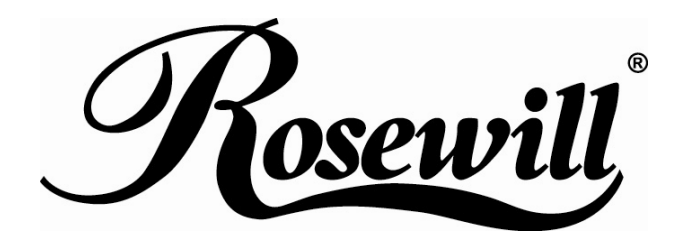

**Black Golf Webcam 1.3 Mega Pixel Built-in Mic W/UVC**  RCM-8164

*User Manual* 

Download from Www.Somanuals.com. All Manuals Search And Download.

# **English**

# **Operation instructions without application software**

#### **Software Specification**

- Auto White Balance (AWB) : Auto
- Auto Exposure (AE): Auto
- Gain compensation: Auto
- Support Application: MSN Messenger / Yahoo Messenger / Windows Messenger
- 1. This product does not need the driver. The PC Camera is plug & play.
- 2. If need special effect function, please install UVC effect driver.
- 3. Please click Windows Desktop My Computer \ USB Video Device. The PC Camera will work.

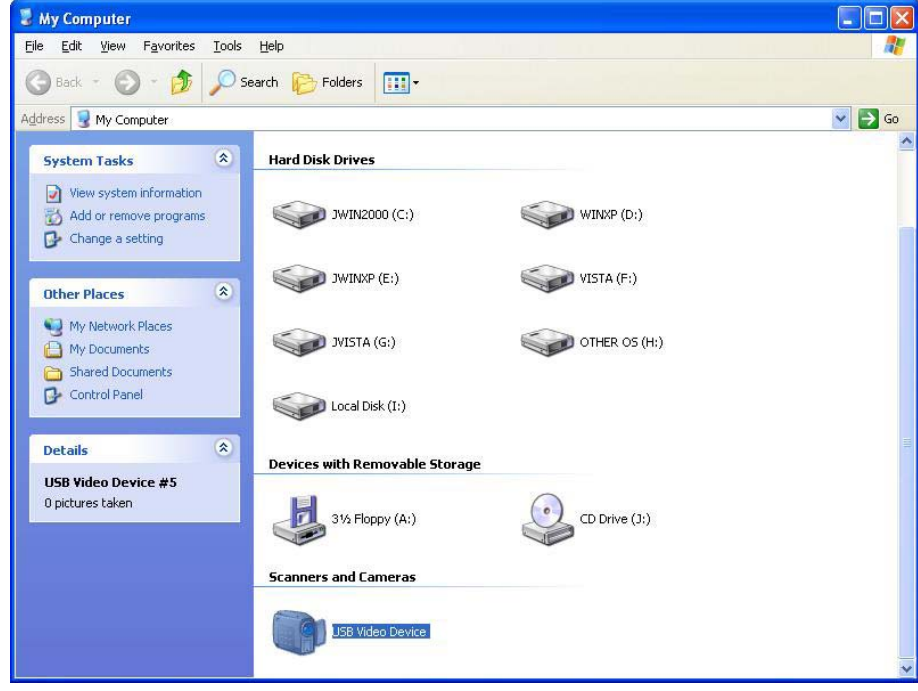

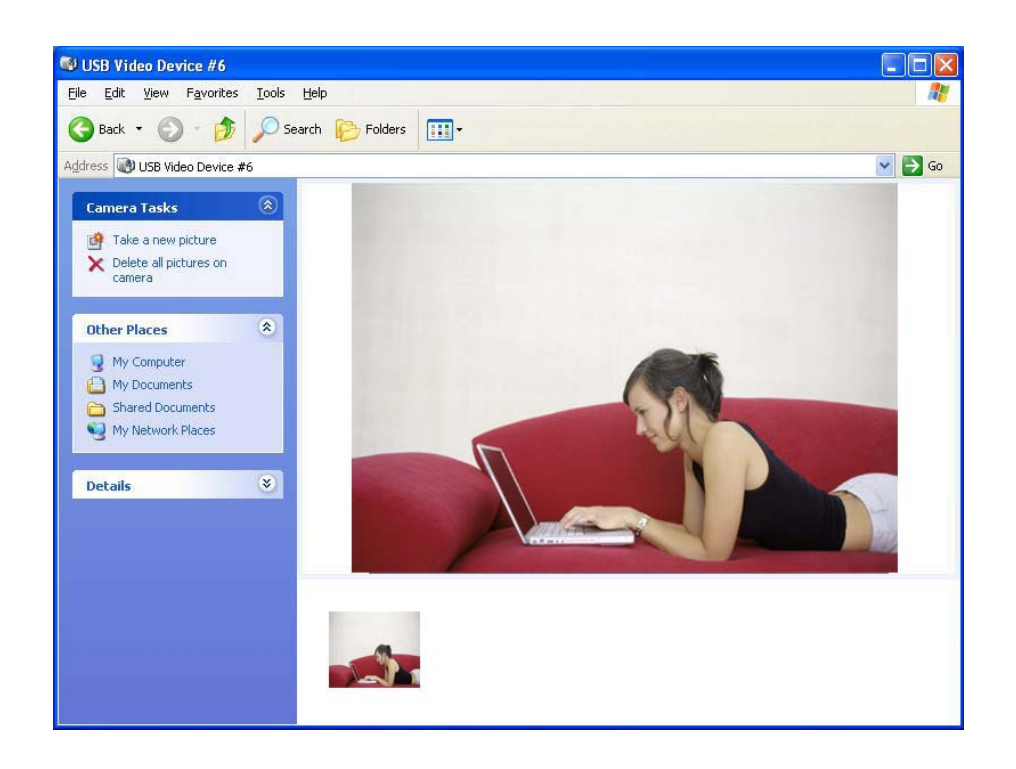

# **Operation instructions with application software**

#### **1. UVC effect driver installation steps.**

- 1.1 Note! Please connect USB PC Camera to PC before UVC effect driver installed.
- 1.2 Insert the CD-ROM into your CD-ROM drive. The setup program will start for UVC effect driver installation. To continue, please click "Next".

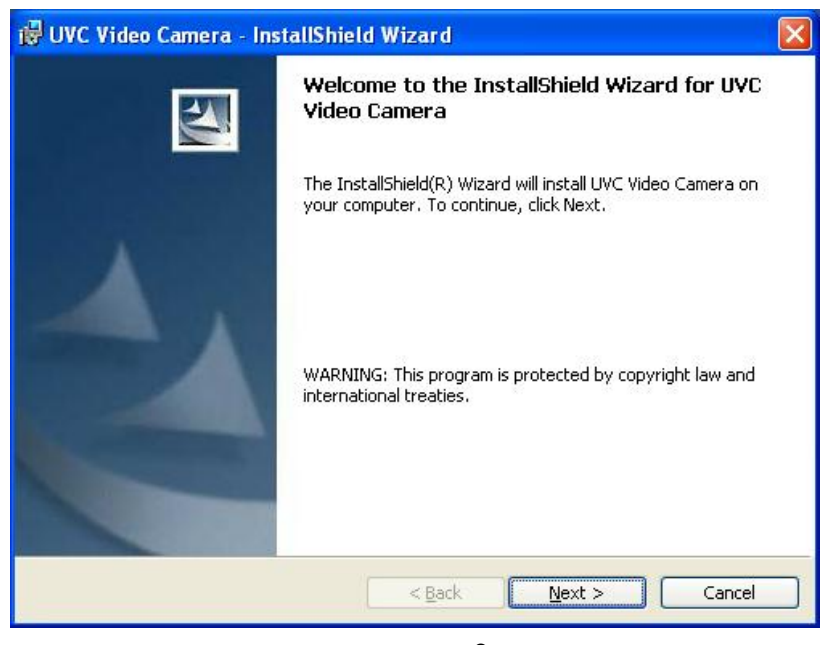

#### 1.3 Click "Next".

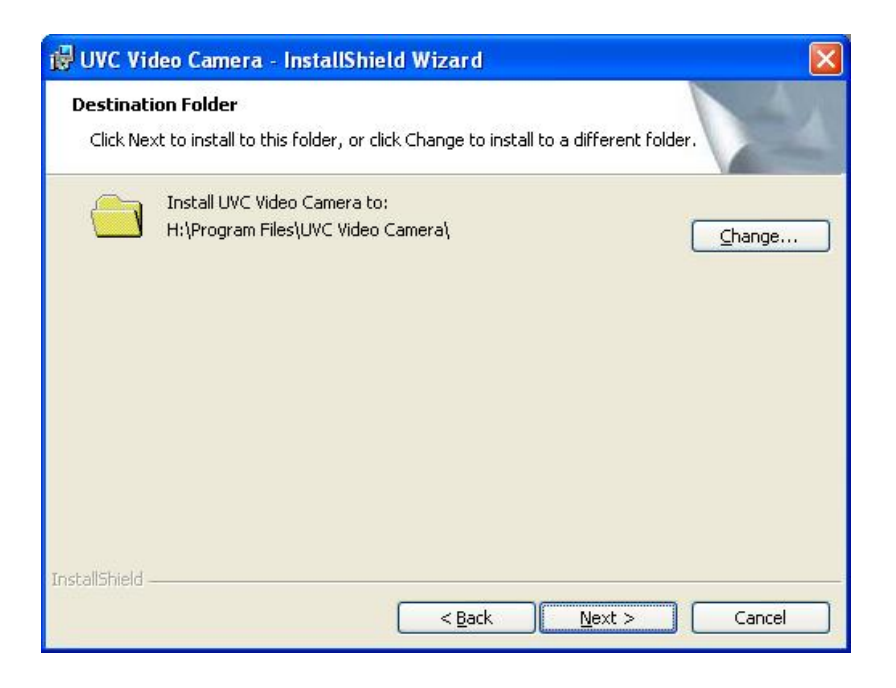

### 1.4 Click "Install".

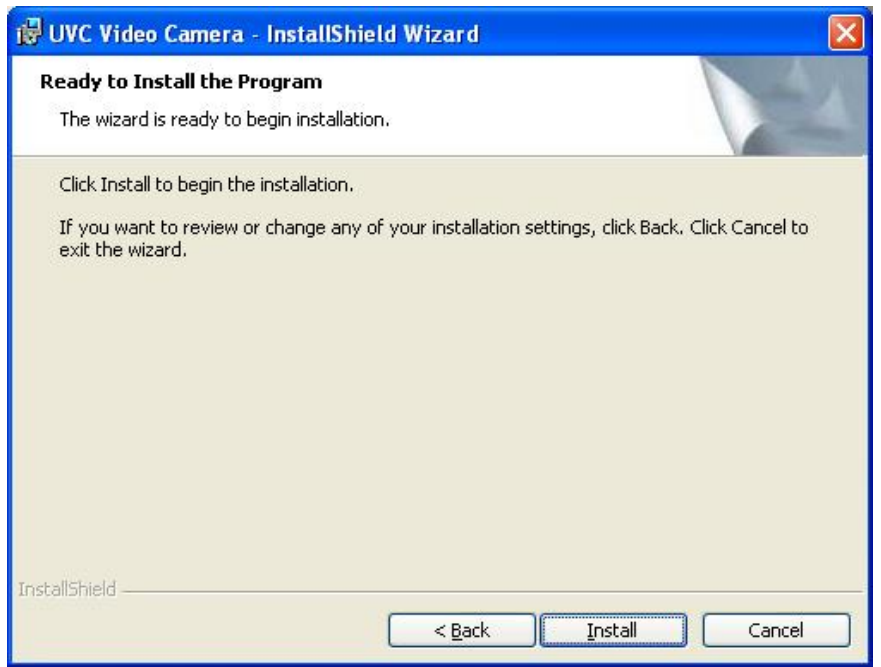

### 1.5 Installing.

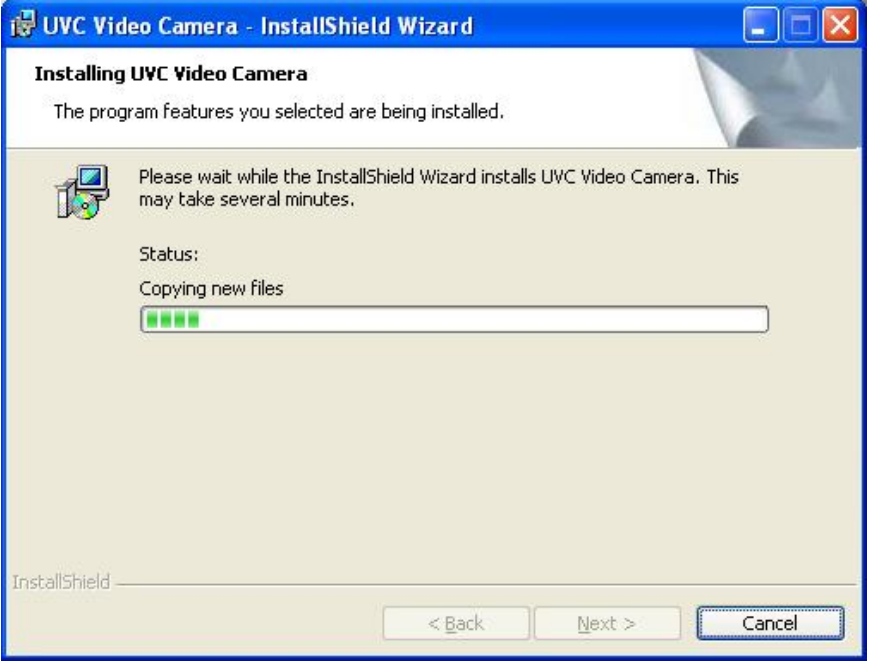

1.6 Click "Finish".

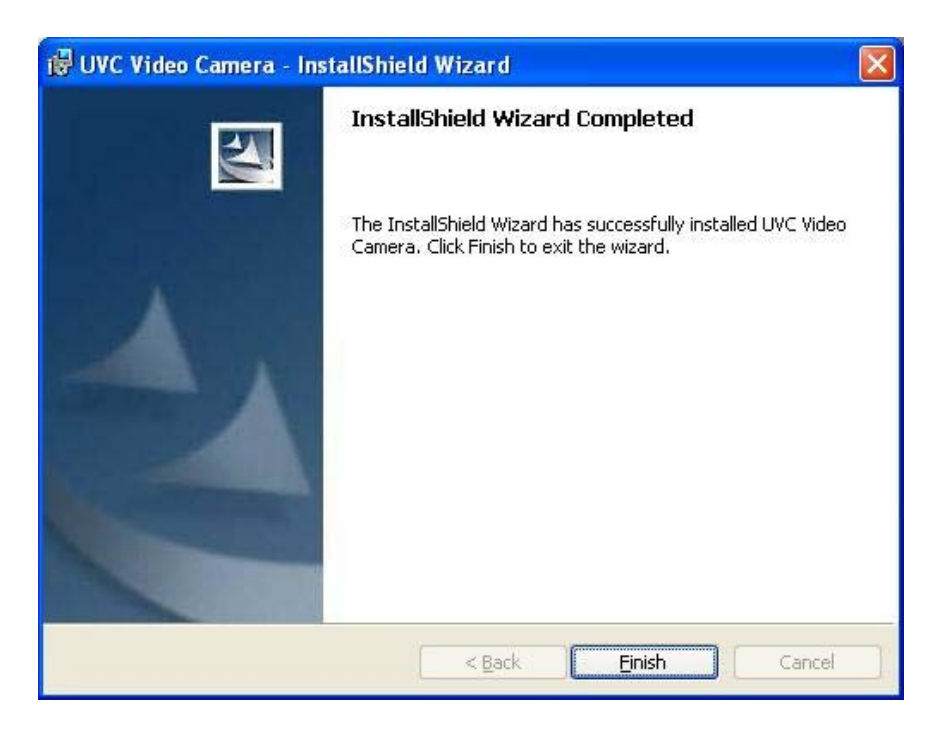

1.7 Check USB PC Camera device Imaging devices Manager.

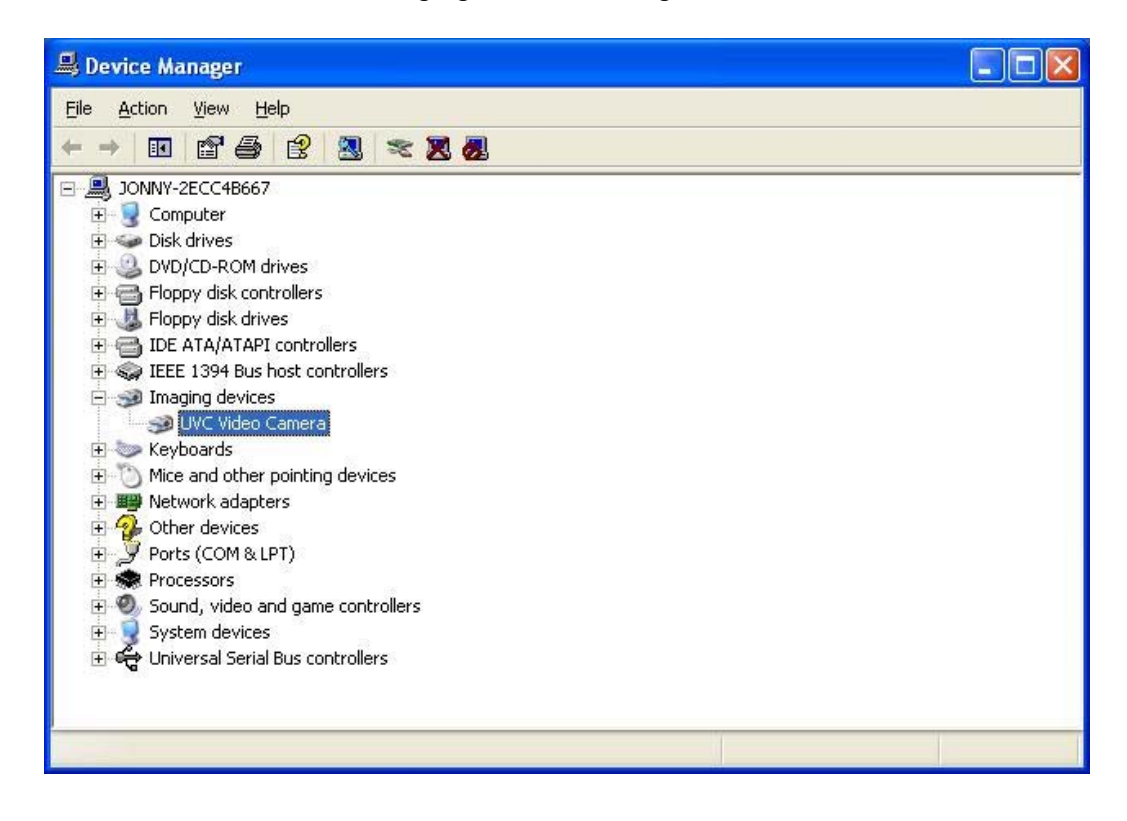

1.8 Please click Start \ Programs \ UVC VIDEO CAMERA \ VideoCap to preview.

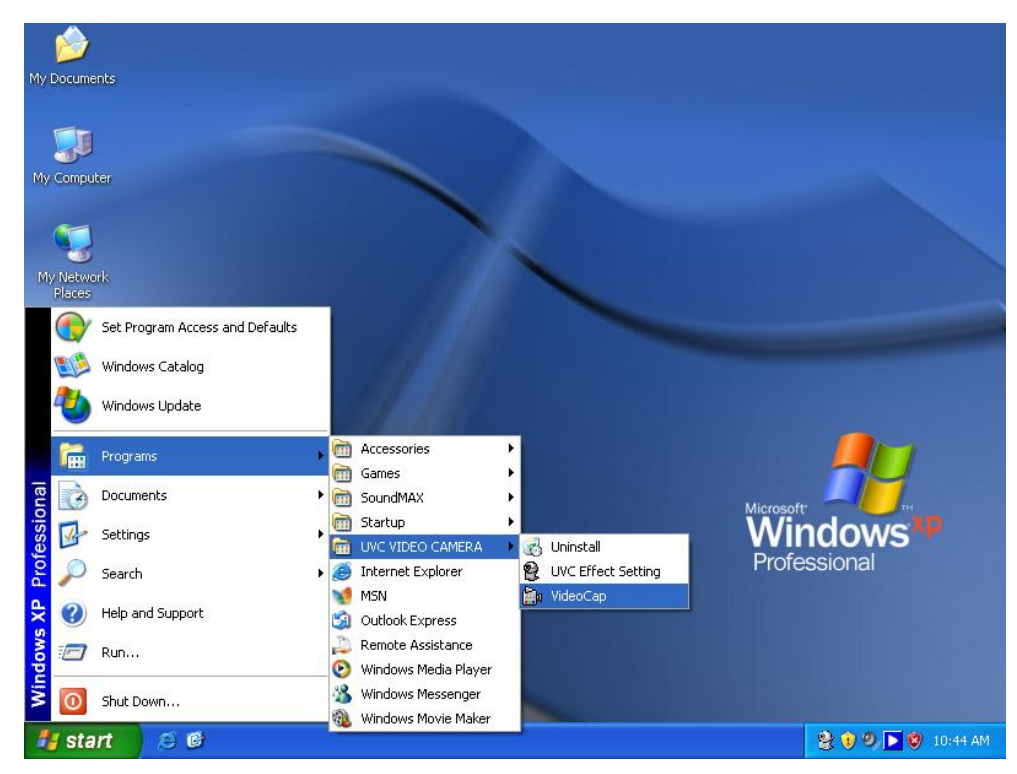

### **2. Special image effect and photo frame function steps.**

2.1 First please click \ Programs \ UVC VIDEO CAMERA \ UVC Effect Setting to select special effect function.

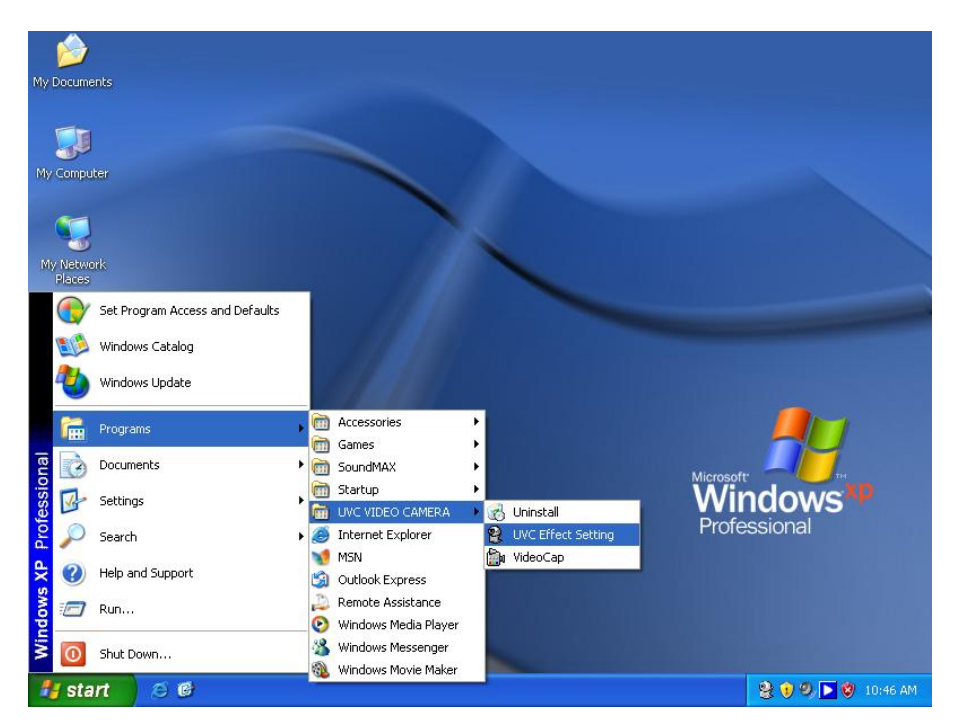

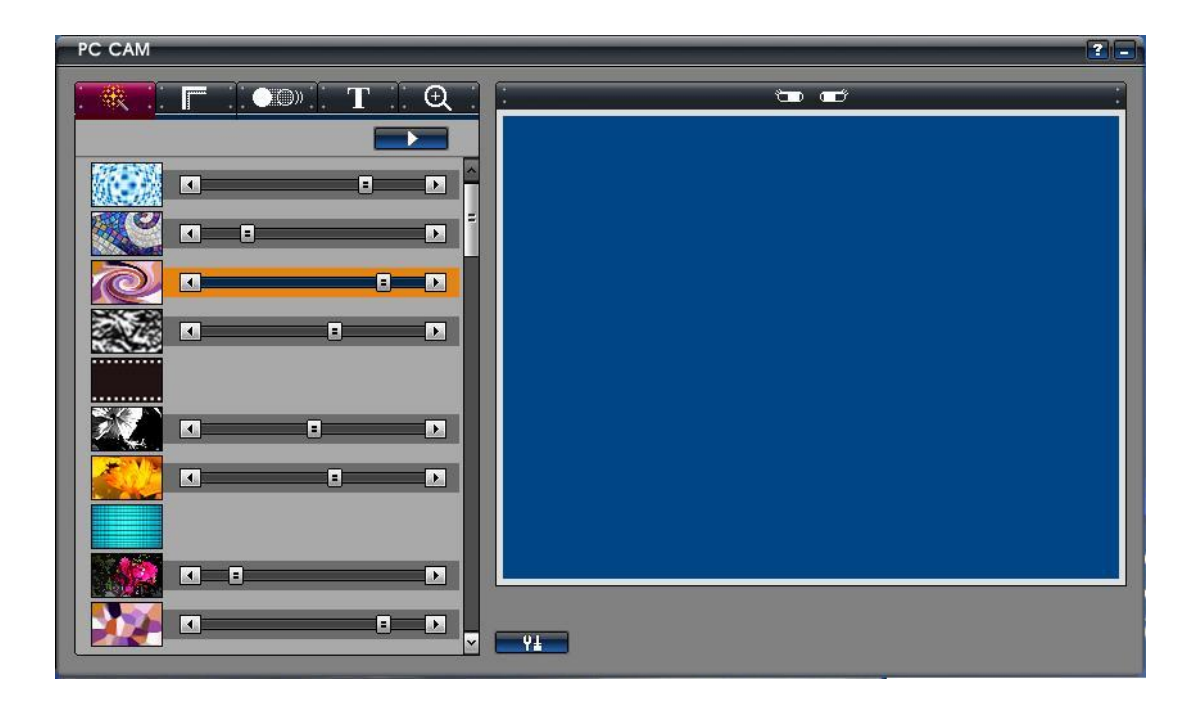

2.2 Second please click Start \ Programs \ UVC VIDEO CAMERA \ VideoCap to preview and select special effect function.

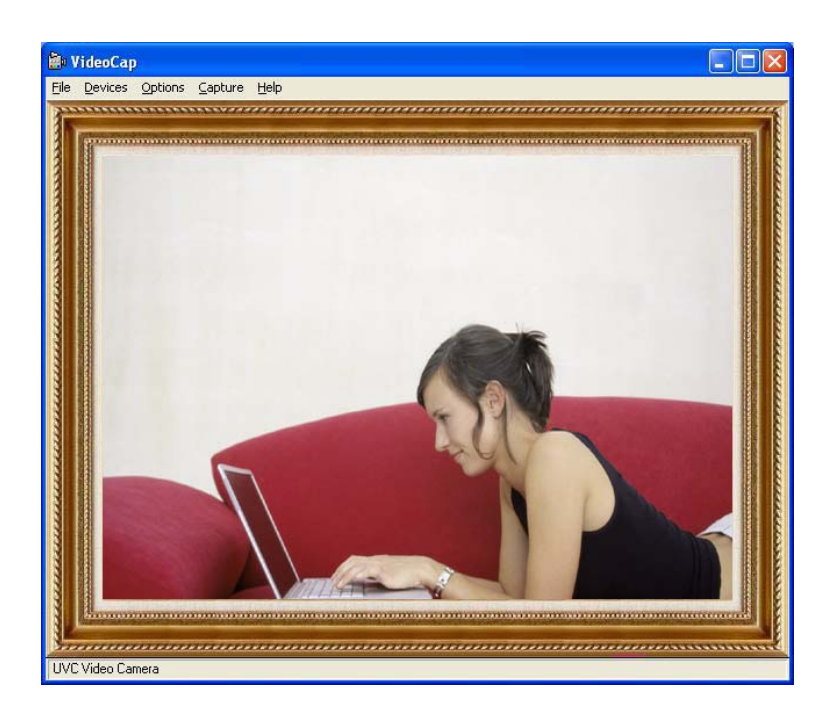

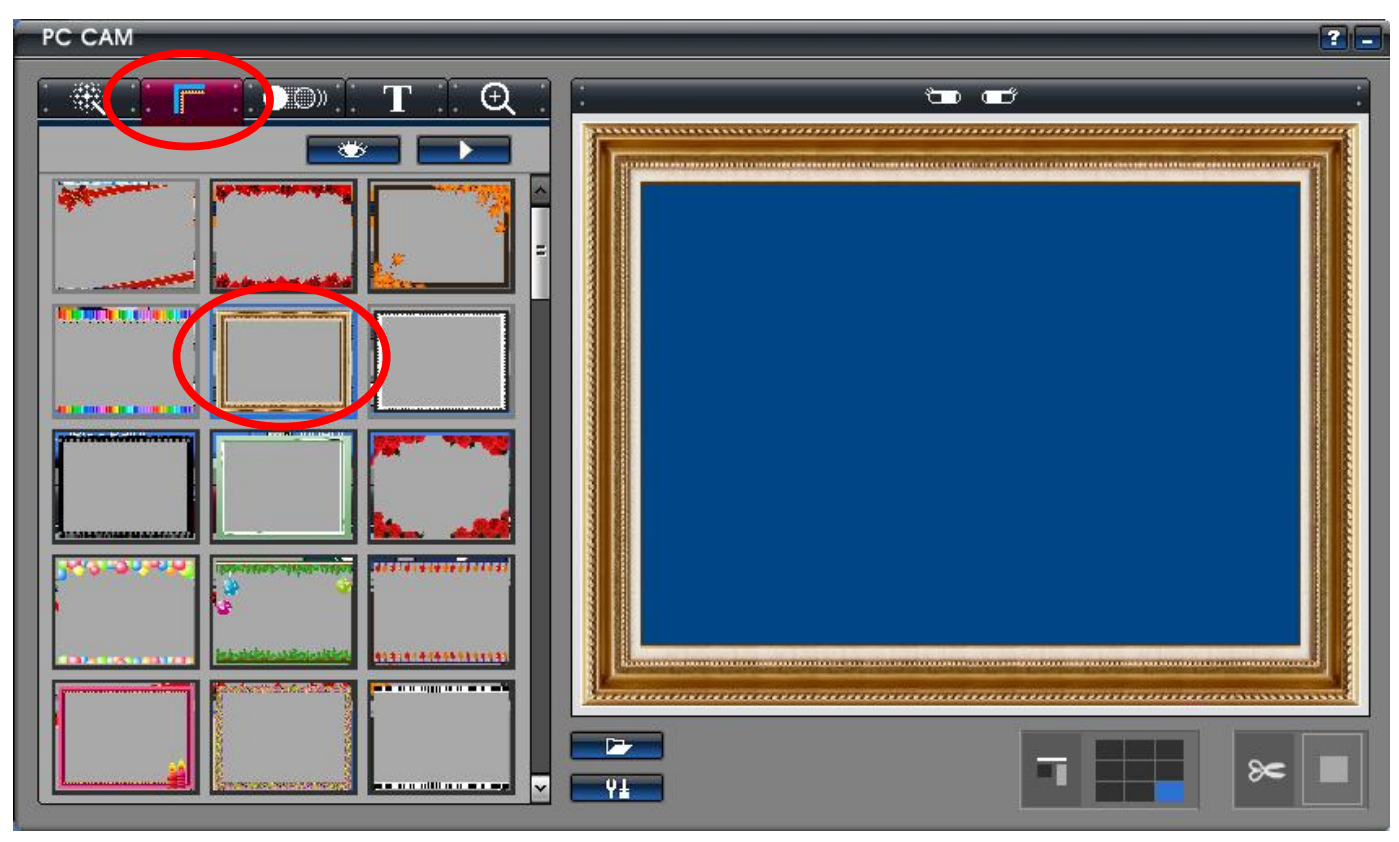

● Image effect Function.

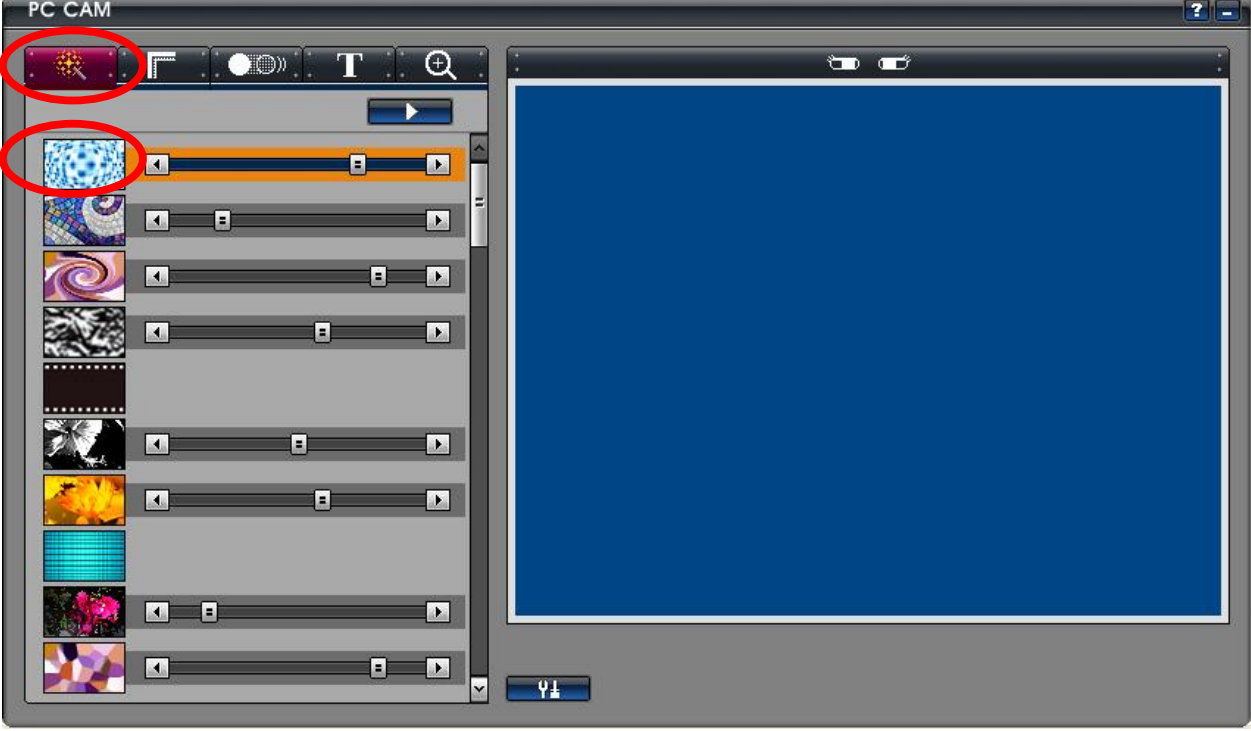

● Photo frame (1) Function.

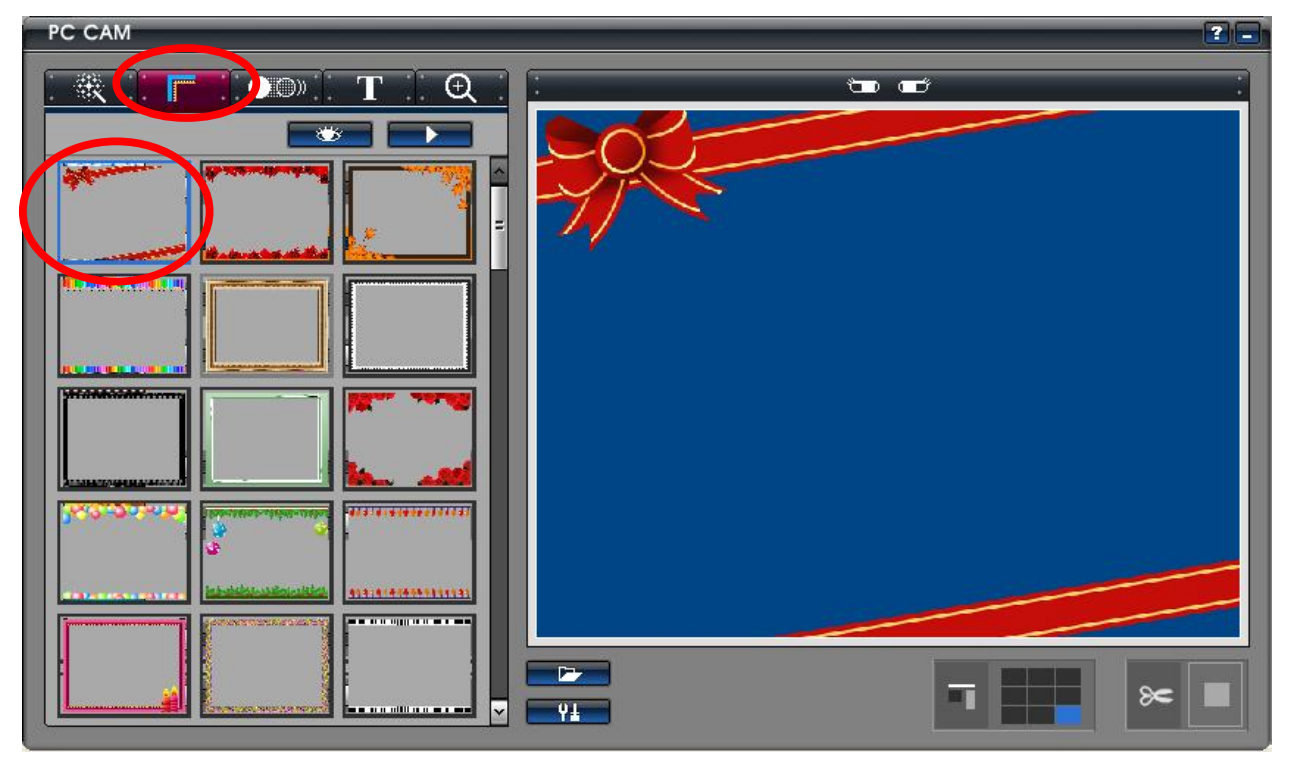

- PC CAM  $7\Box$ 磯  $\odot$  $\overline{CD}$   $\overline{CD}$  $\blacksquare$ T  $\blacksquare$  $\approx$ E)  $\overline{91}$ ╔
- Photo frame (2) Function.

● Text Editor Function.

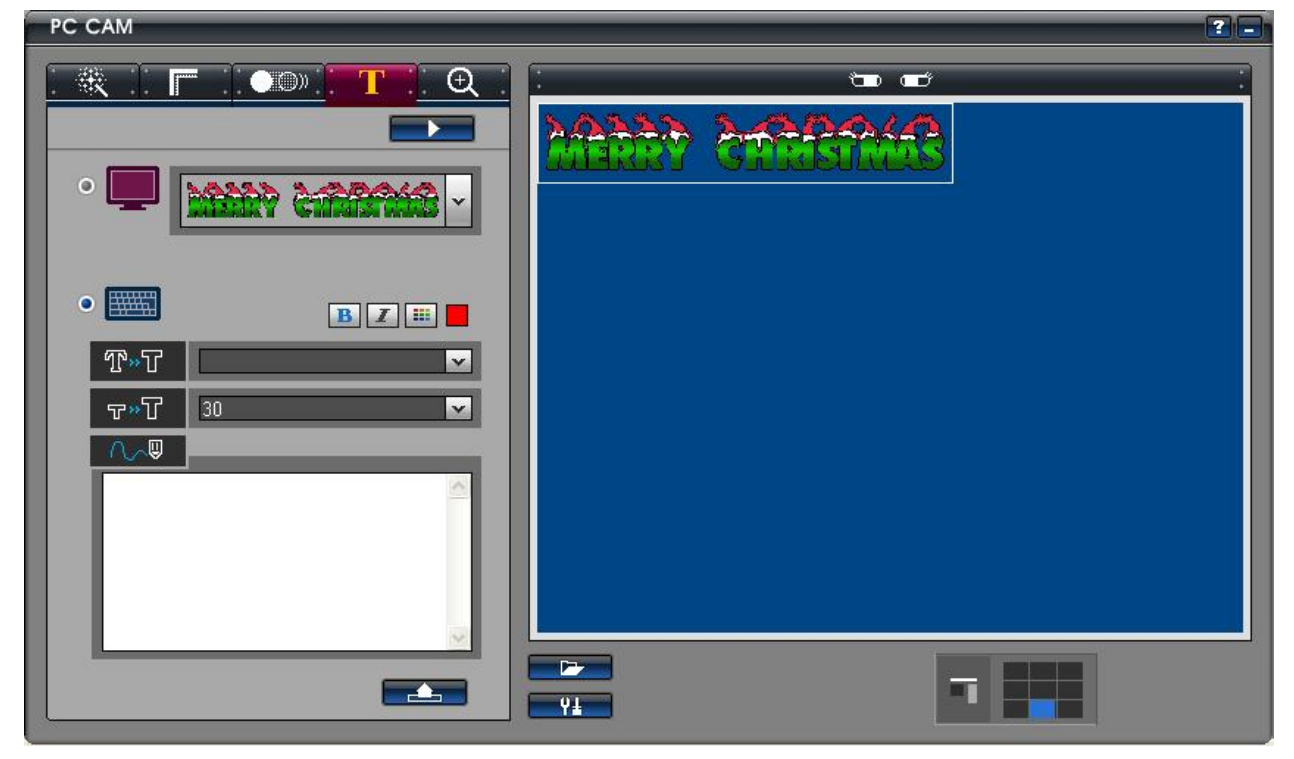

● Zoom in / out Function.

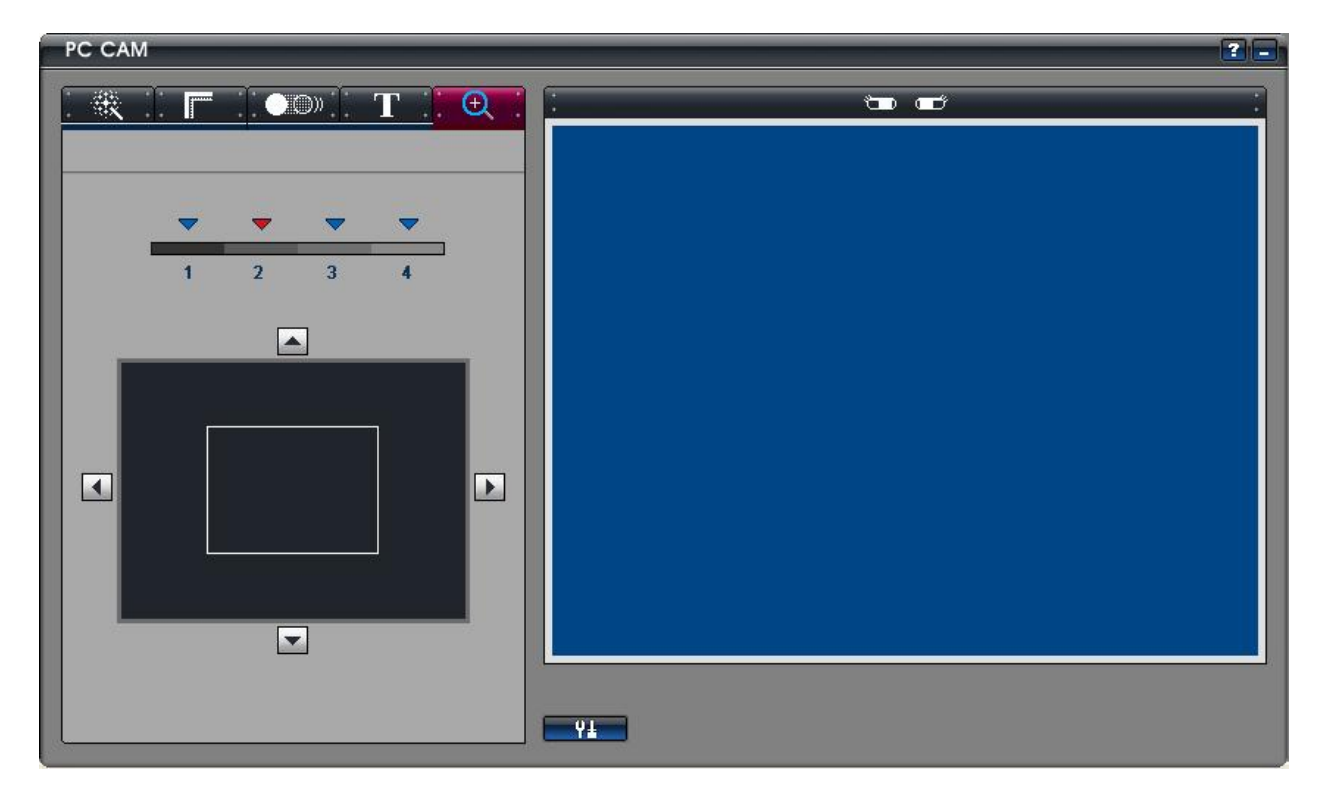

2.3 Please click " Options \ Video Capture Filter " to select special effect function.

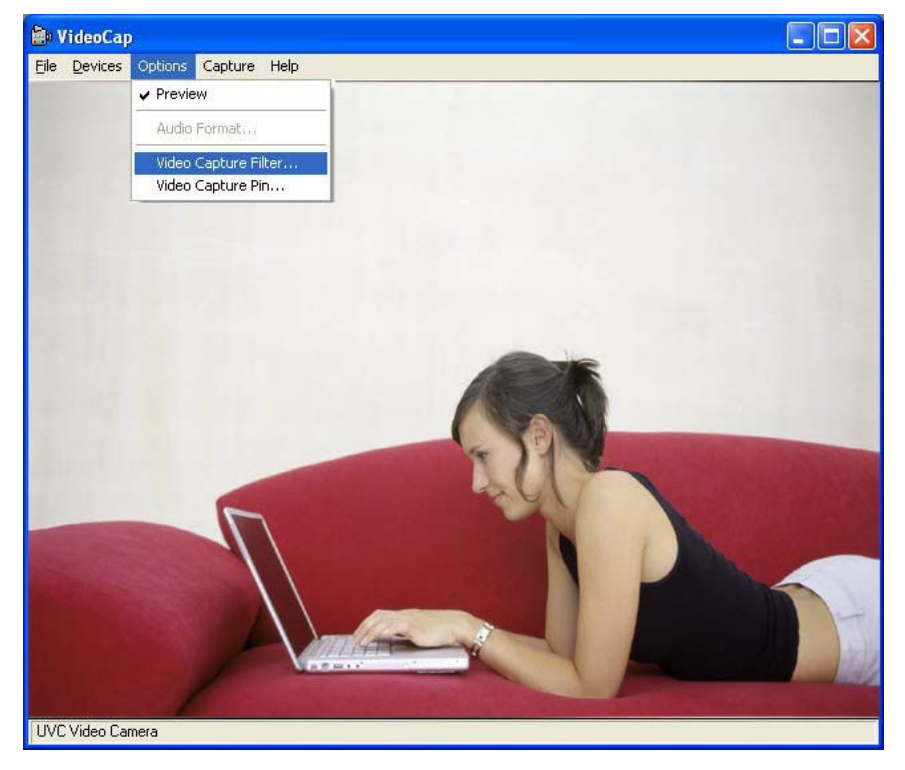

CoSegaduco

o

● Color Setting and other Function.

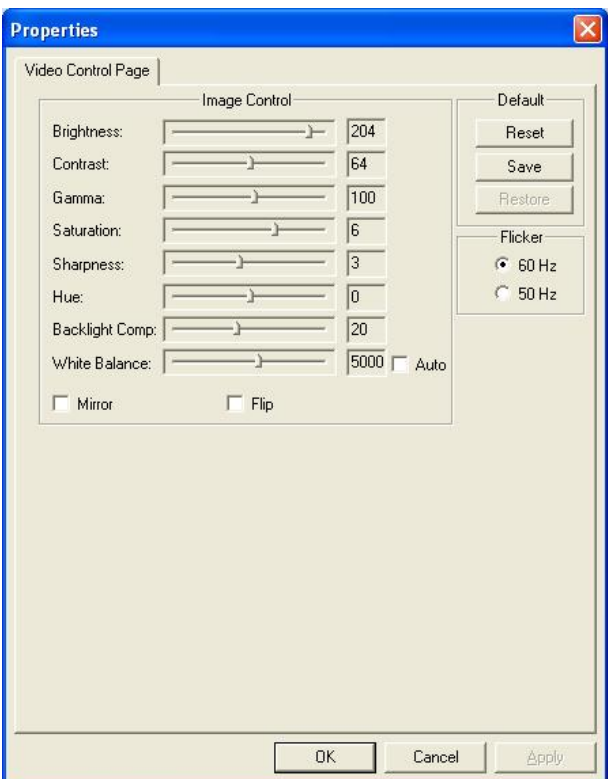

2.4 Please click "Options \ Video Capture Pin " to select color format and resolution. (Up to 1280\*1024 1.3M)

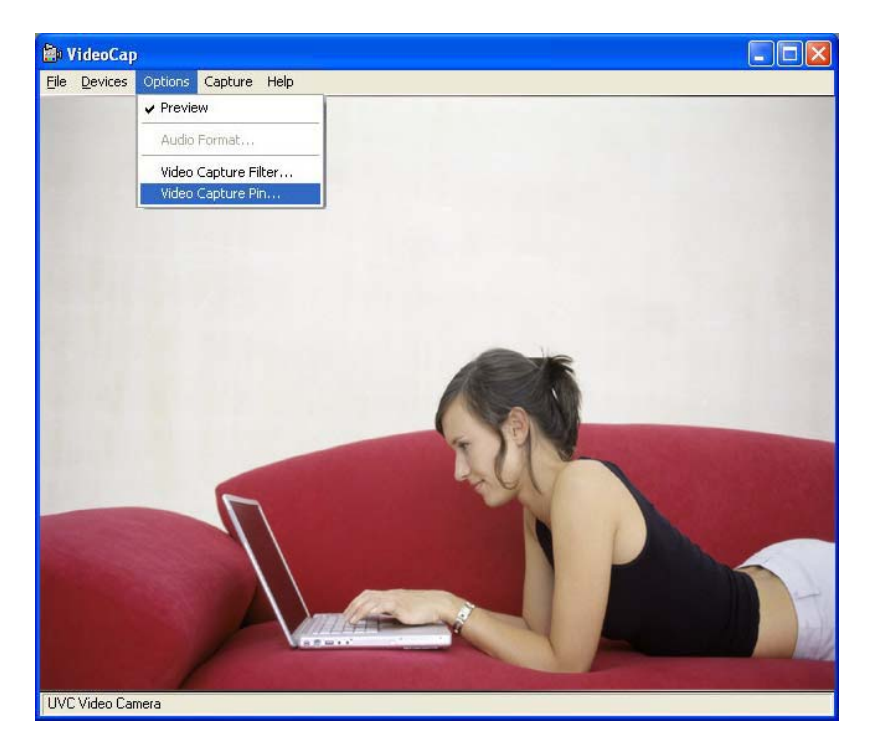

#### Color Format Function.

 $\overline{a}$ 

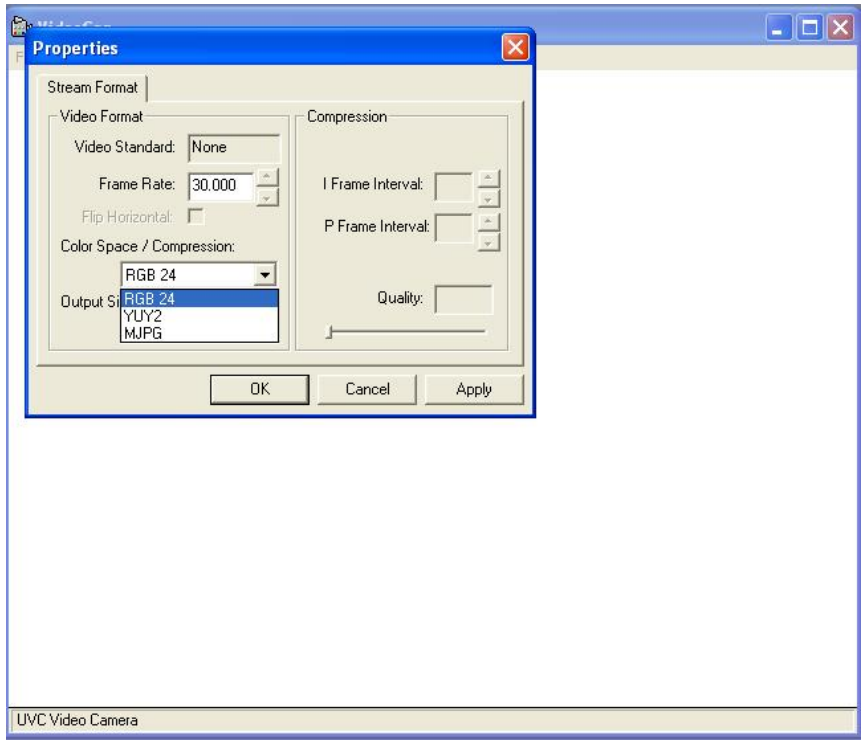

● Review Resolution Function.

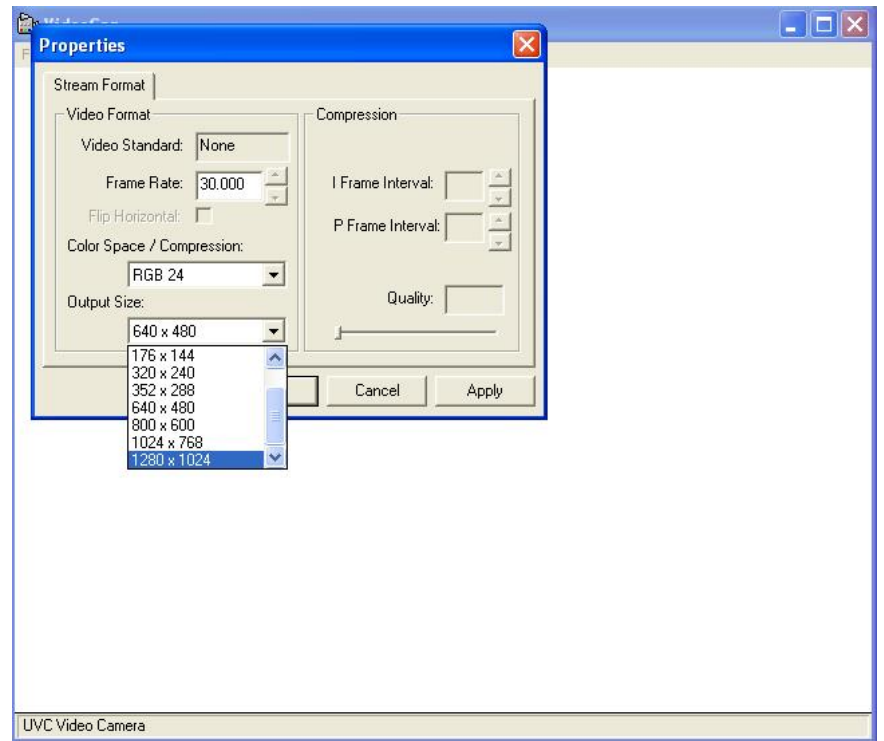

### **3. Capture photo function steps.**

c

3.1 Please press hardware " Snapshot Button " to capture photo.

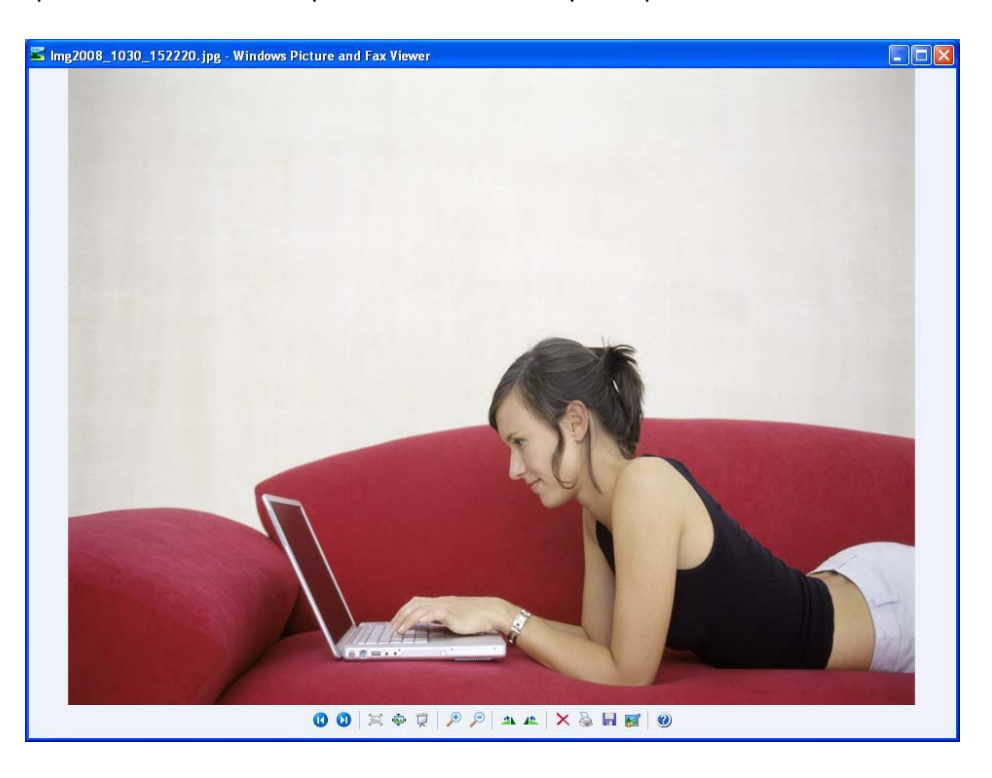

● Please click Windows Desktop "Web cam Enhance Setting " icon by mouse(right button) in toolbars and select capture size. (Up to 3648\*2736 10M)

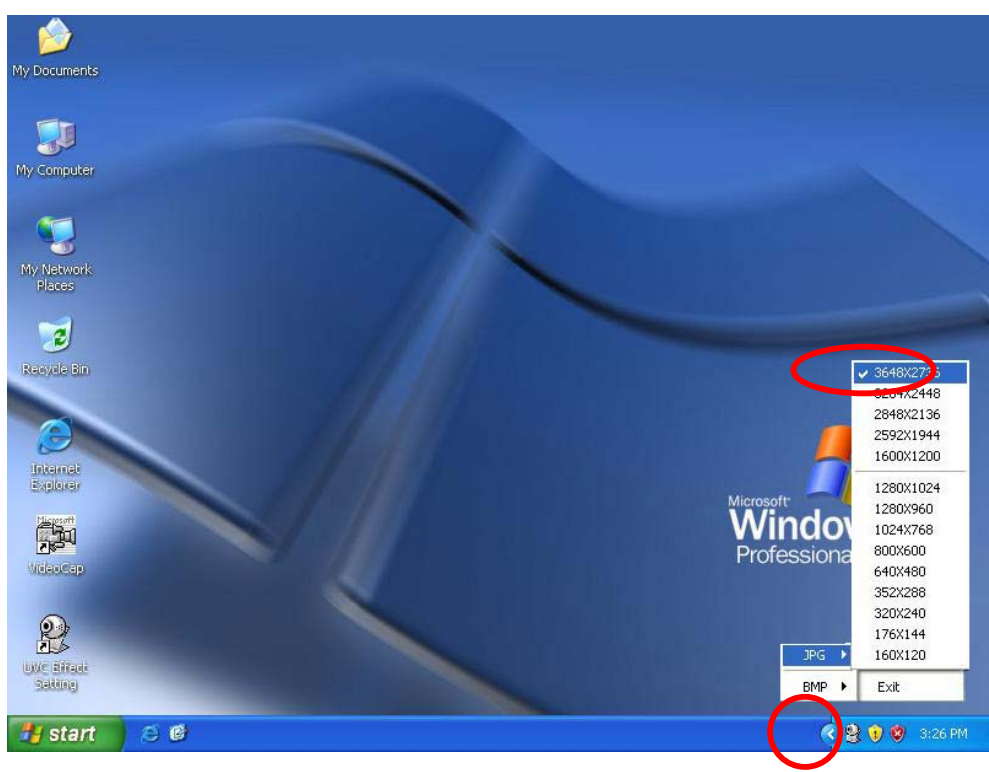

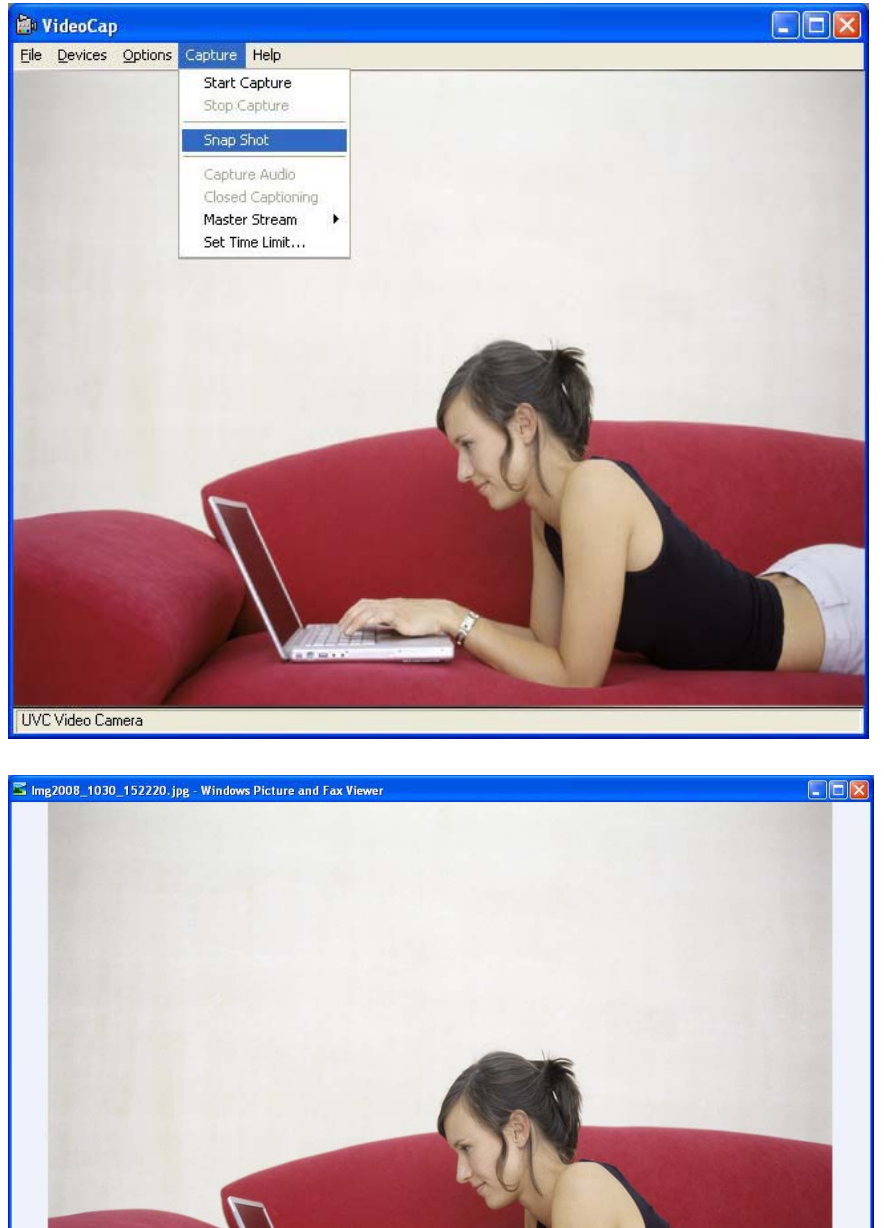

### 3.2 Please click " Capture Photo " for software capture. (Up to 3648\*2736 10M)

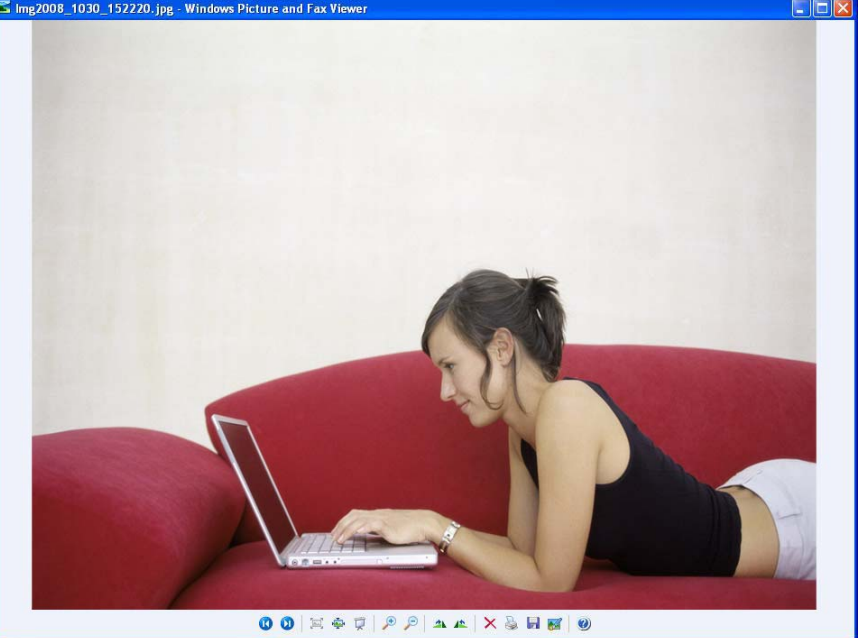

### **4. Video Recording function steps.**

- W VideoCap  $\Box$ o $\times$ File Devices Capture Help Start Capture Stop Capture Snap Shot Capture Audio Closed Captioning Master Stream  $\bullet$ Set Time Limit... UVC Video Camera
- 4.1 Please click "Start Capture" to begin video recording.

Thank you for purchasing a quality Rosewill Product.

Please register your product at : *www.rosewill.com* for complete warranty information and future support for your product.

# **French**

# **Instruction installation sans application logiciel**

### **Spécification logiciel**

- Balance des blancs automatique
- Exposition automatique
- •Compensation des couleurs automatique
- Support les Applications: MSN Messenger/Yahoo Messenger/Windows Messenger
- 1. Ce produit ne nécessite pas de pilote logiciel, la Camera est plug & play.
- 2. si vous avez besoin de la fonction effet spécial, veuillez installer le logiciel UVC effect
- 3. Veuillez sélectionner l'icône poste de travail, puis USB Video Device. La camera est installée.

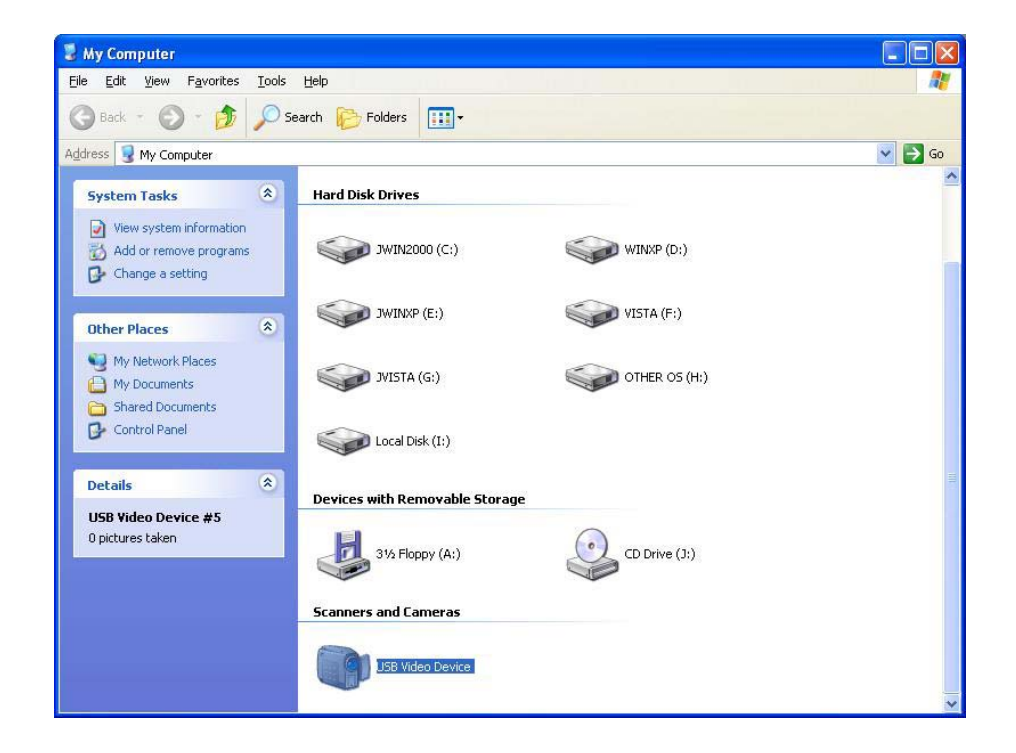

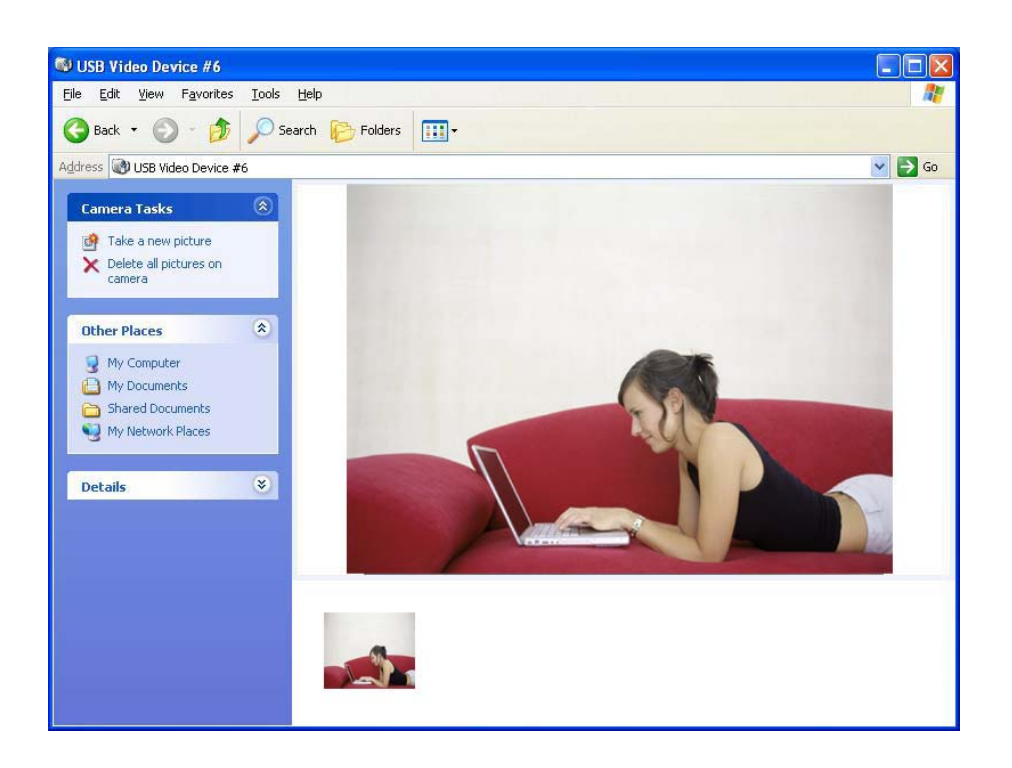

# **Instruction installation avec application logiciel**

#### **1. étape installation du pilote logiciel UVC effect.**

- 1.1 Important ! Veuillez connecter votre Camera PC USB à votre ordinateur avant de démarrer installation du pilote logiciel UVC effect.
- 1.2 Insérer le CD-ROM dans votre lecteur CD-ROM. Le Programme setup va démarrer l'installation du pilote logiciel UVC effect. Pour continuer, appuyer sur "Next/Suivant".

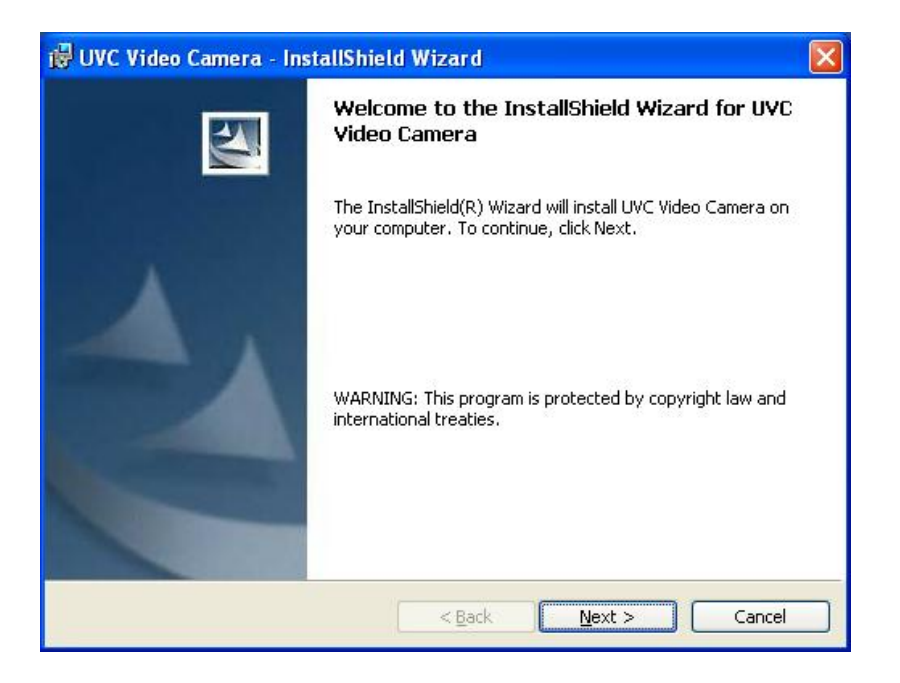

### 1.3 Appuyer sur "Next/Suivant"

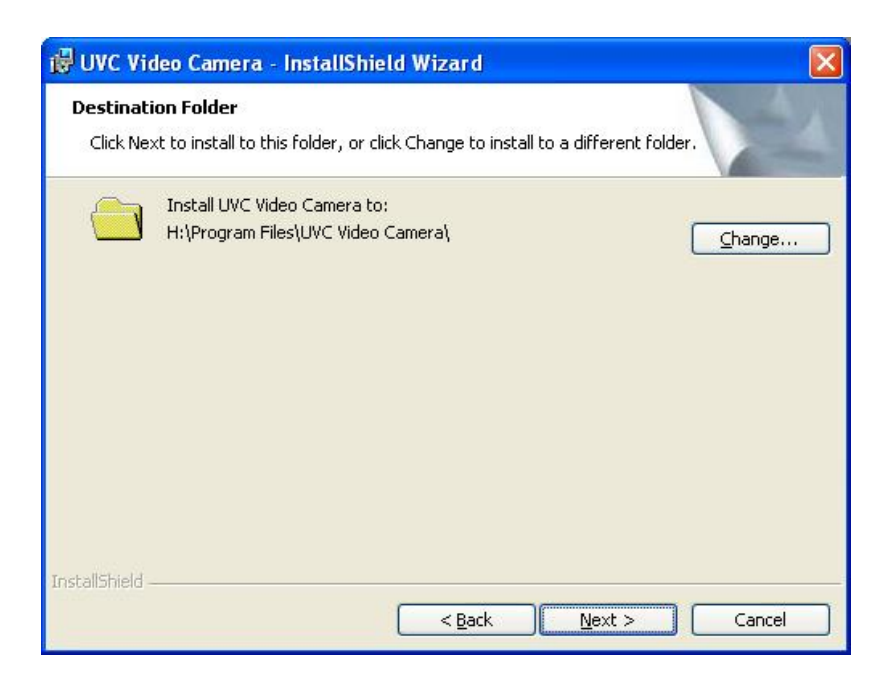

### 1.4 Appuyer sur "Install"

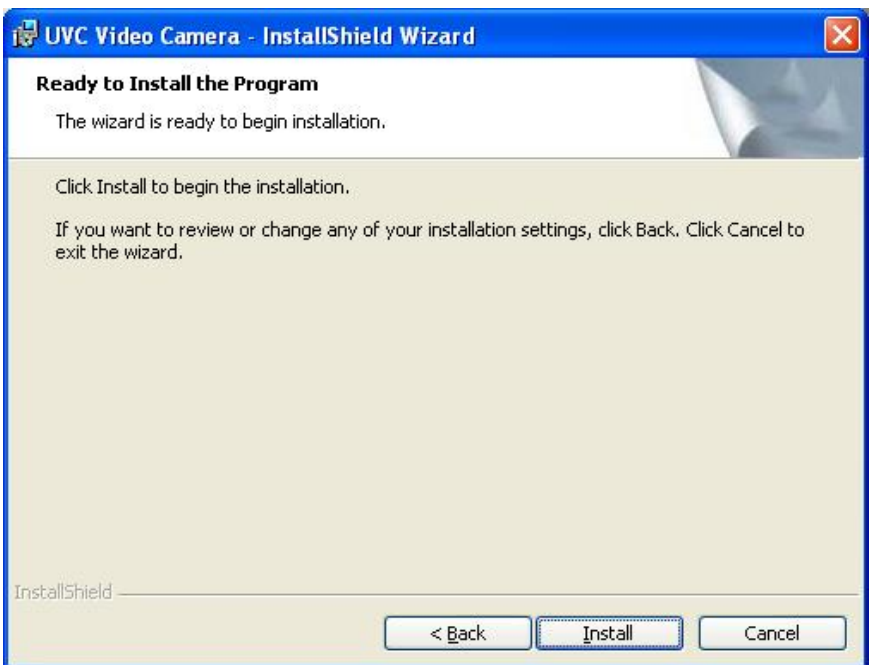

#### 1.5 Installation en cours.

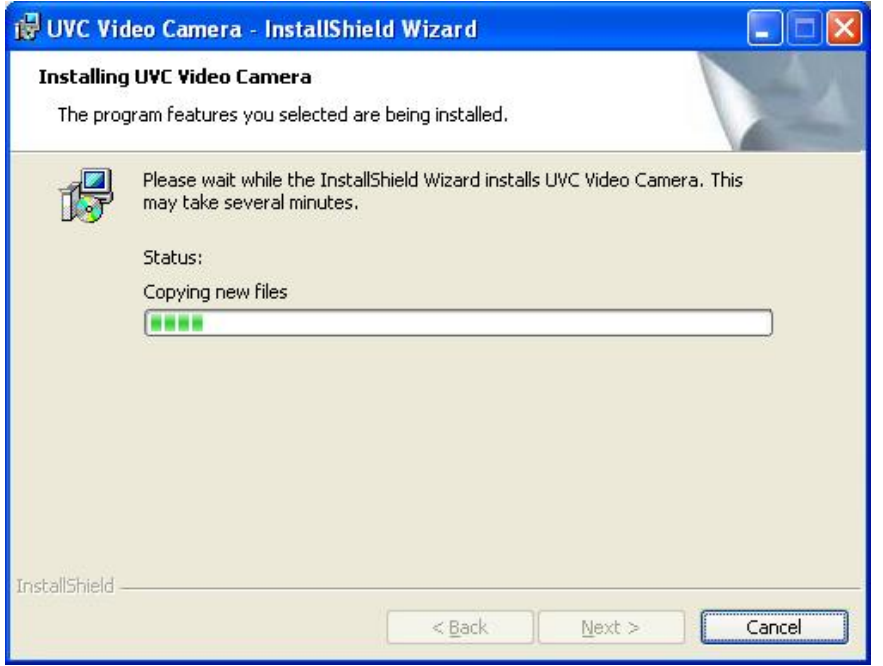

1.6 Appuyer sur "Finish/Terminer".

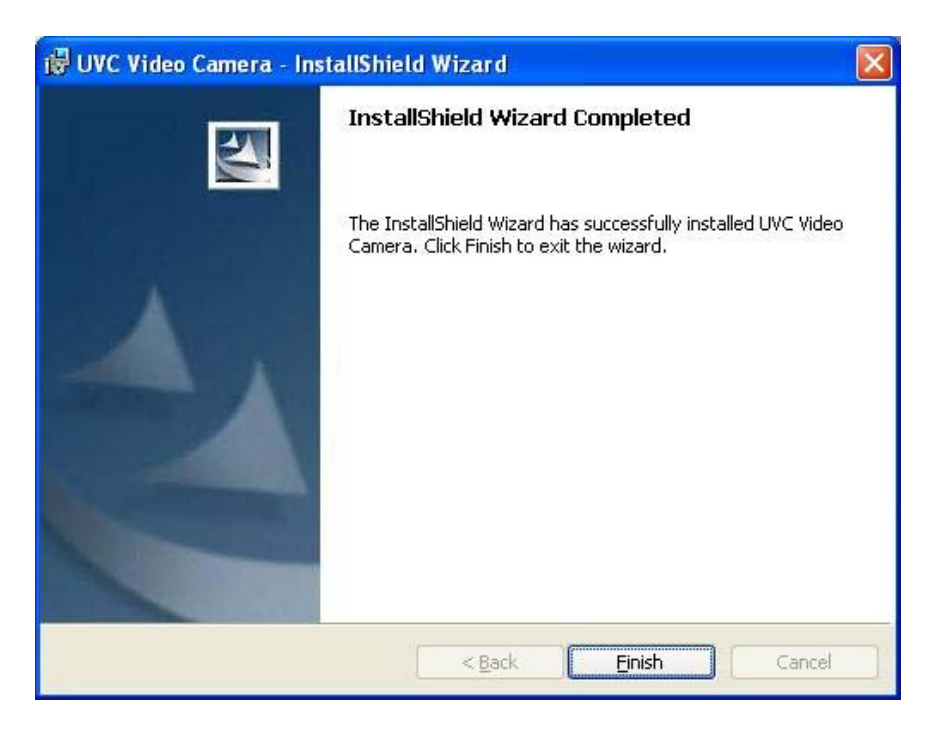

1.7 Vérifier USB PC Camera dans le Gestionnaire de périphériques / Imaging devices

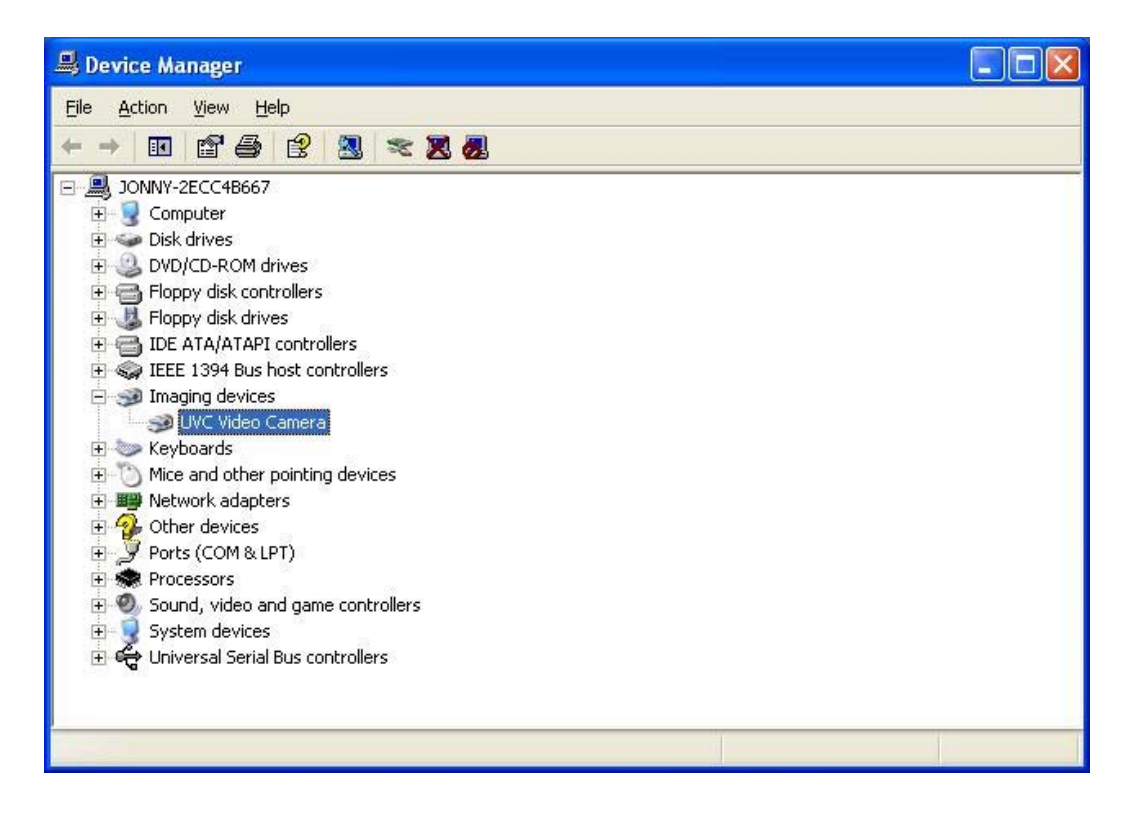

1.8 Appuyer sur Démarrer \Programmes \ UVC VIDEO CAMERA\ VideoCap pour pré visualiser

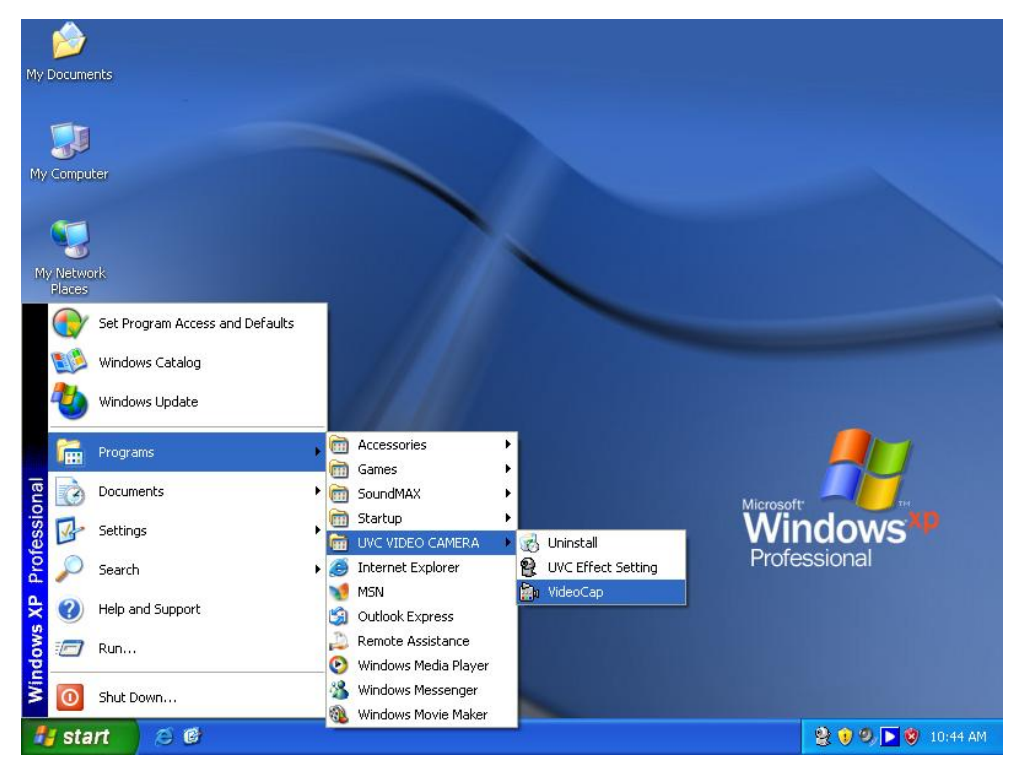

### **2. étape à suivre pour les fonctions image effet spécial et cadre photo**

2.1 Première étape appuyer sur Démarrer \ Programmes \ UVC VIDEO CAMERA \ UVC Effect Setting

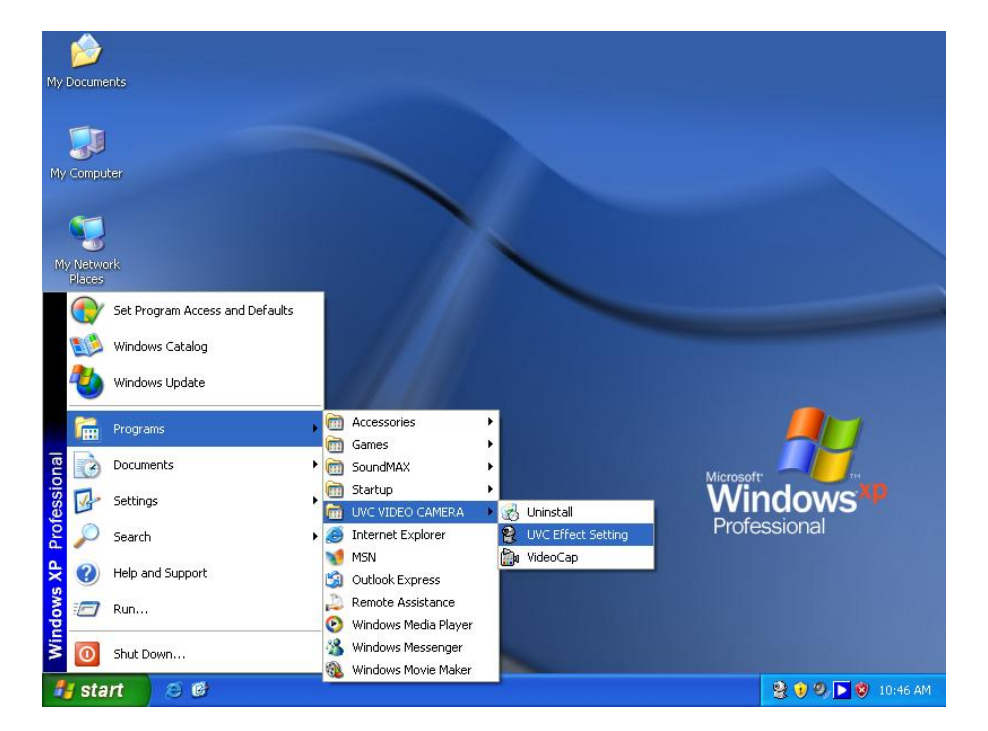

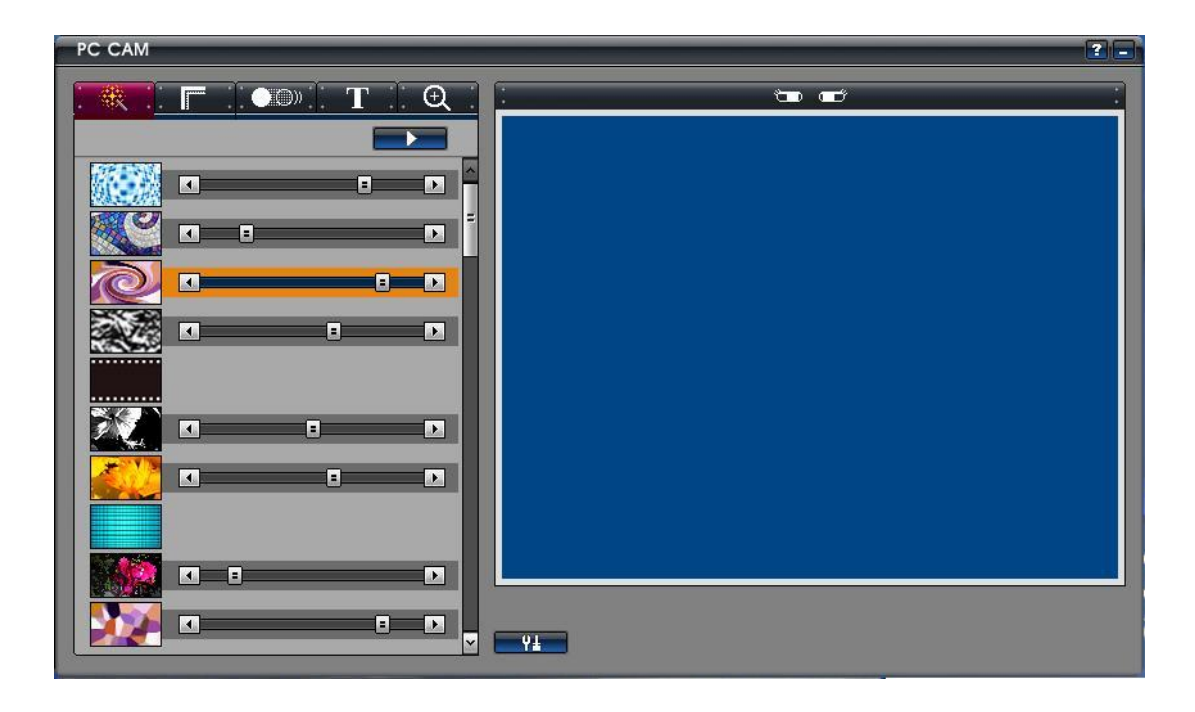

2.2 Seconde étape appuyer sur Démarrer \ Programmes \ UVC VIDEO CAMERA \ VideoCap pour pré visualiser

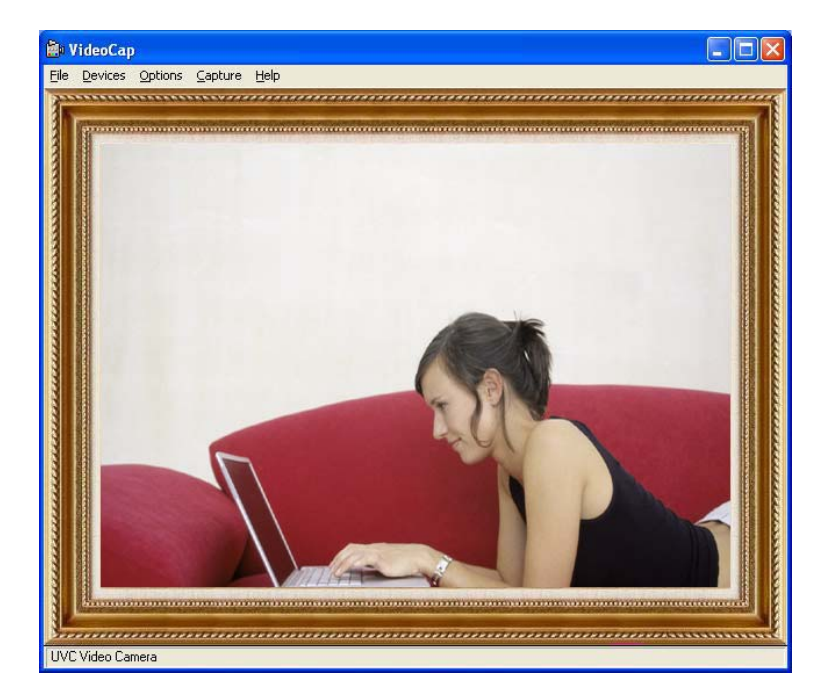

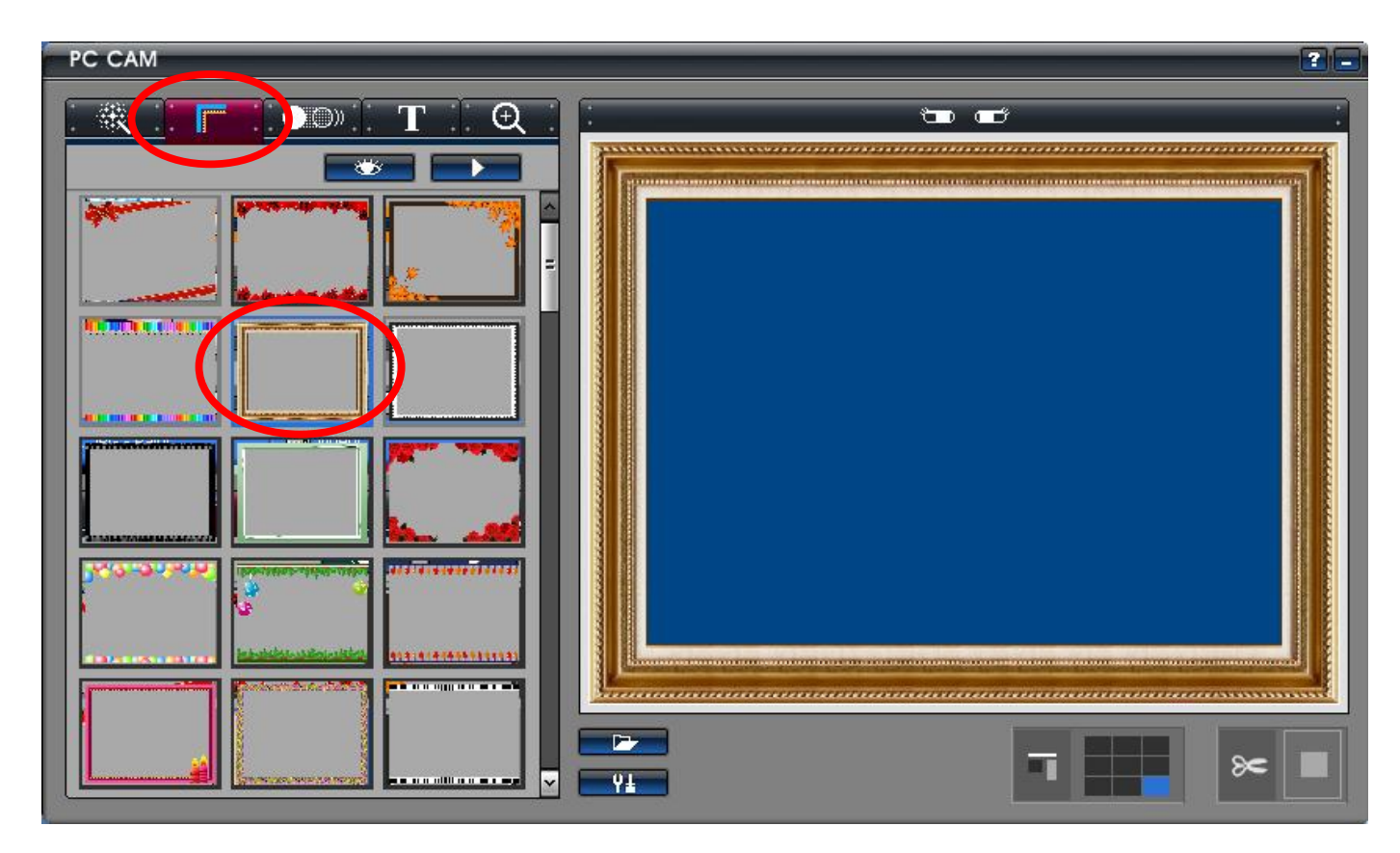

● fonction image effet spécial

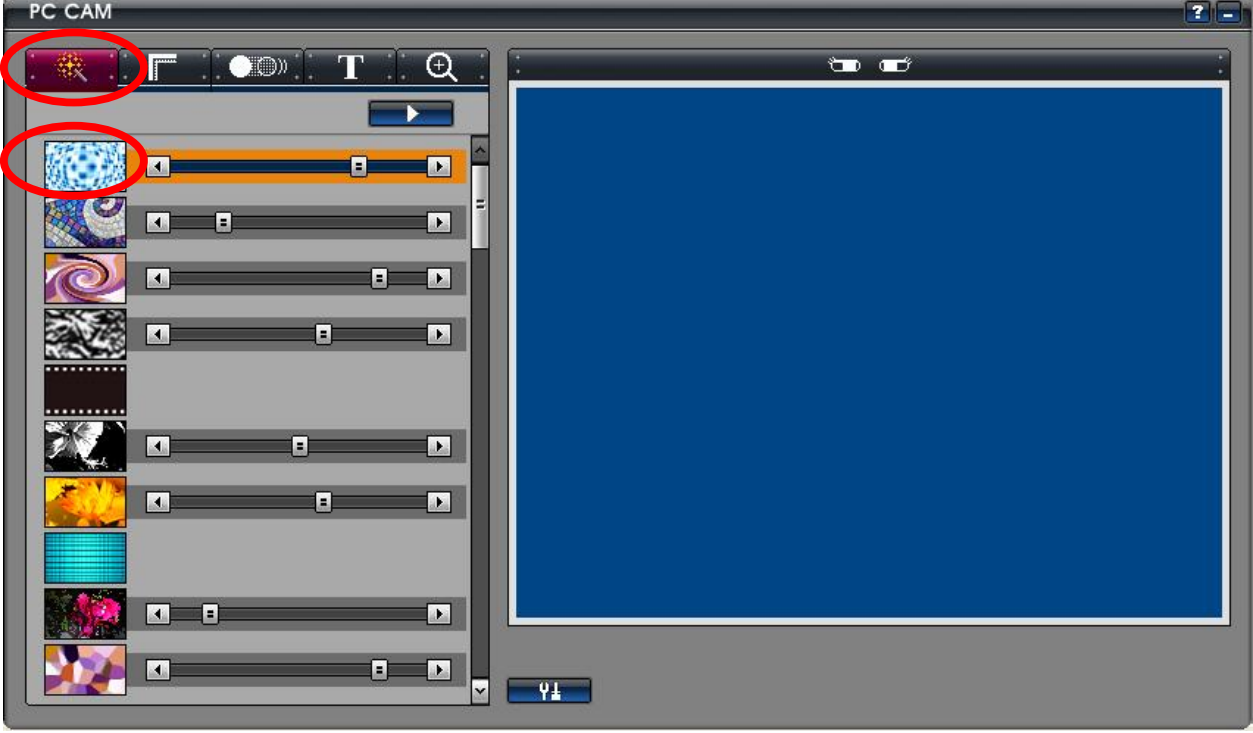

● Fonction Cadre Photo (1)

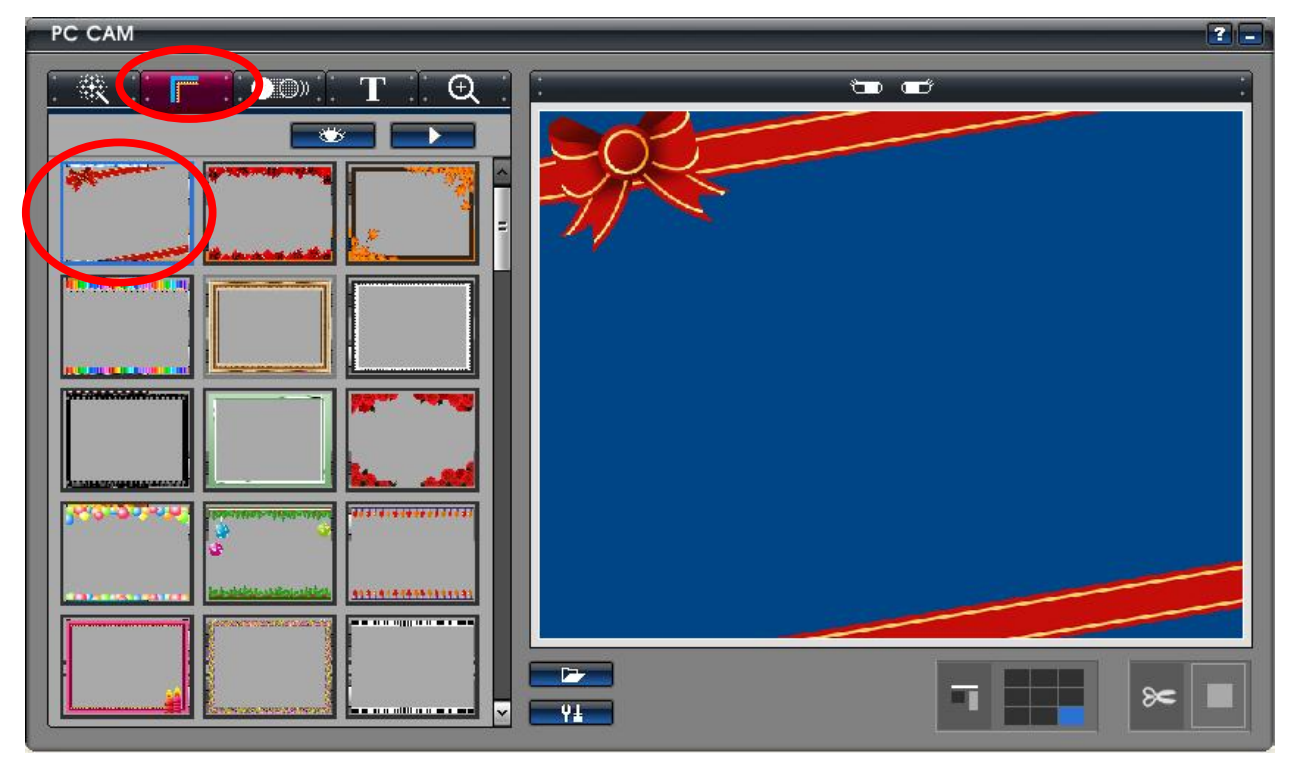

● Fonction Cadre Photo (2)

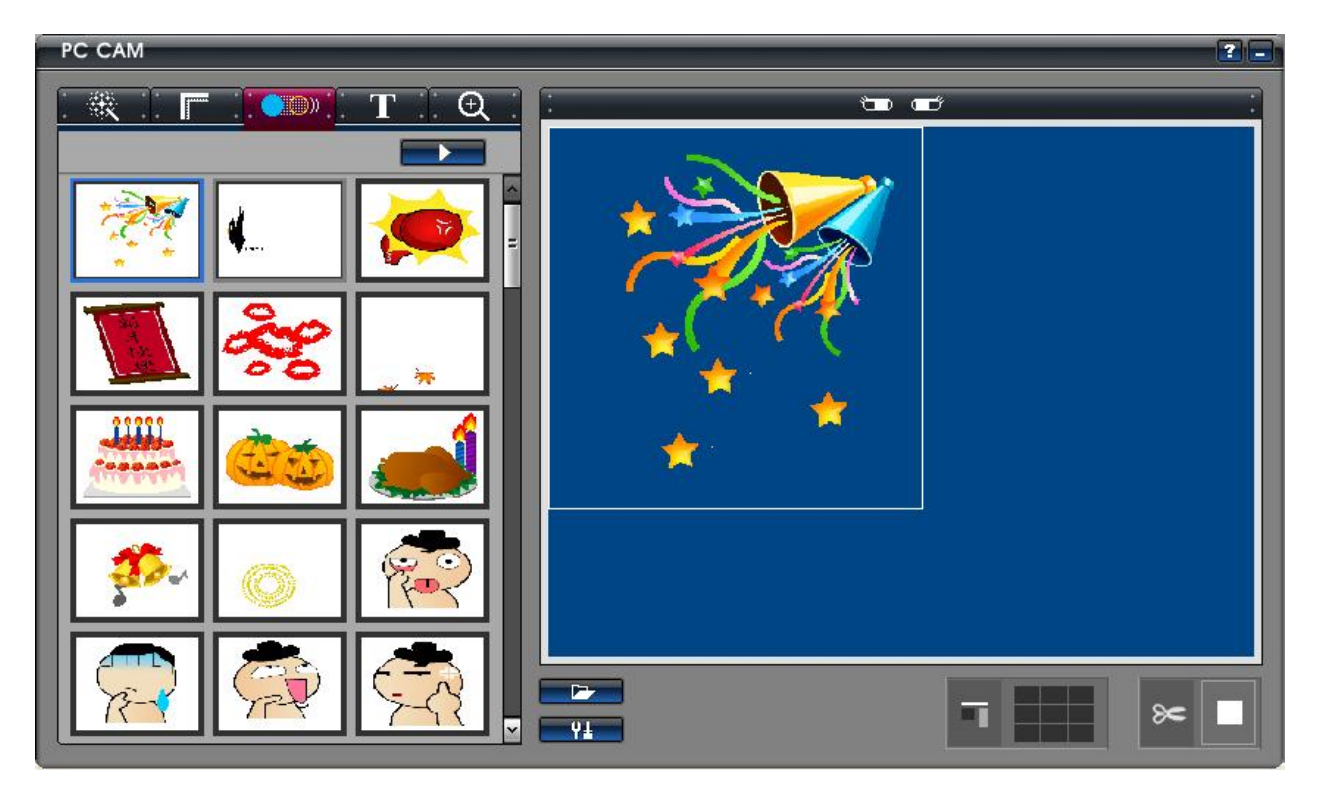

● Fonction Editeur de texte

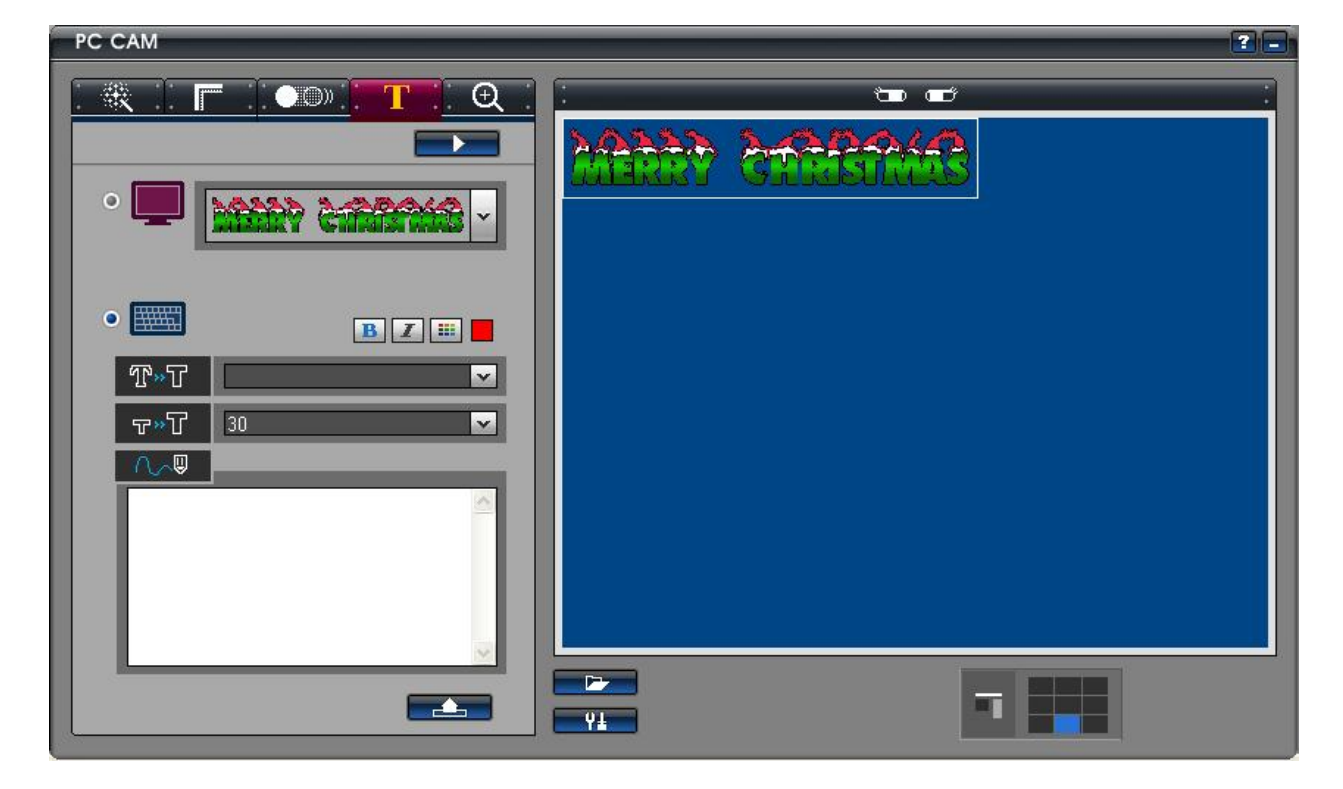

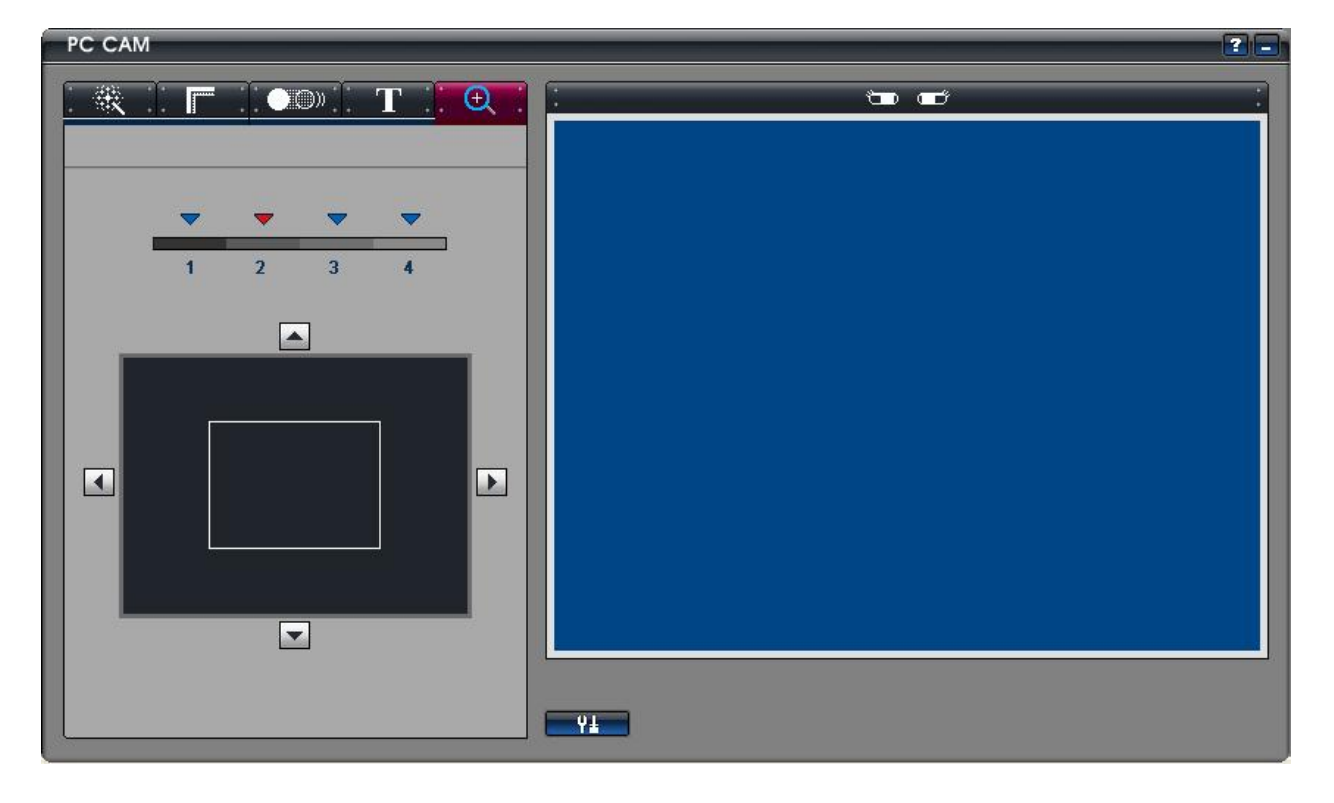

● Fonction Zoom avant / arrière

2.3 Appuyer sur " Options \ Video Capture Filter " pour sélectionner la fonction effet spécial

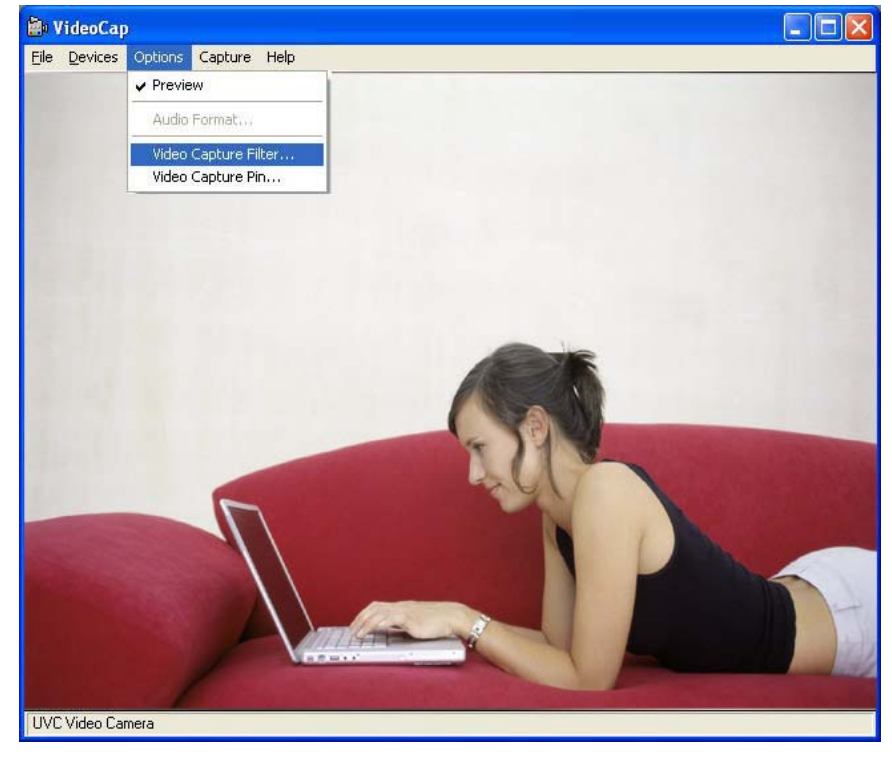

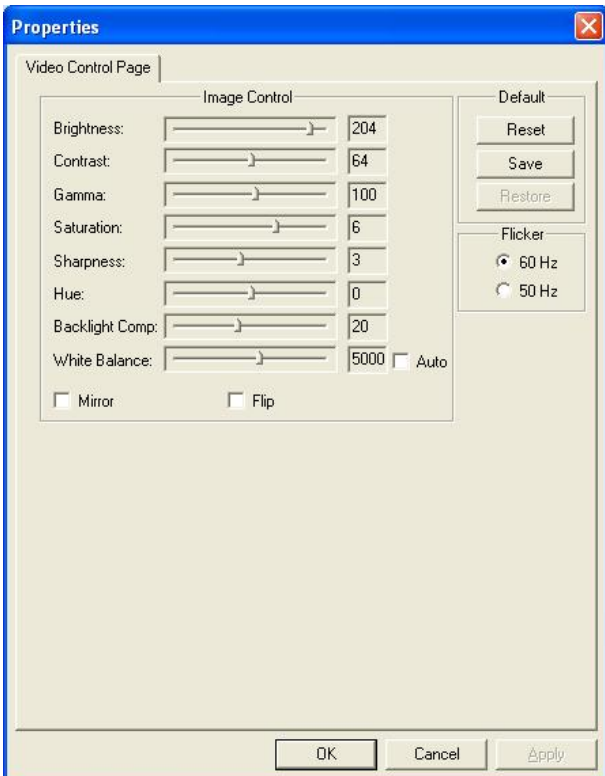

2.4 Appuyer sur click "Options \ Video Capture Pin " pour sélectionner le format de la couleur et résolution (jusqu'à 1280\*1024 1.3M)

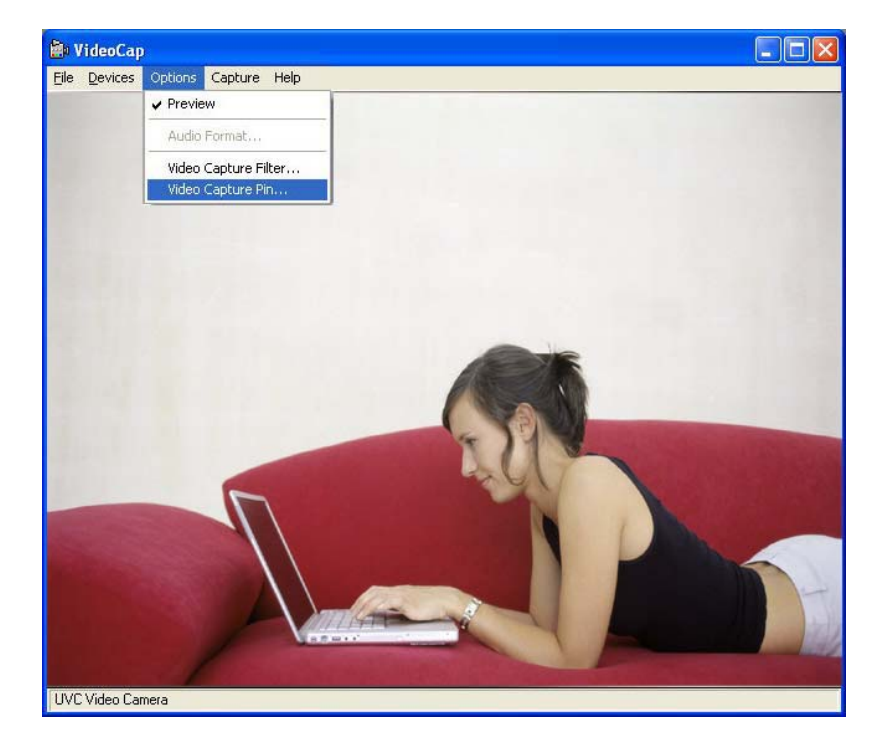

 $\overline{a}$ 

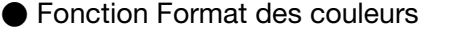

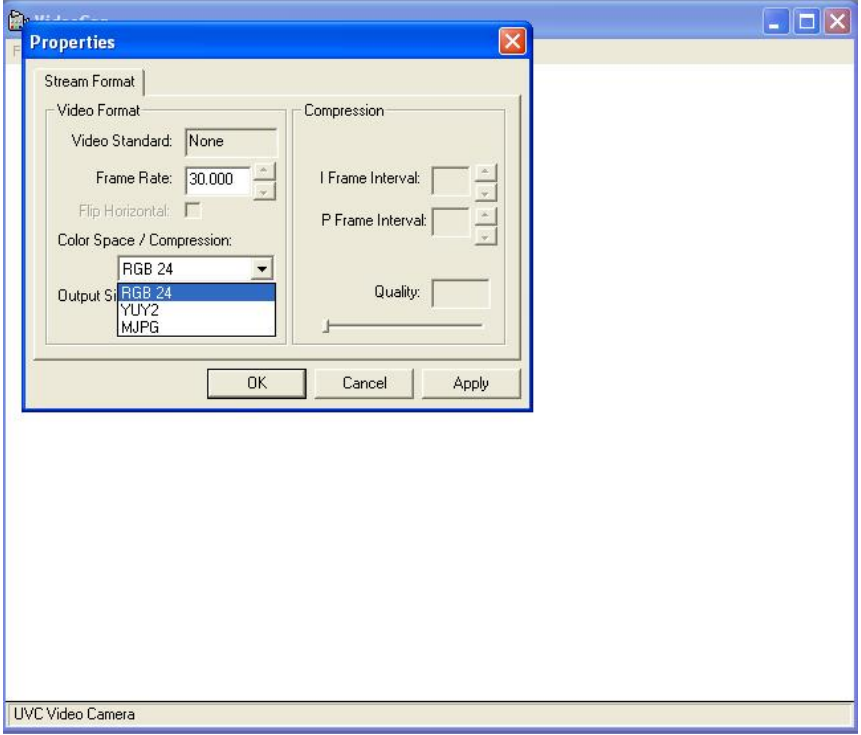

● Fonction résolution de la pré visualisation

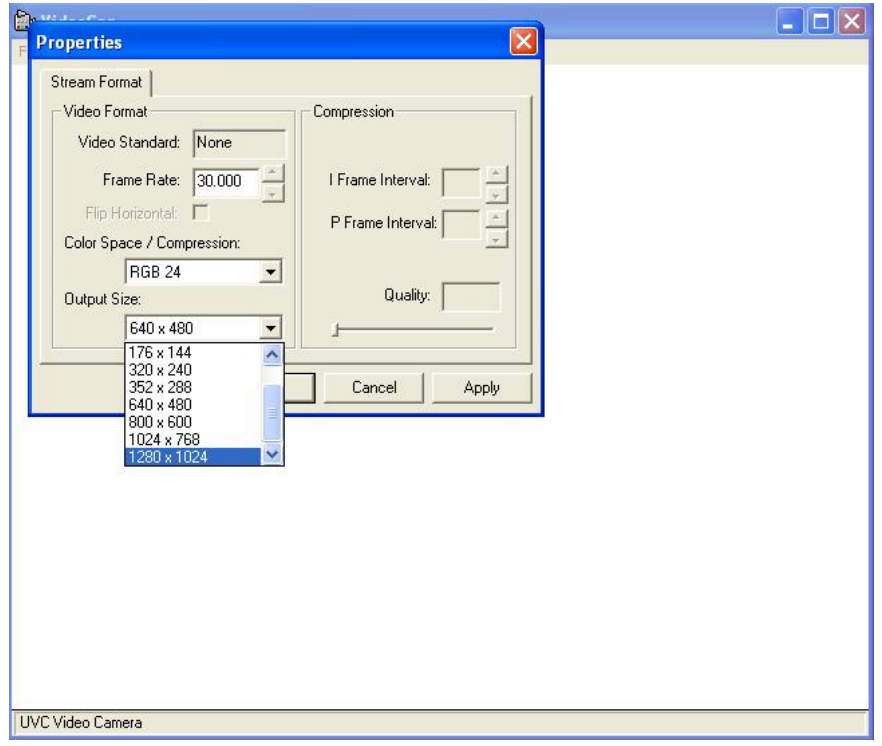

### **3. Capture photo function steps./ étape pour la function capture photo**

3.1 Appuyer sur hardware " Snapshot Button " pour capturer une photo

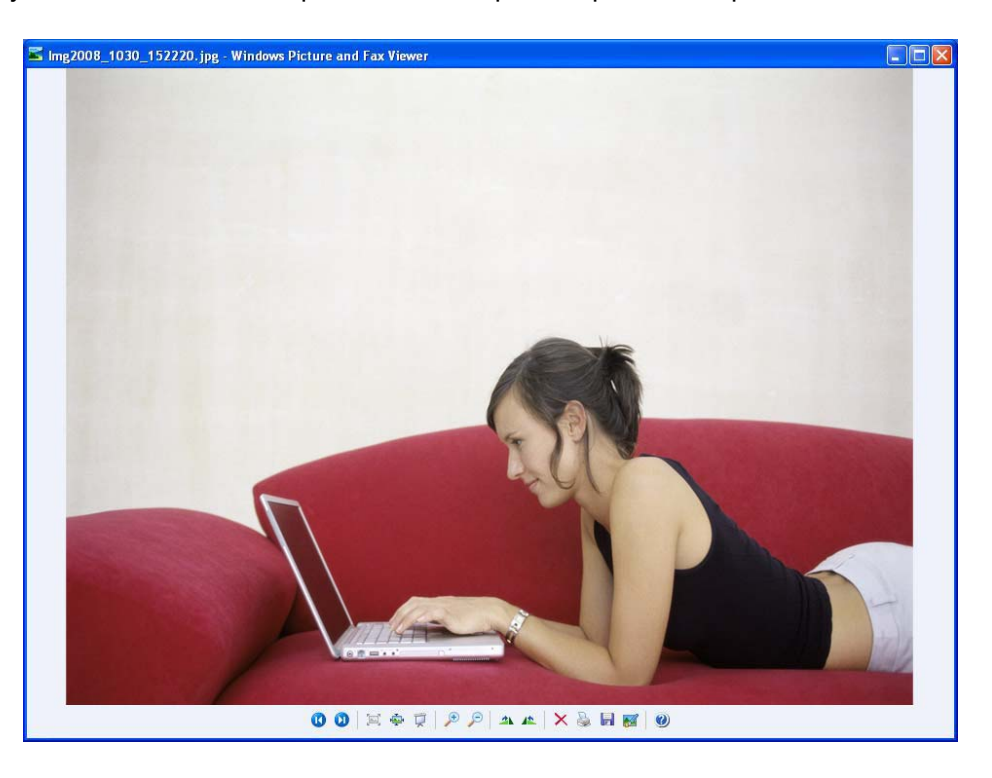

● Sélectionner avec la souris dans la barre des taches l'icône "Web cam Enhance Setting " puis choisir la résolution de la taille de l'image à capturer (jusqu'à 3648\*2736 10M)

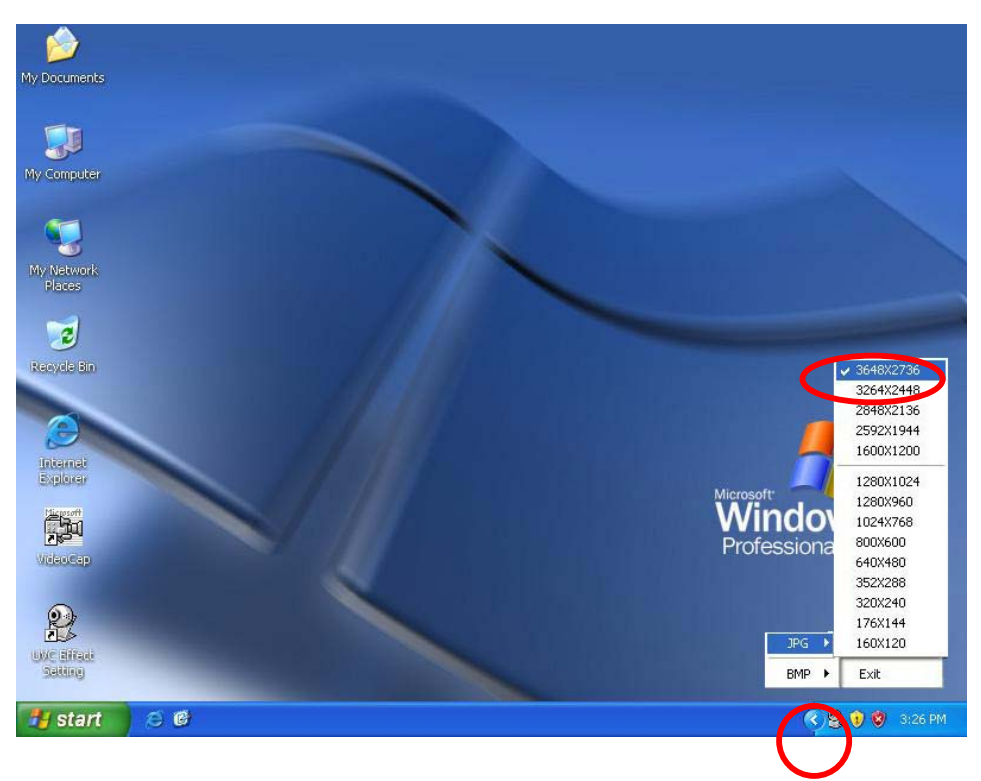

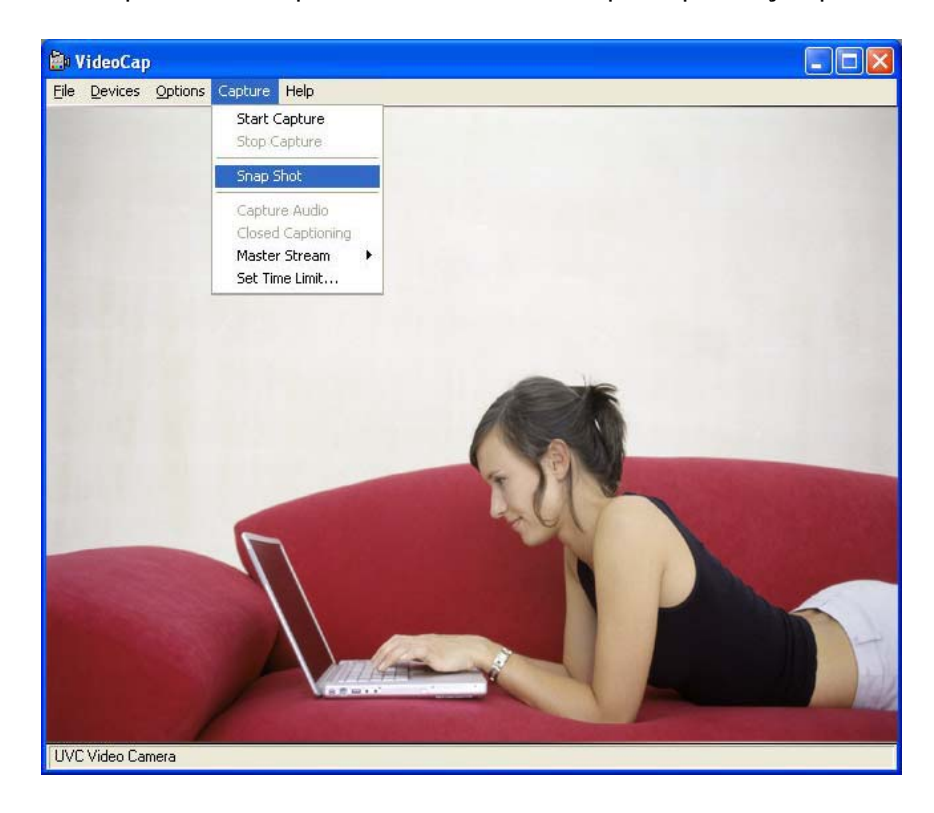

3.2 Appuez sur " Capture Photo "pour commencer une capture photo (jusqu'à 3648\*2736 10M)

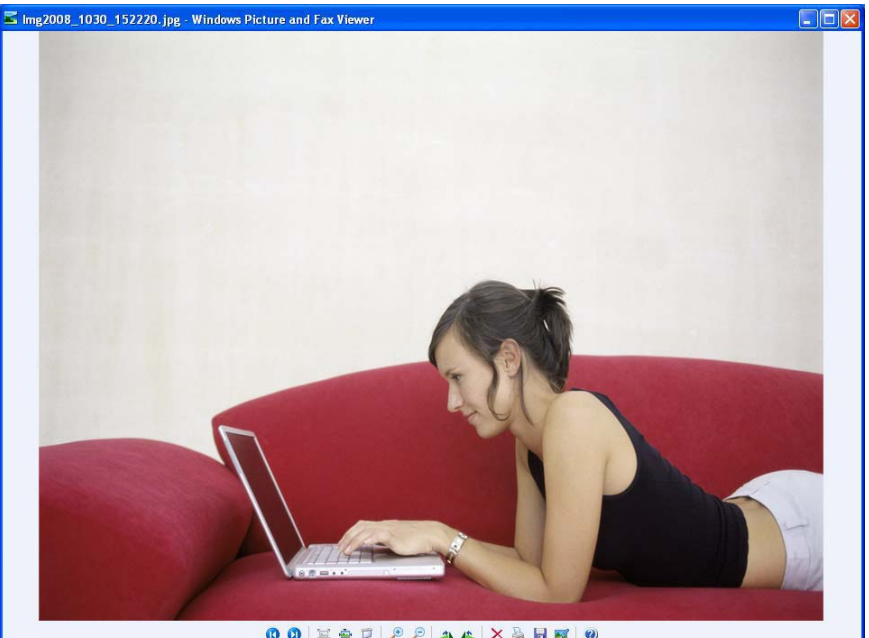

OOKOURPIAAXSHEO

### **4.Video Recording function steps. / étape fonction enregistrement video**

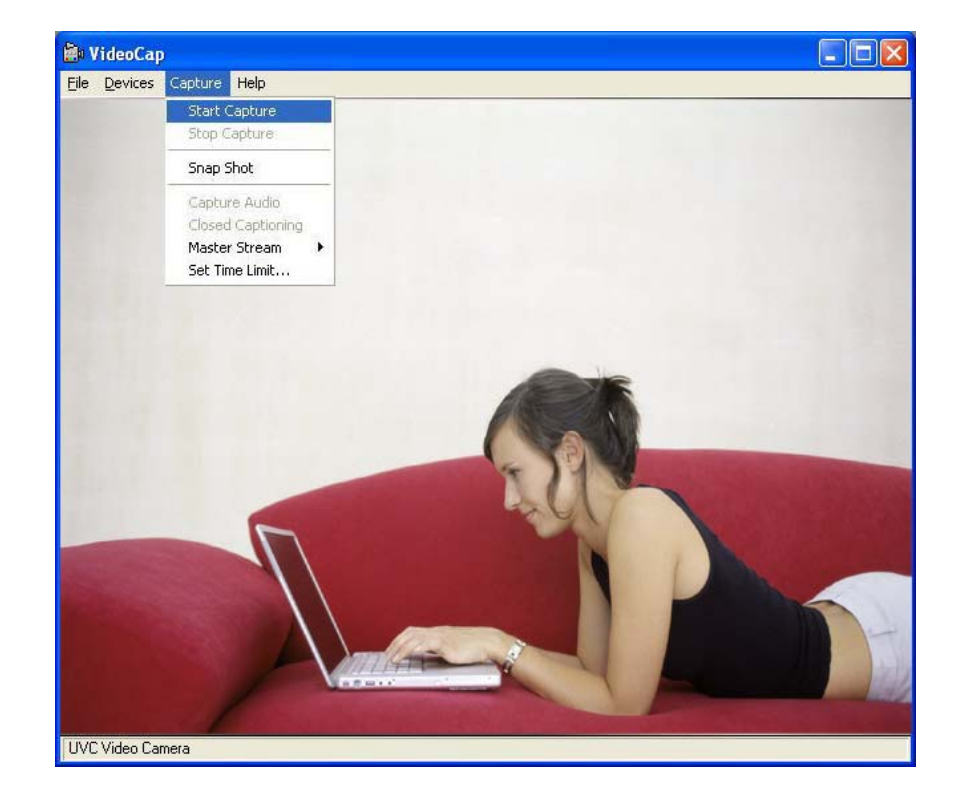

4.1 Appuyez sur "Start Capture" pour commencer la capture video

Nous vous remercions d'avoir acheté un produit Rosewill de qualité.

Veuillez enregistrer votre produit sur le site web *www.rosewill.com, pour obtenir les informations complets sur la garantie et le support service après ventet.*

# **Spanish**

# **Instruciones de Operación sin instalación de software**

#### **Software Specification**

- Balance de colores blancos automaticos (AWB) : Automatica
- Exposicion automatica (AE): Auto
- Compensacion de ganancia: Automatica
- Programas que puedes utilizer : MSN Messenger / Yahoo Messenger / Windows Messenger
- 1. Este producto no necesita ningun driver. La Camara Web es "Instale y Use" (plug & play)
- 2. Si necesita la function de efectos especiales. Favor de instalar los drivers UVC
- 3. Haga click en: Windows Desktop My Computer \ USB Video Device. La Camara funcionara.

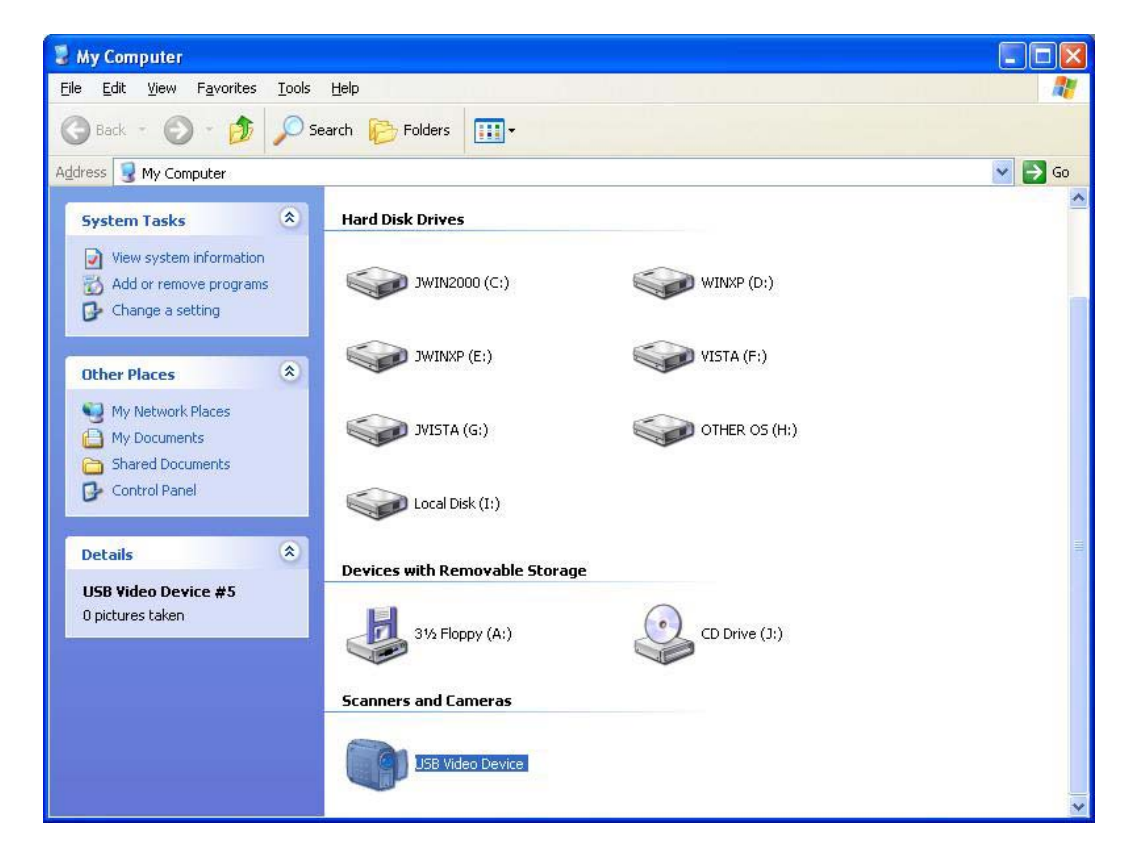

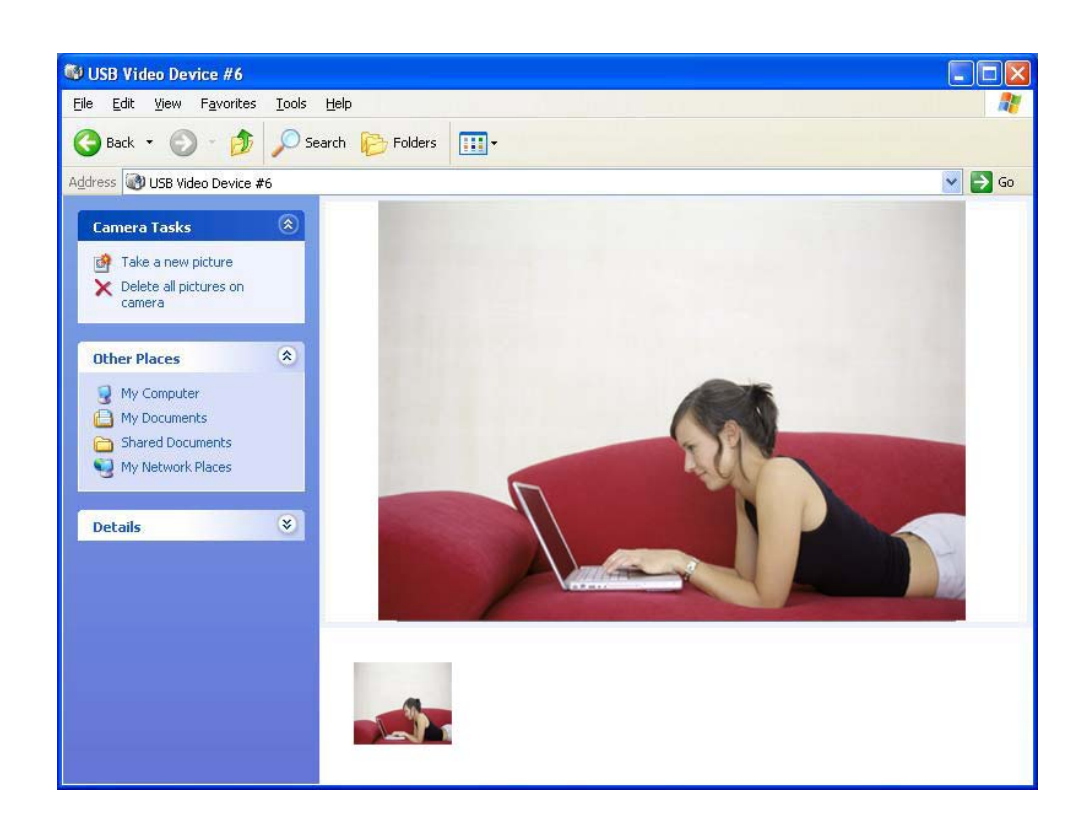

# **Instruciones de operación con el software**

### **1. Pasos para instalar los drivers para los efectos UVC.**

- 1.1 Atención! Conecte la camara web a la computadora antes de instalar los drivers UVC.
- 1.2 Inserte el CD-ROM en la computadora. El programa de instalación empezara a instalar los drivers, para continuar haga click en "Next" (Siguiente)

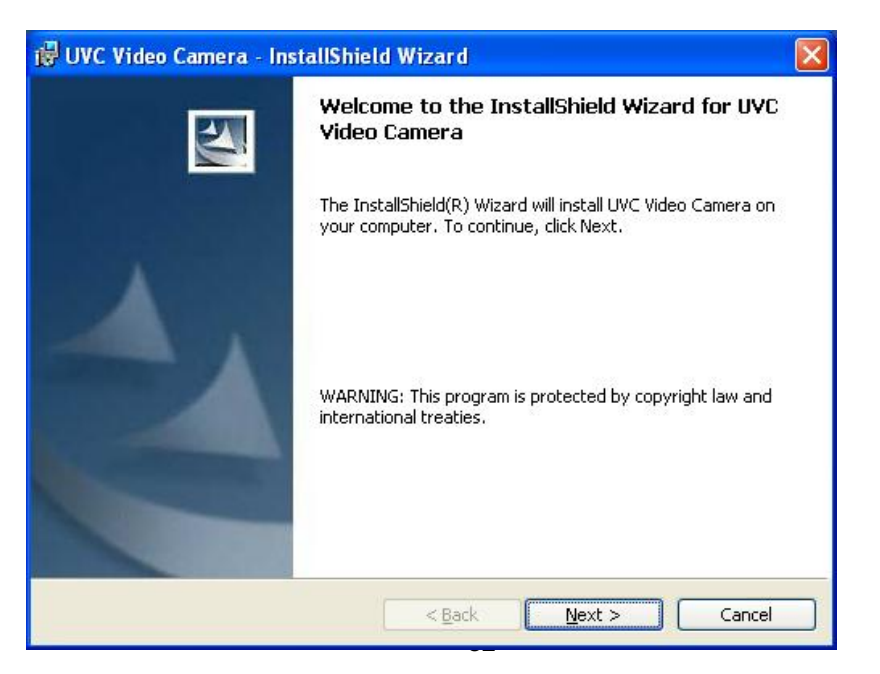

### **1.3** Haga Click en "Next". (Siguiente)

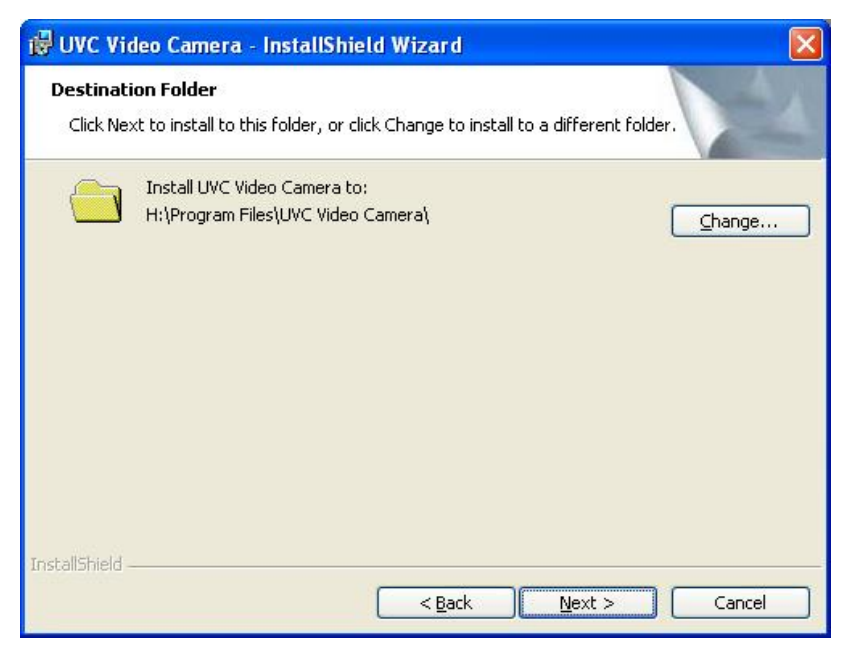

### 1.4 Haga Click en "Install". (Instalar)

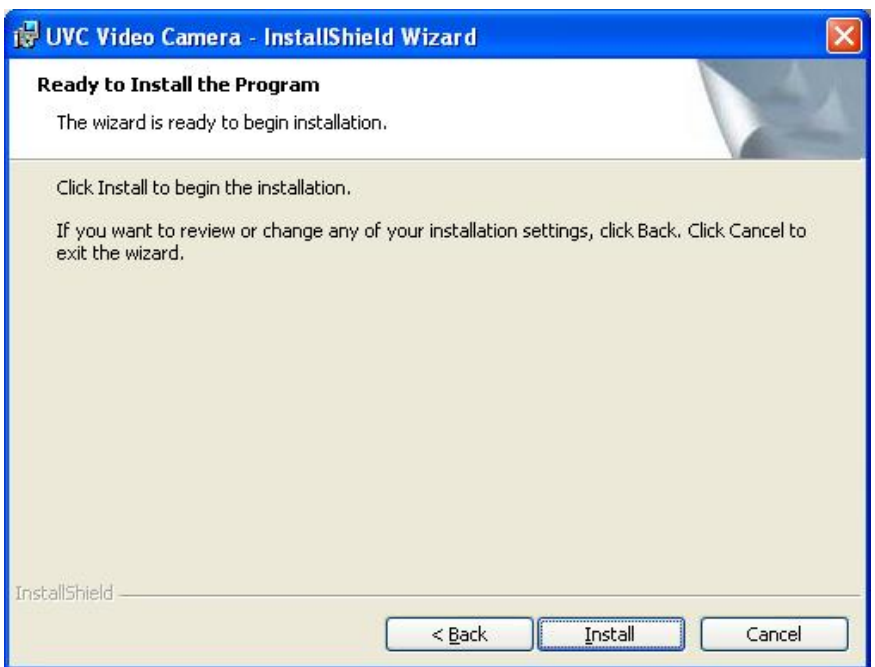

### 1.5 Instalando

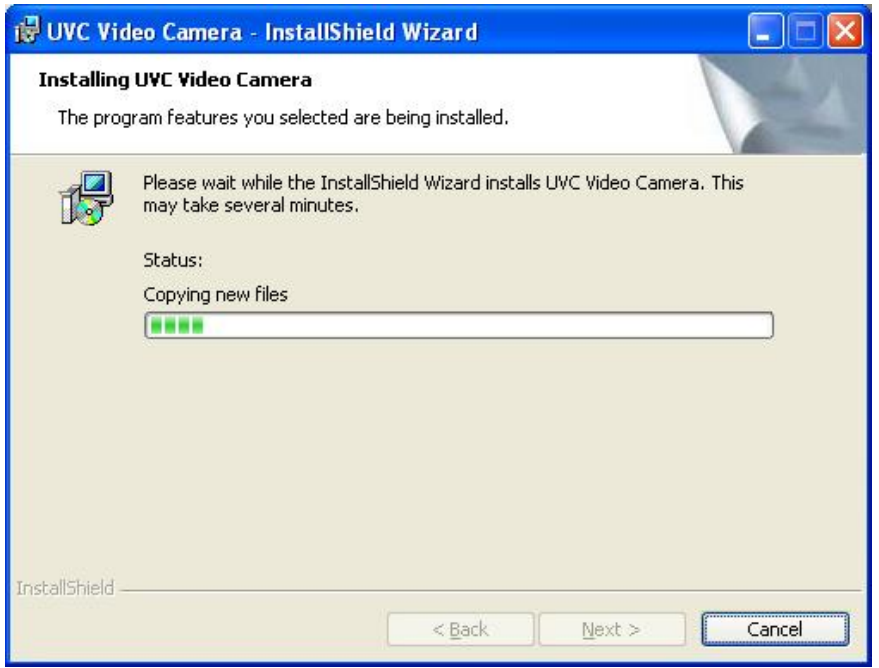

### 1.6 Haga Click en "Finish" (Terminar)

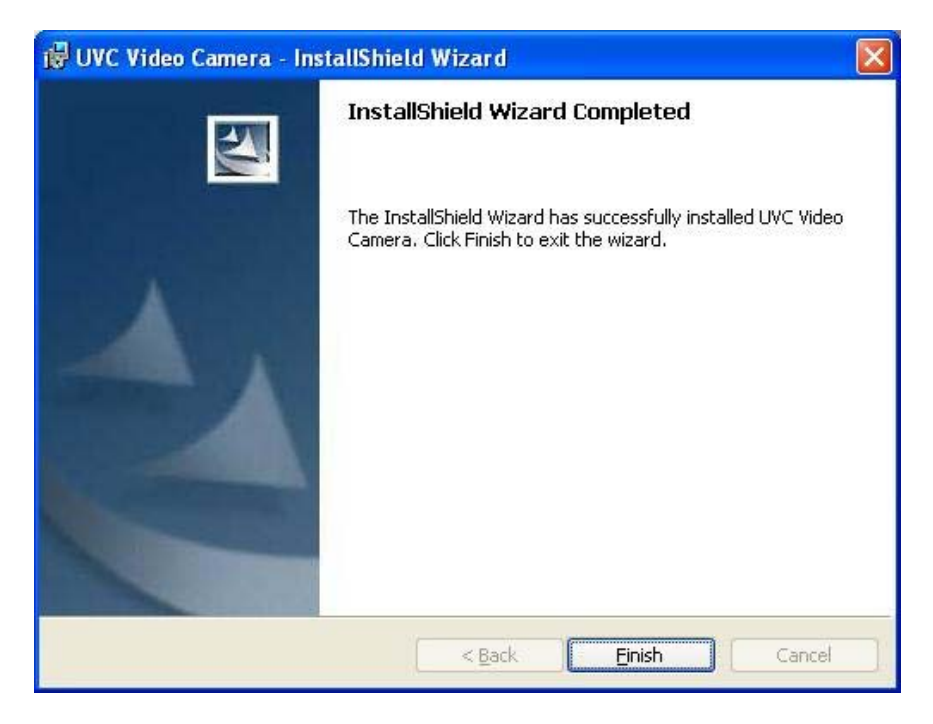

1.7 Cheque USB PC Camera device Imaging devices Manager.

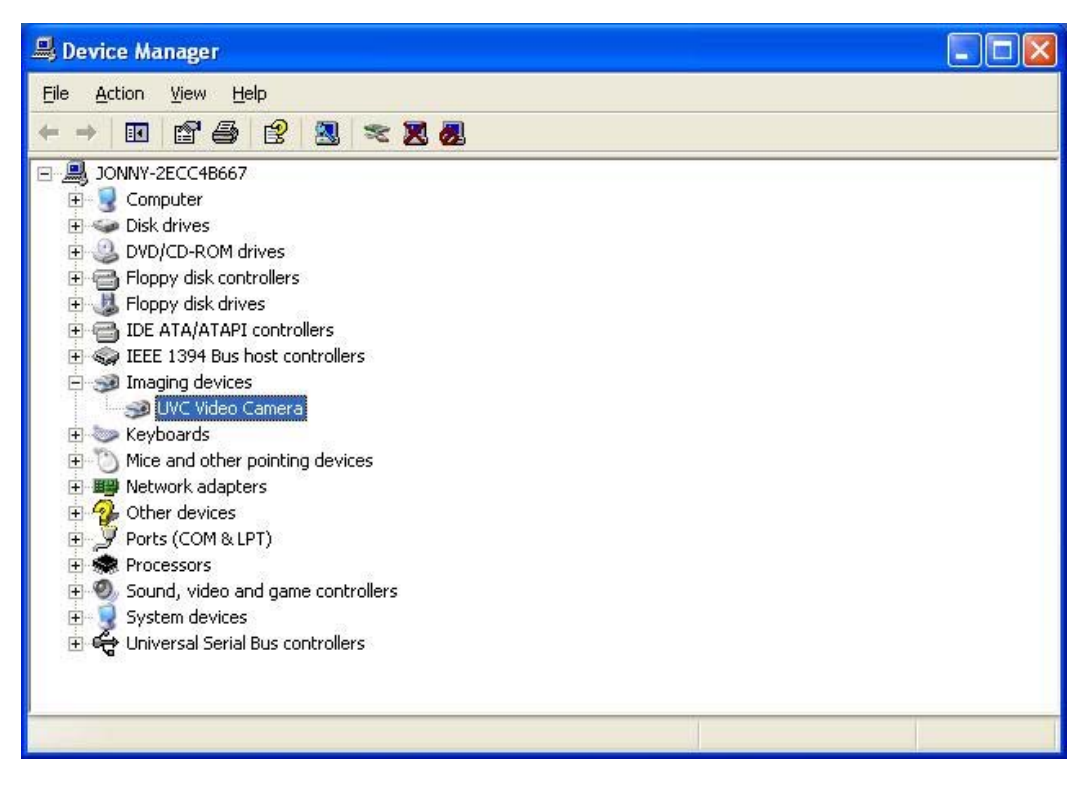

1.8 Haga click en: Start \ Programs \ UVC VIDEO CAMERA \ VideoCap para ver de antemano.

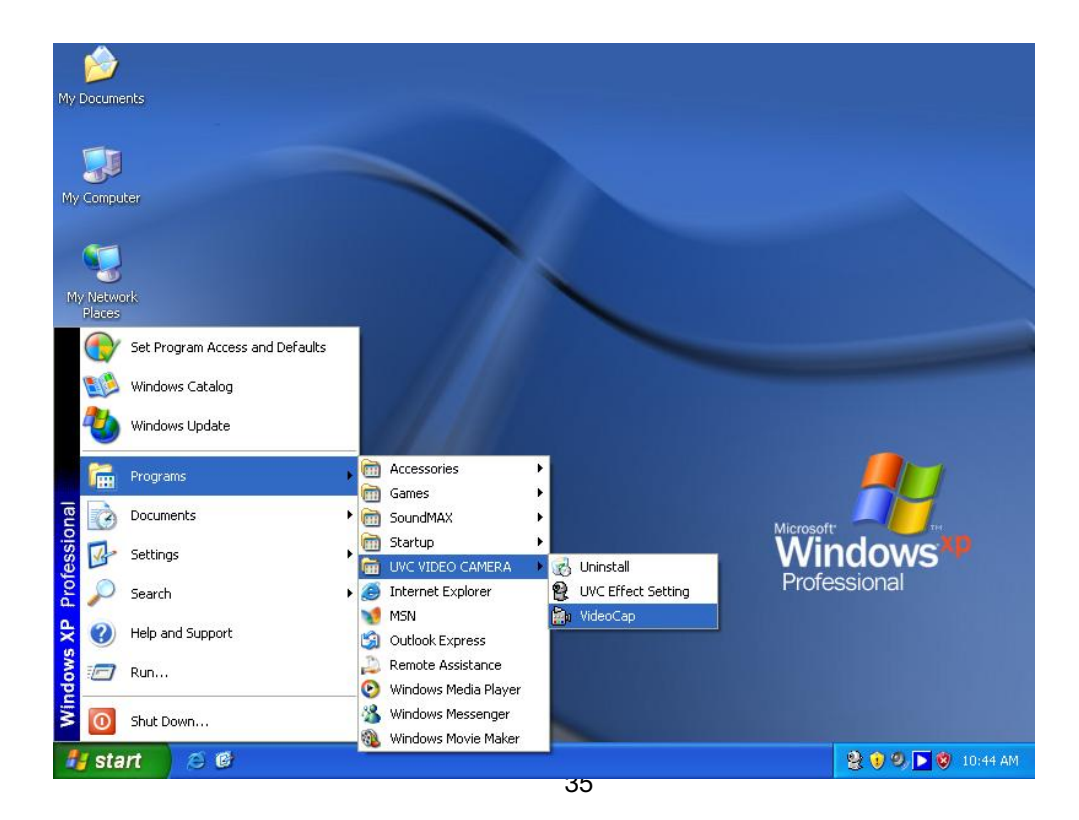

#### **2. Efectos especiales en imagenes y pasos de fotos en etapas.**

2.1 Primero haga click en: \ Programs \ UVC VIDEO CAMERA \ UVC Effect para selecionar la function de efectos especiales

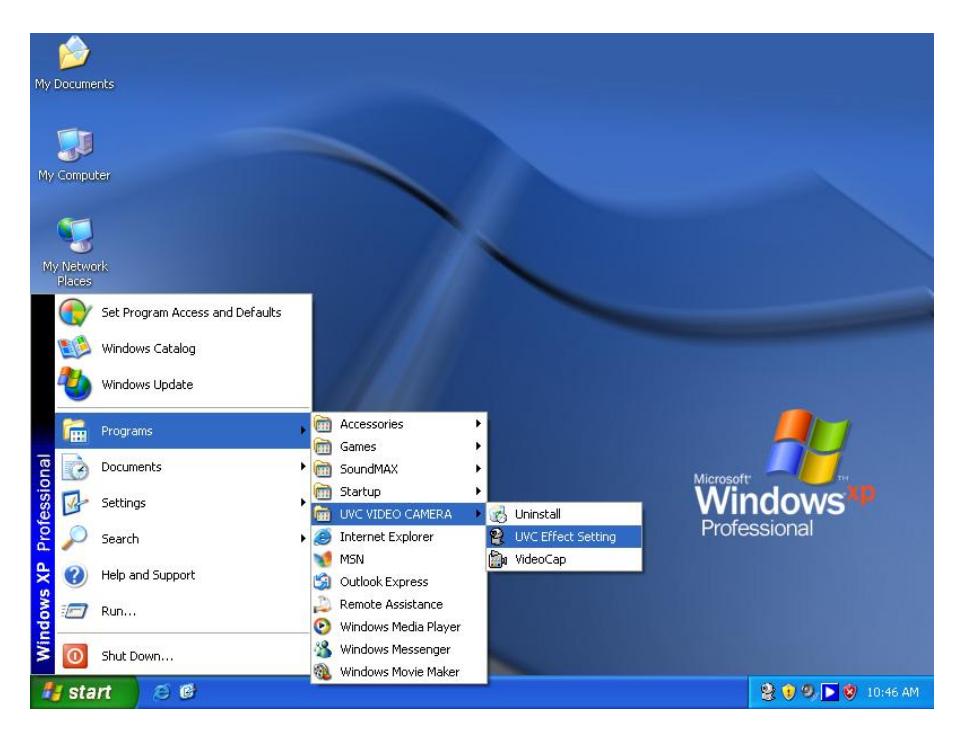

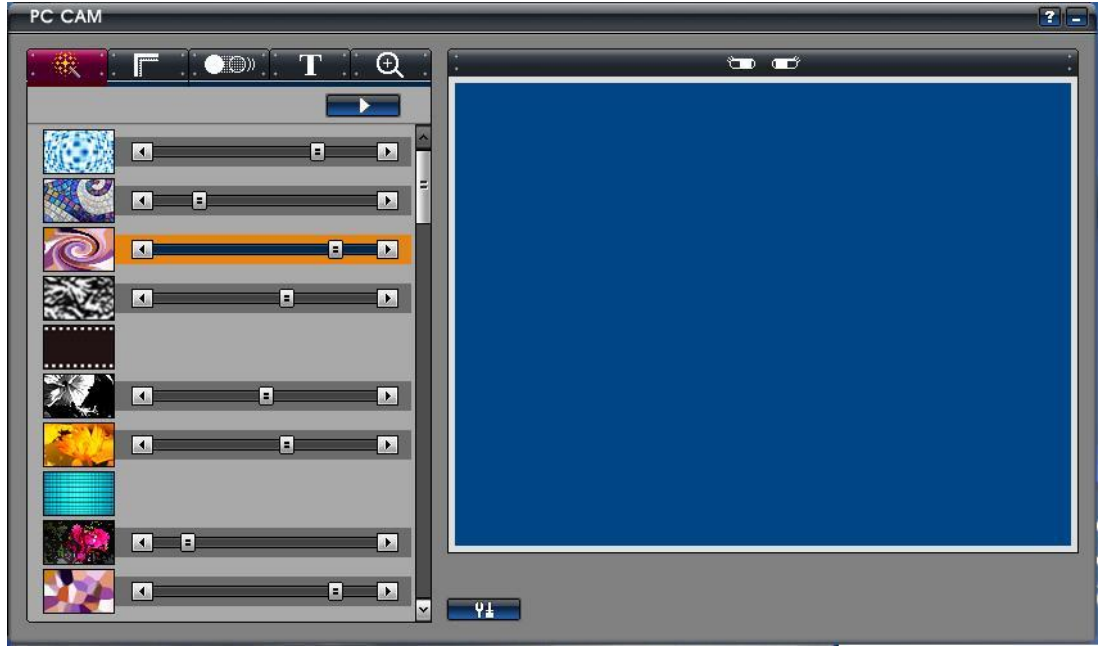

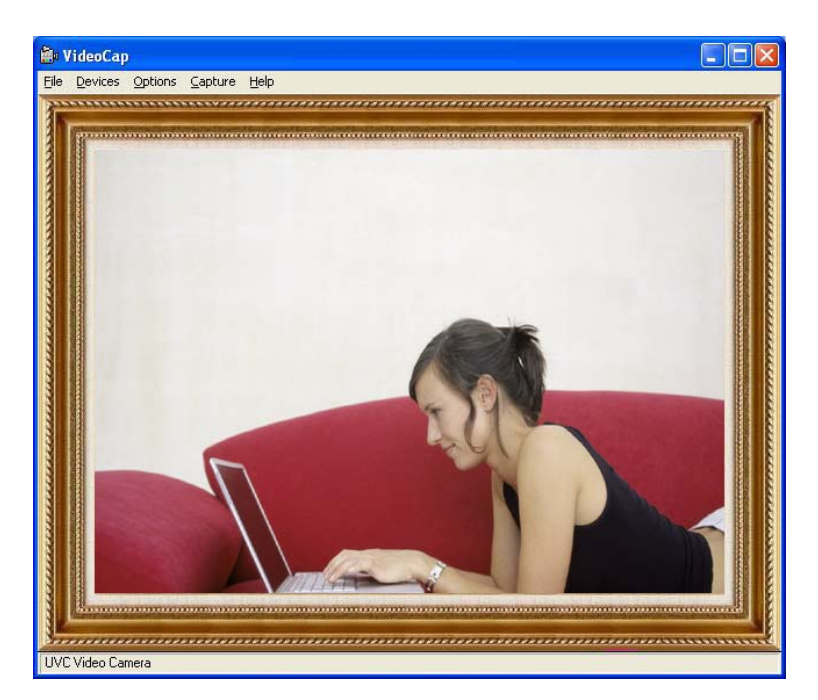

2.2 Segundo: Haga click en: Start \ Programs \ UVC VIDEO CAMERA \ VideoCap para ver de antemano la function de efectos especiales

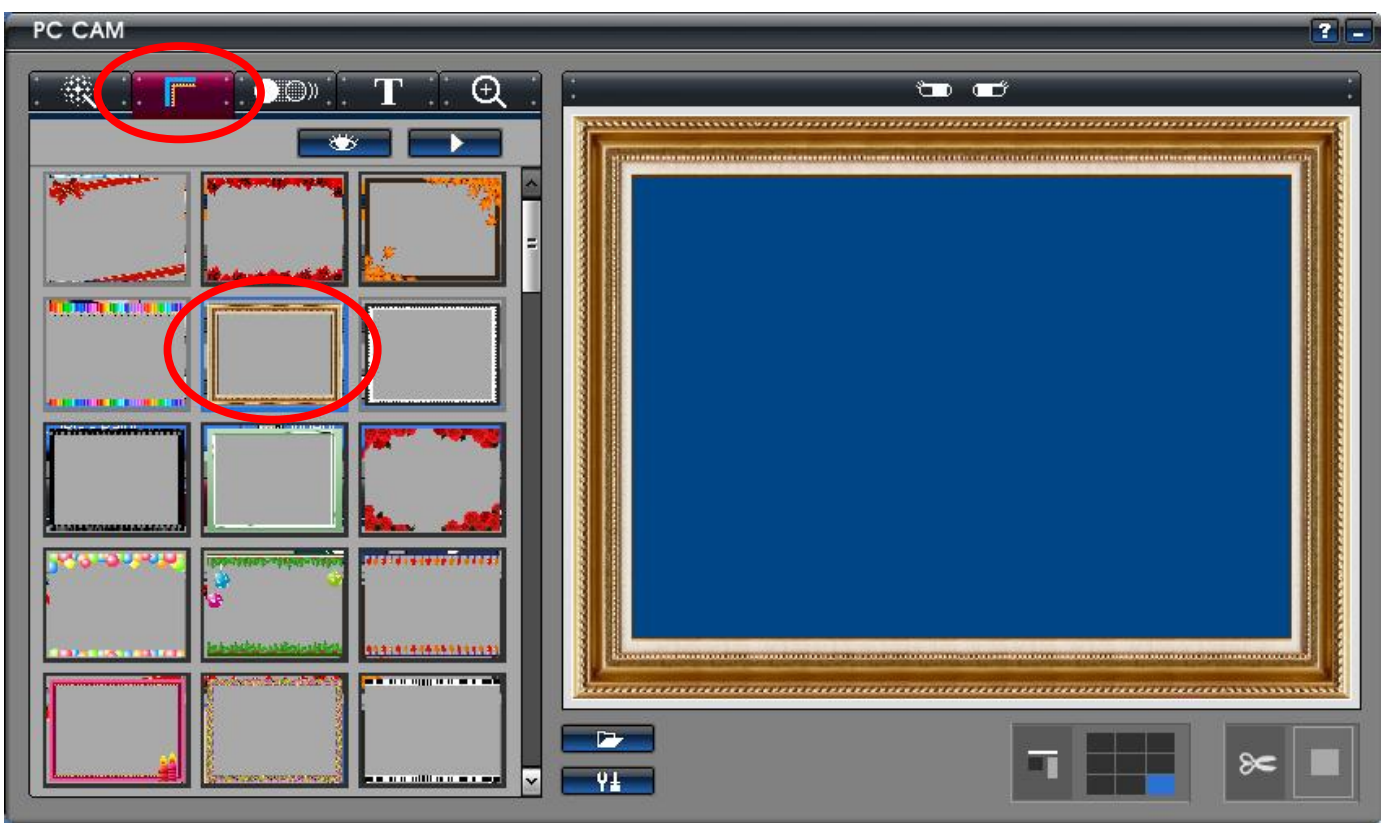

### Funcion de efectos en imagen

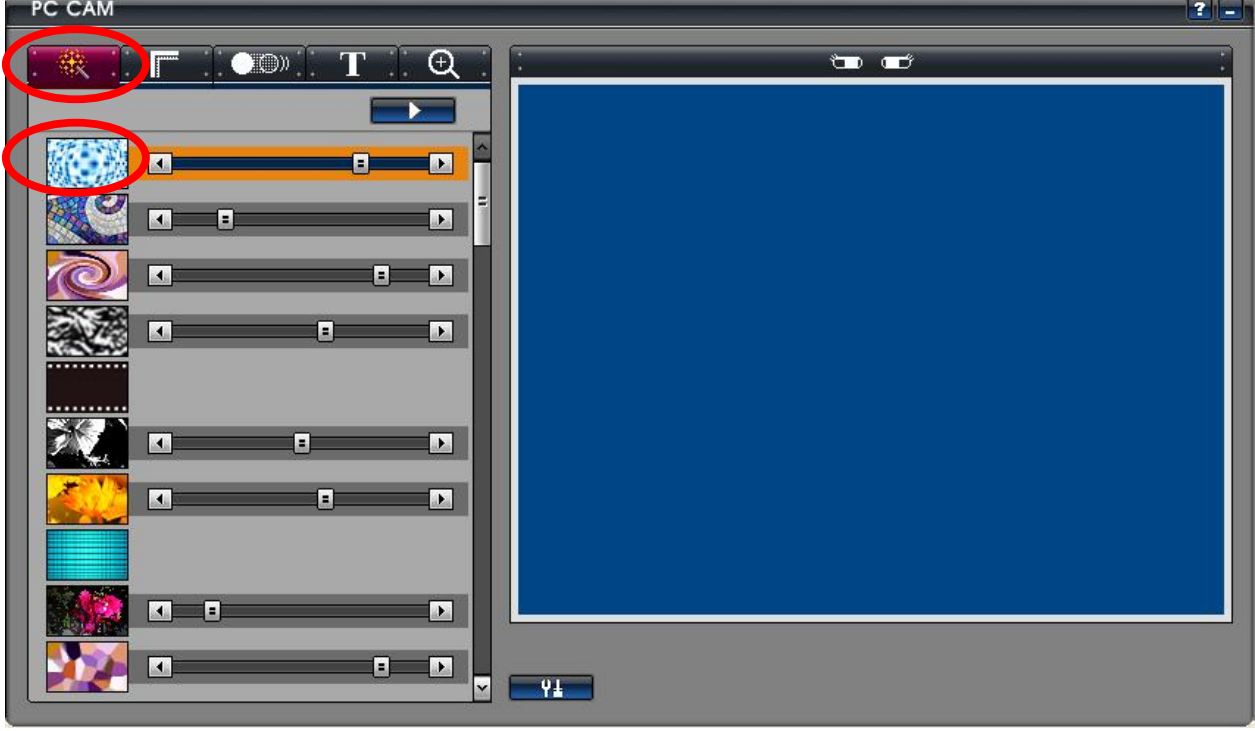

● Funcion de Foto en etapas (1)

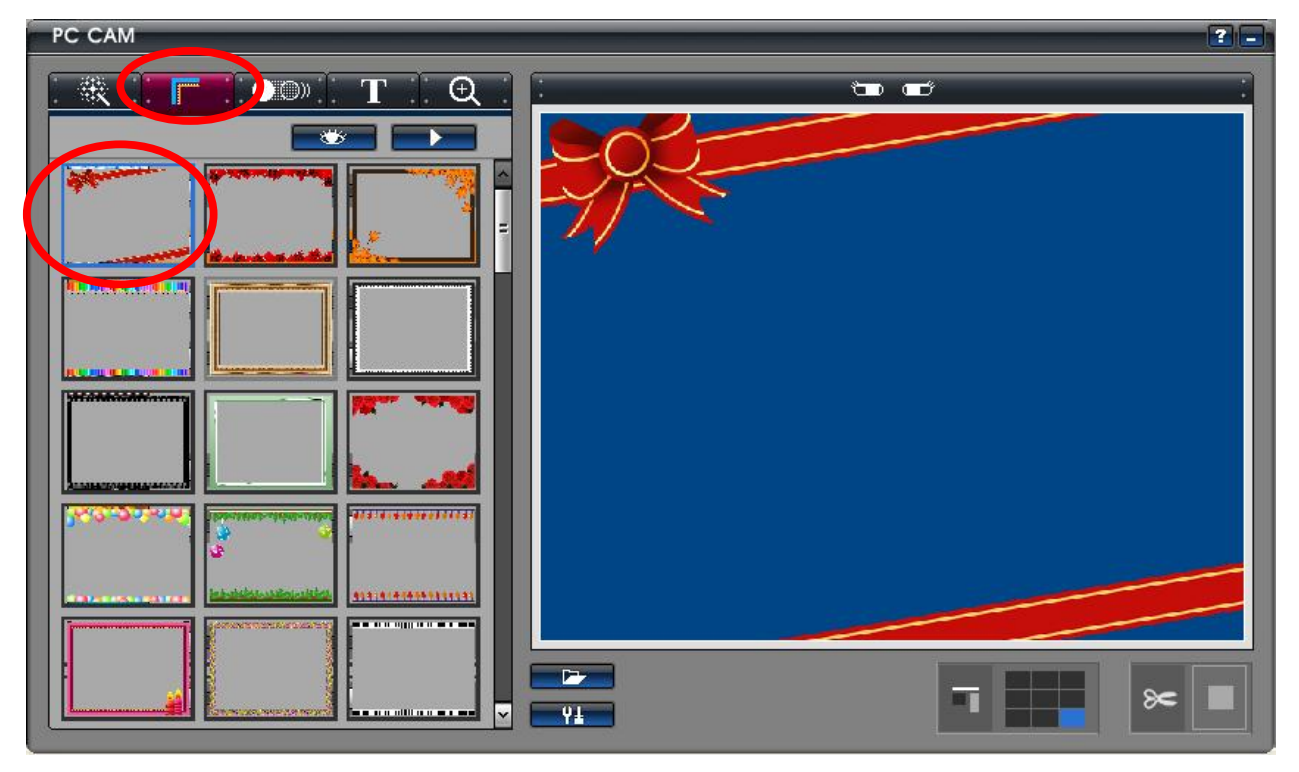

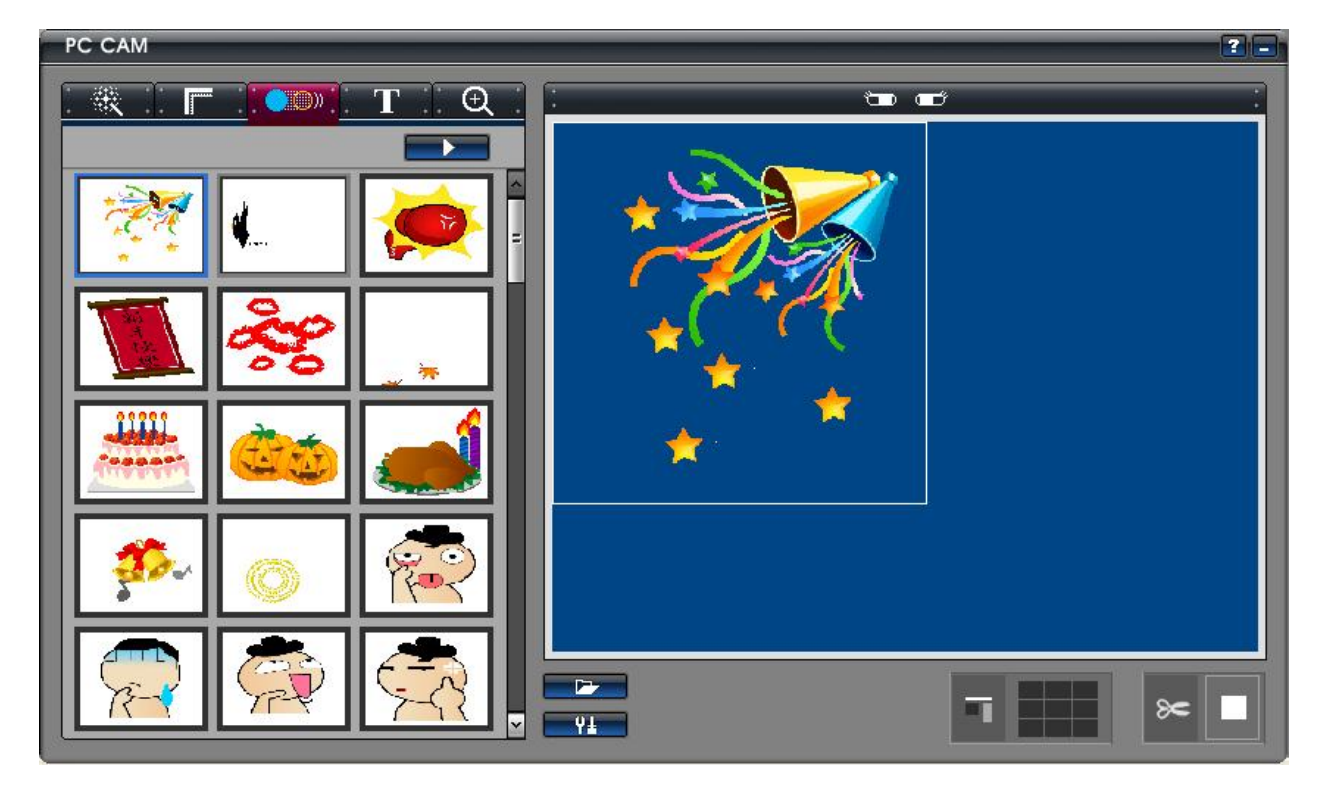

● Funcion de Foto en etapas (2)

● Funcion para editar texto

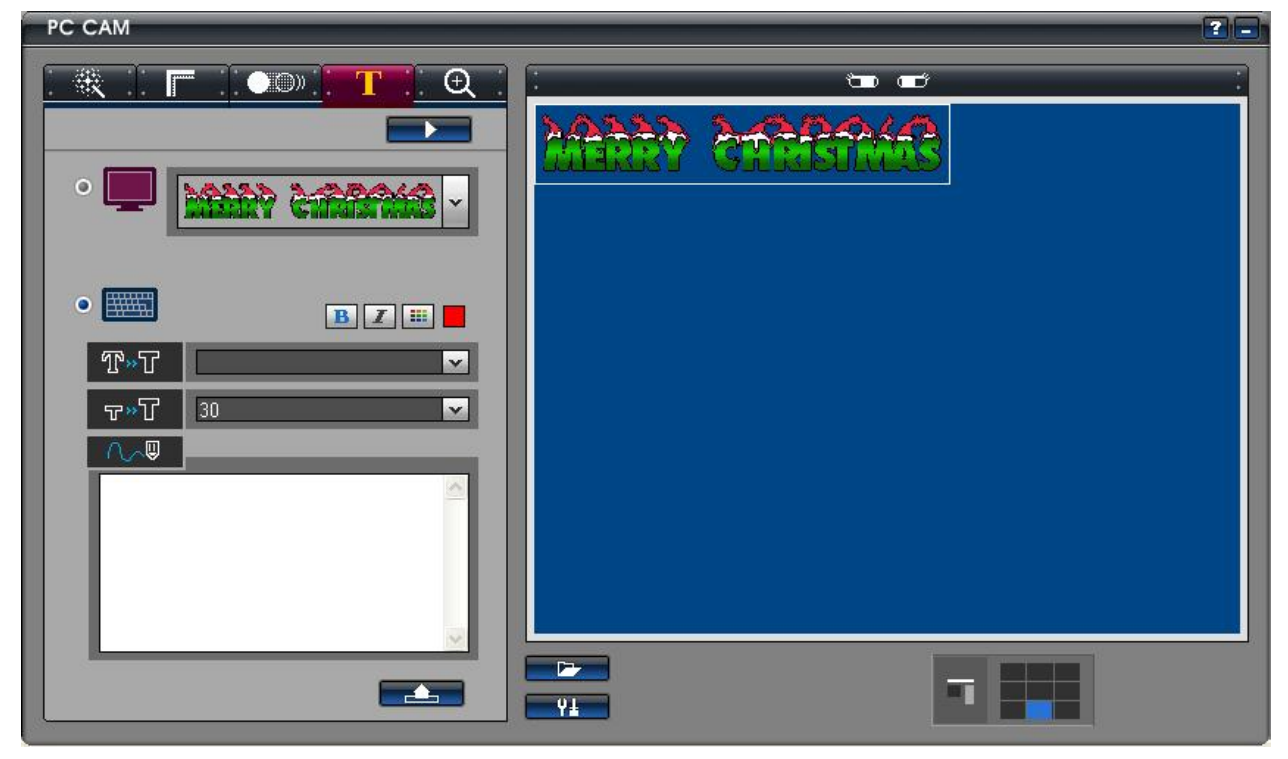

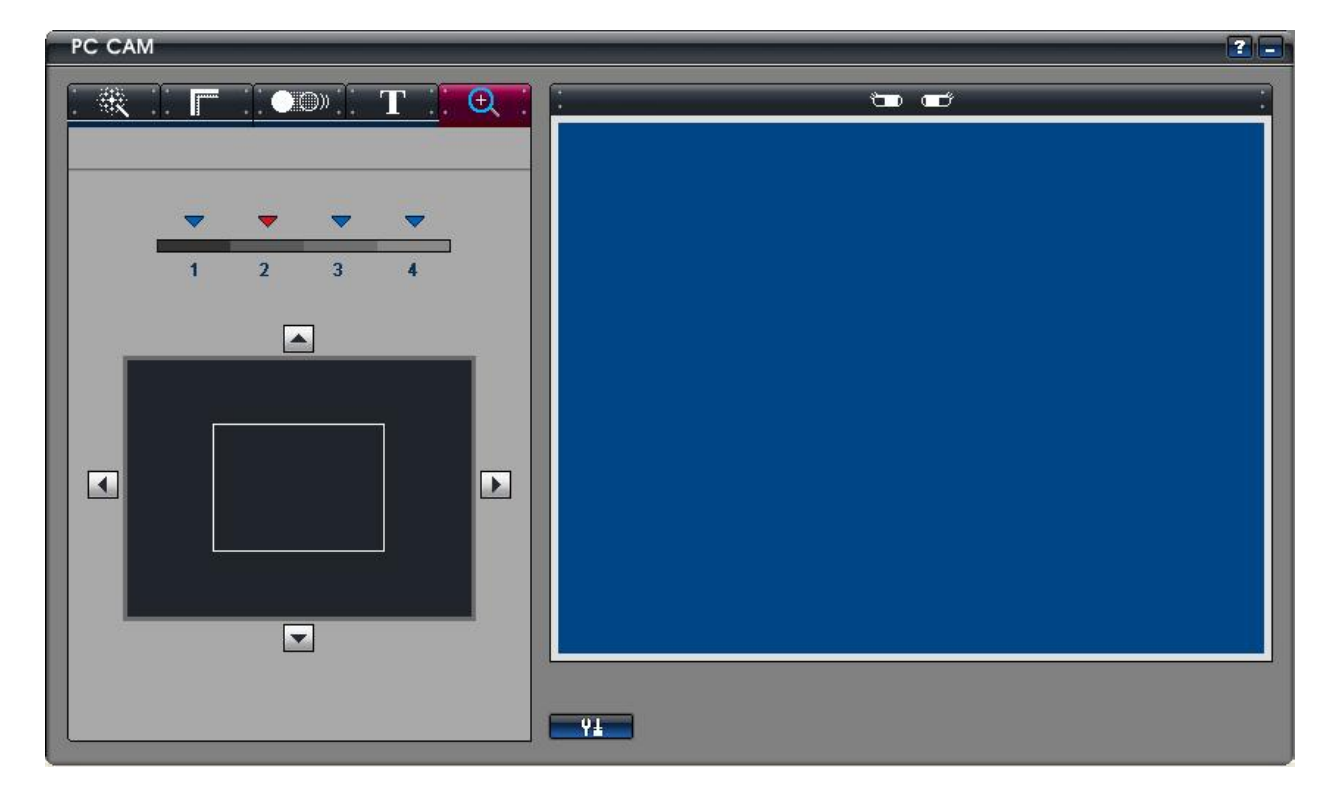

● Funcion de Acercar/Alejar (Zoom in / out Function)

2.3 Haga click en: " Options \ Video Capture Filter " para selecionar la funcion de efectos

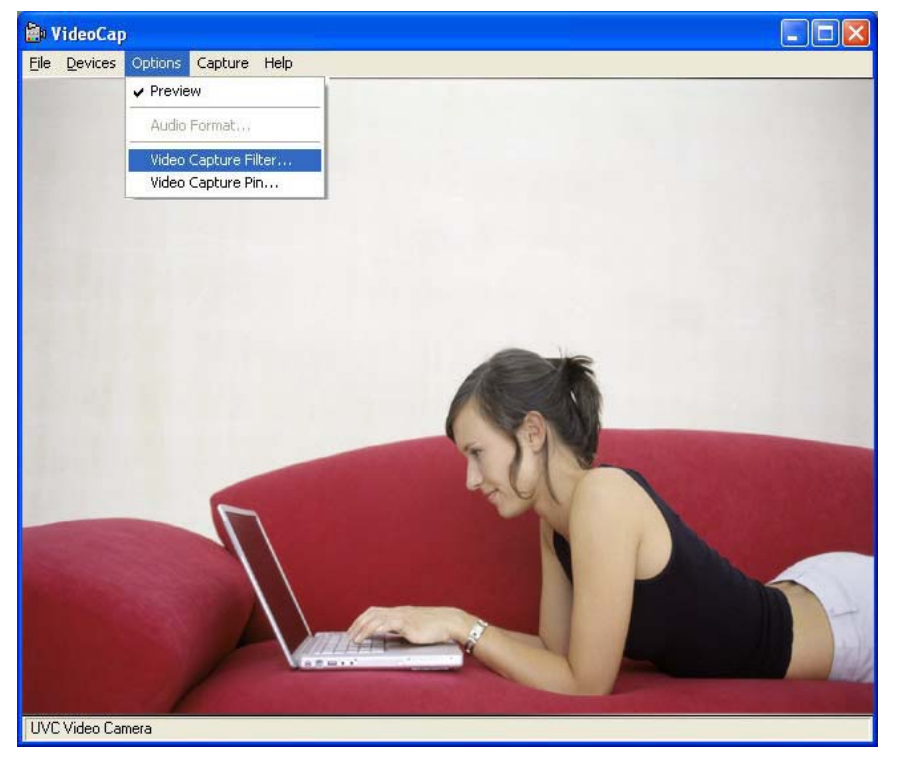

● Corrigiendo Colores y otras funciones

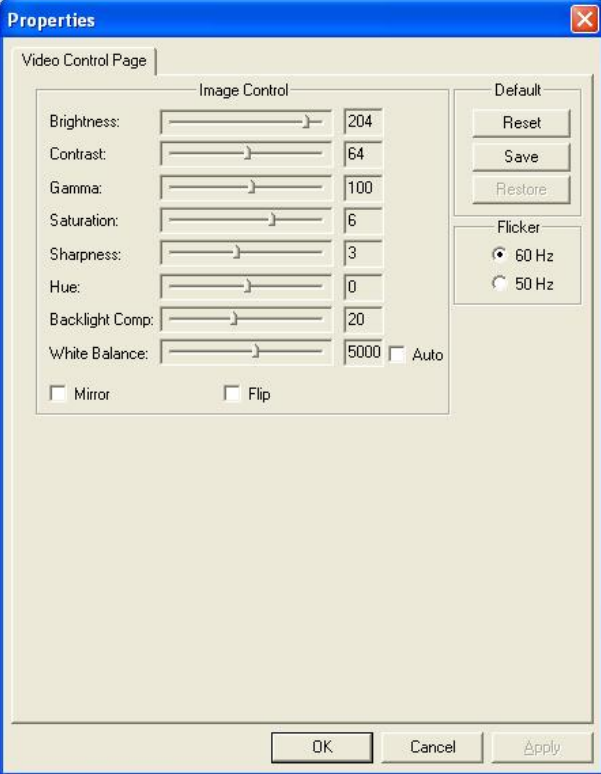

2.4 Haga click en: "Options \ Video Capture Pin " para selecionar el formato de color y calidad De resolución (Hasta 1280\*1024 1.3M)

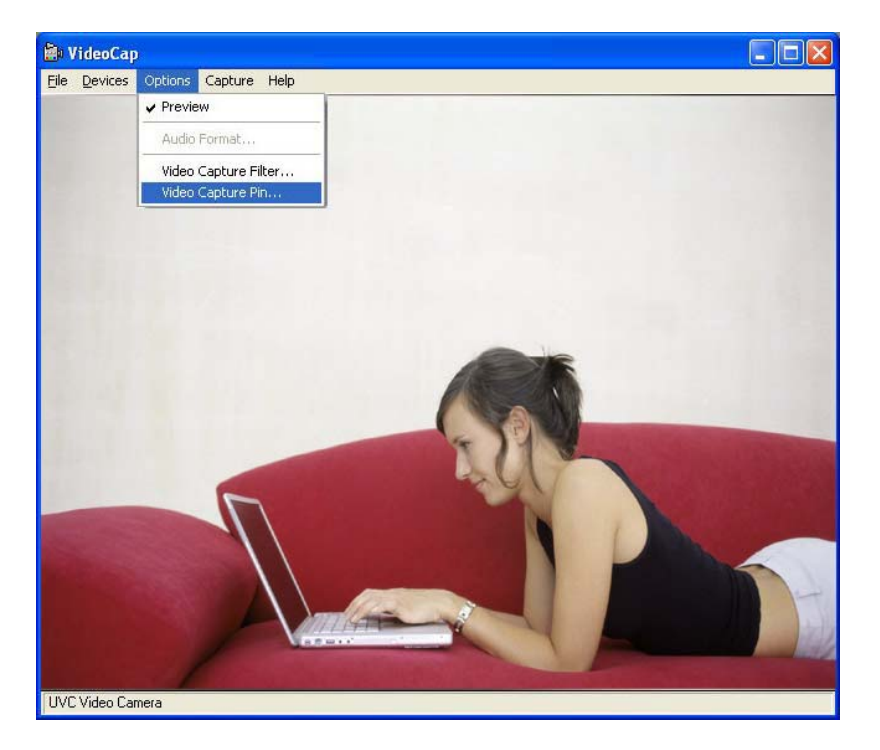

● Funciones de formato de color

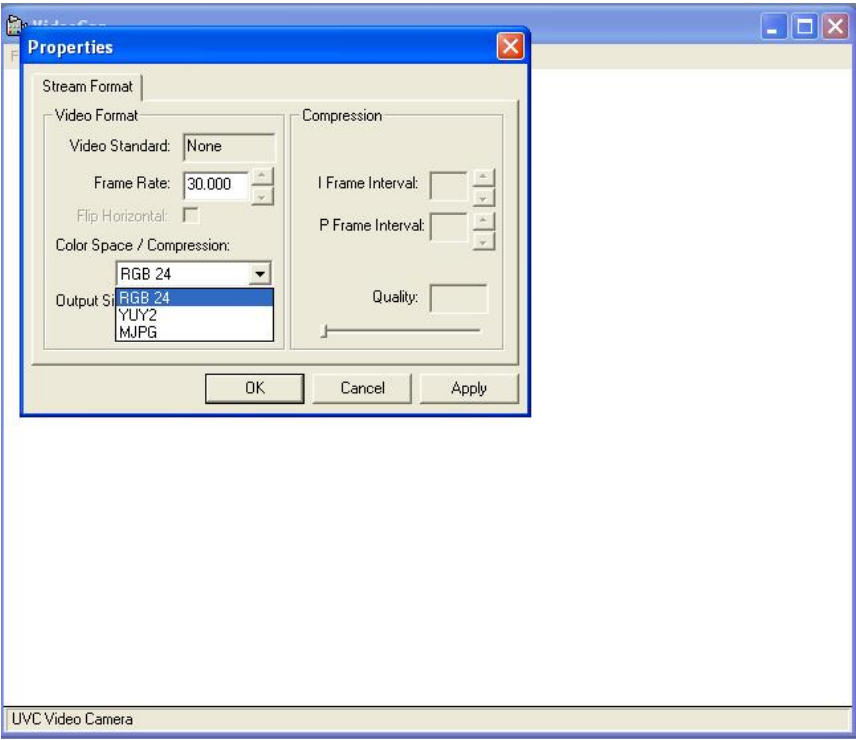

● Ver de antemano la funcion de calidad de resolución

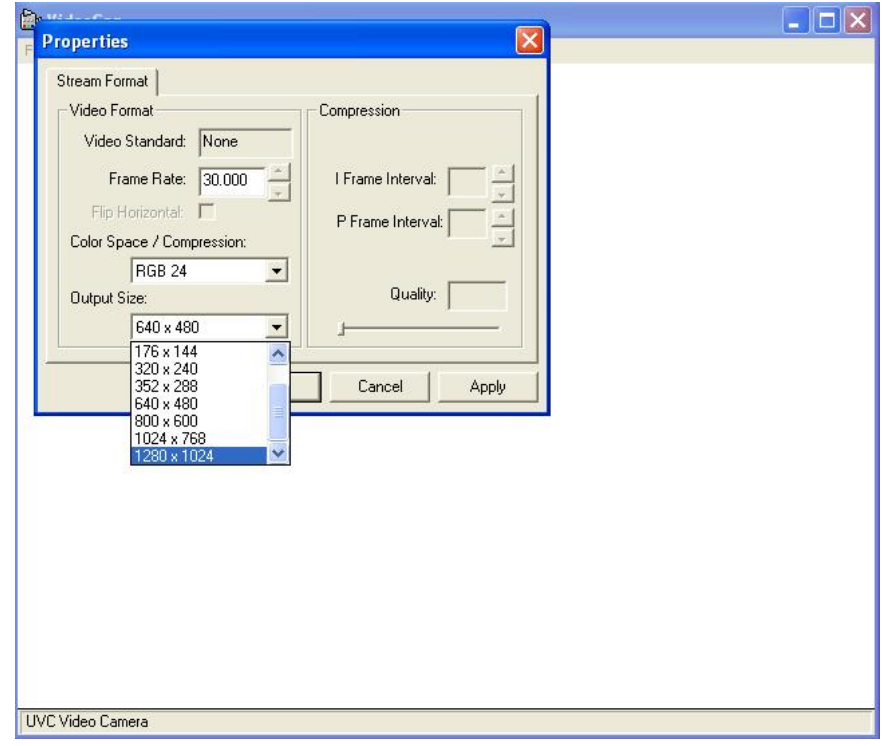

#### **3. Pasos para tomar fotos**

3.1 Presione " Snapshot Button " para tomar la foto.

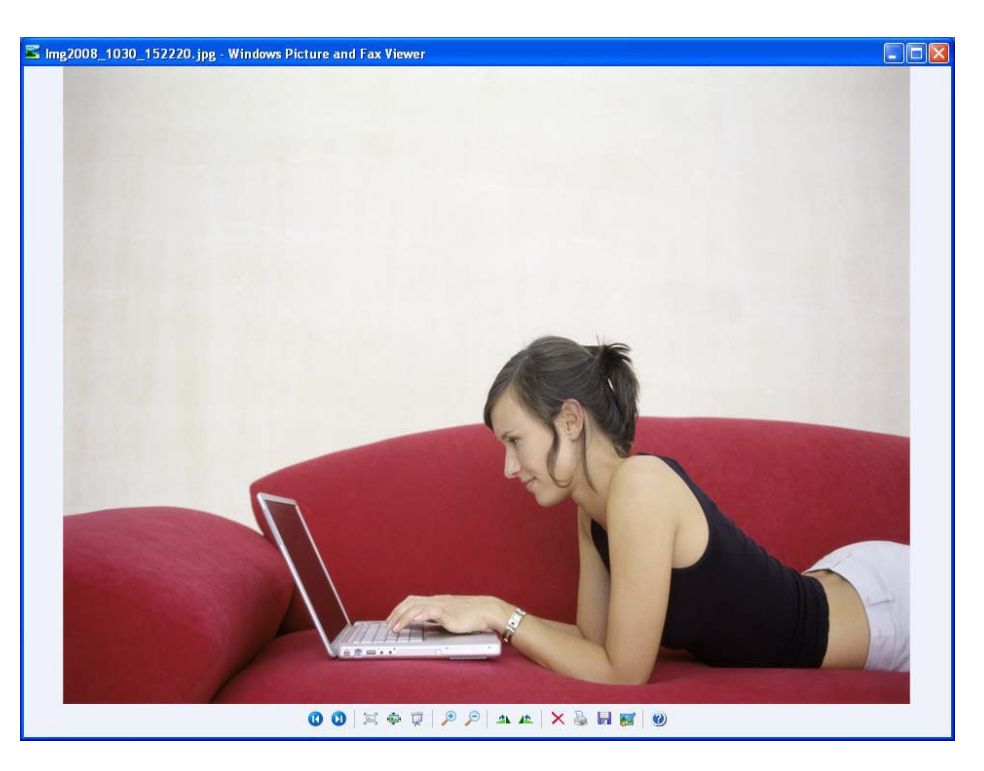

● Haga click en: Windows Desktop "Web cam Enhance Setting " icono con el mouse(boton derecho) en la barra de herramientas y selecione capturar: capture size. (Hasta 3648\*2736 10M)

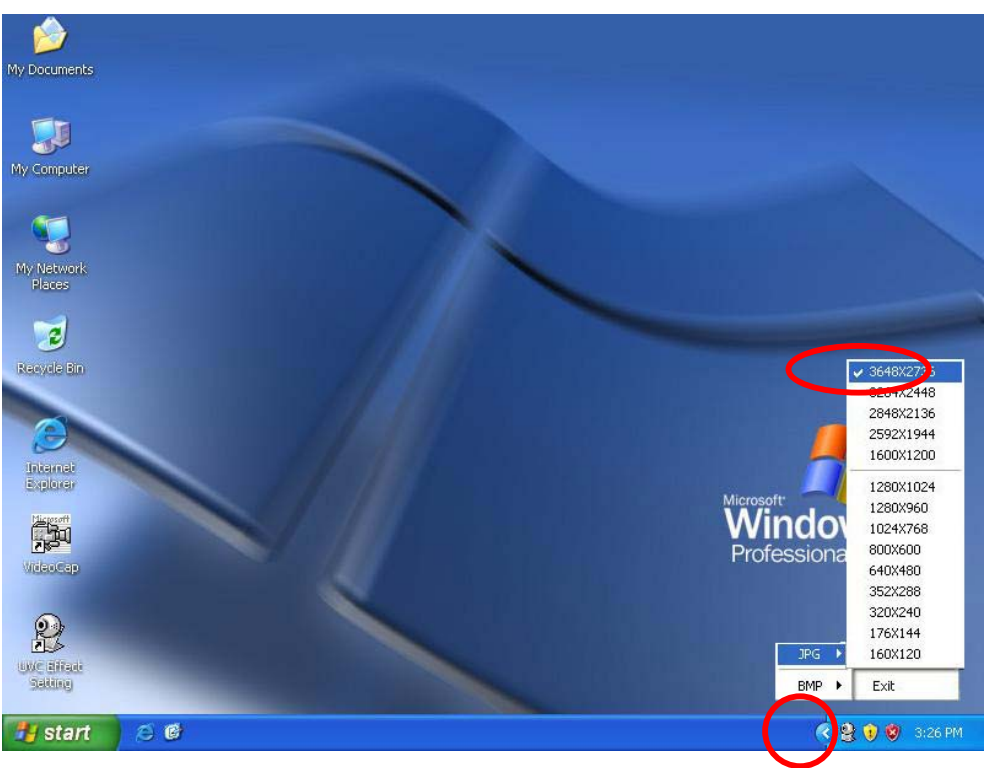

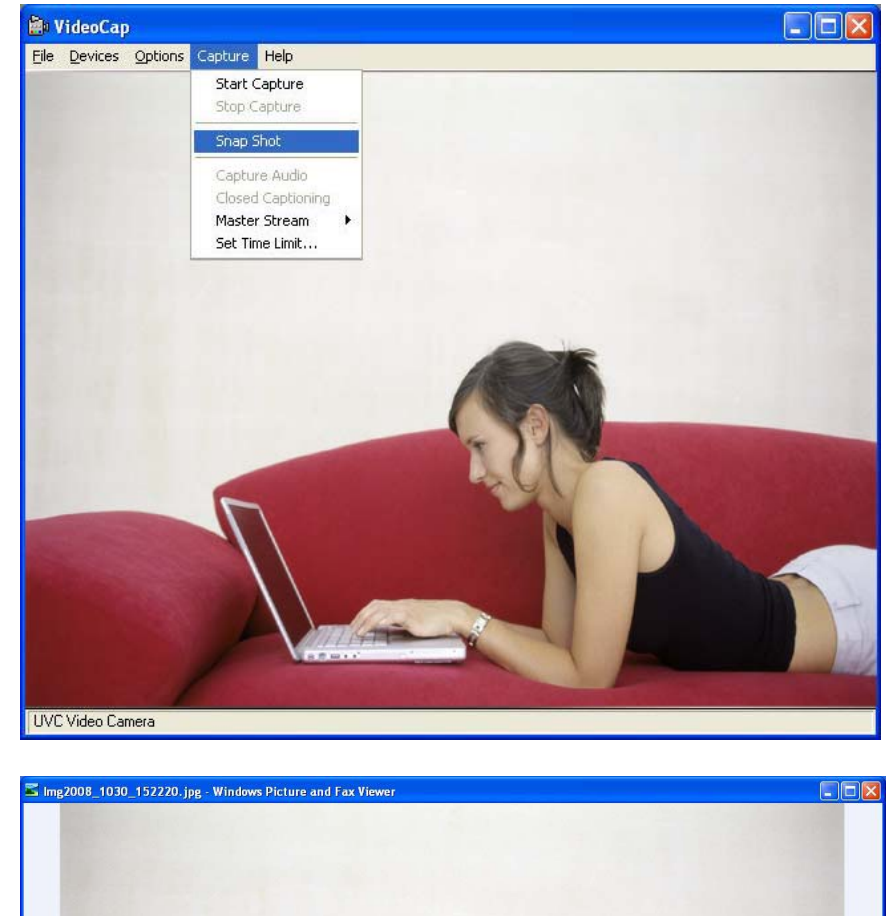

### 3.2 Haga click en: " Capture Photo " (hasta 3648\*2736 10M)

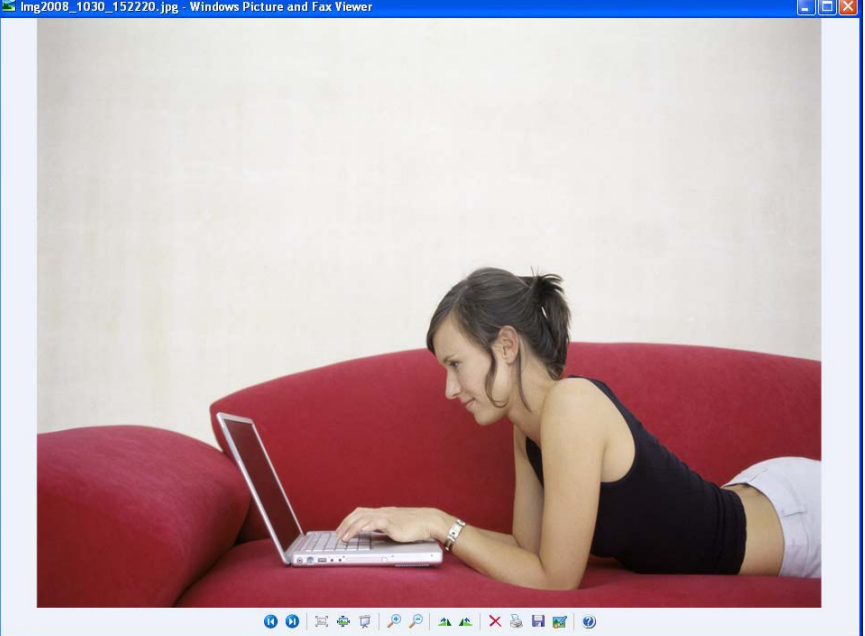

### **4.Pasos para grabar video.**

4.1 Haga click en: ""Start Capture" para empezar a grabar

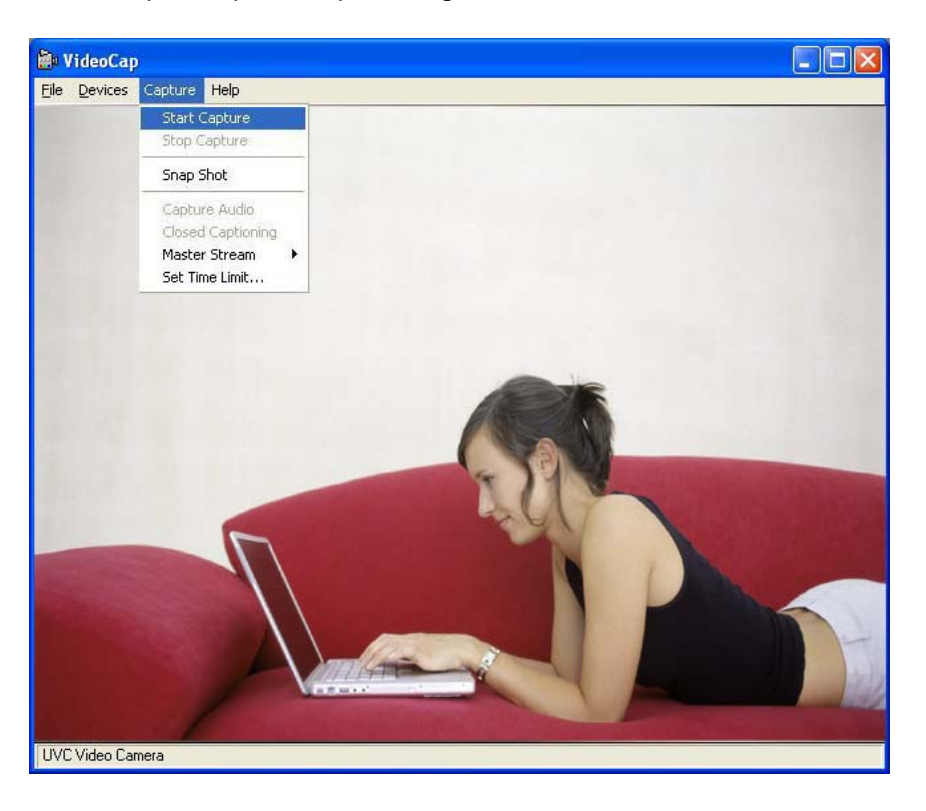

Gracias por adquirir un producto de calidad Rosewill.

Para registrar su producto visite: www.rosewill.com para obtener la garantia y para Información de su producto adquirido.

# 简体中文 不使用应用软体操作说明.

- 1. 此项产品不需要安装驱动程式. 此网路摄相头为随插即用..
- 2. 假如需要特效画面功能. 请安装特效功能软体.
- 3. 请点选Windows桌面 我的电脑 \ USB视频设备. 摄相头即可运作.

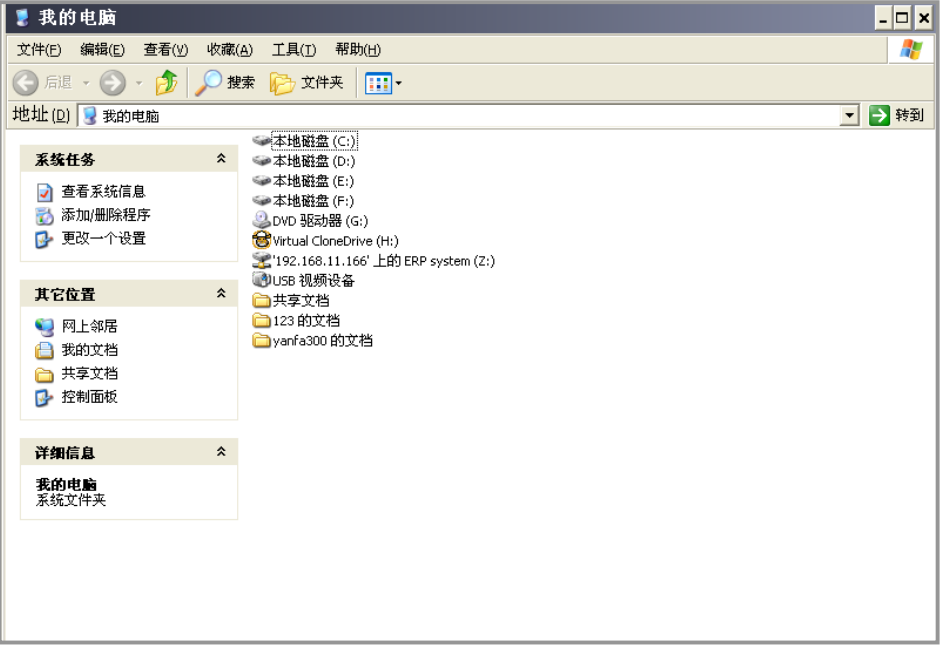

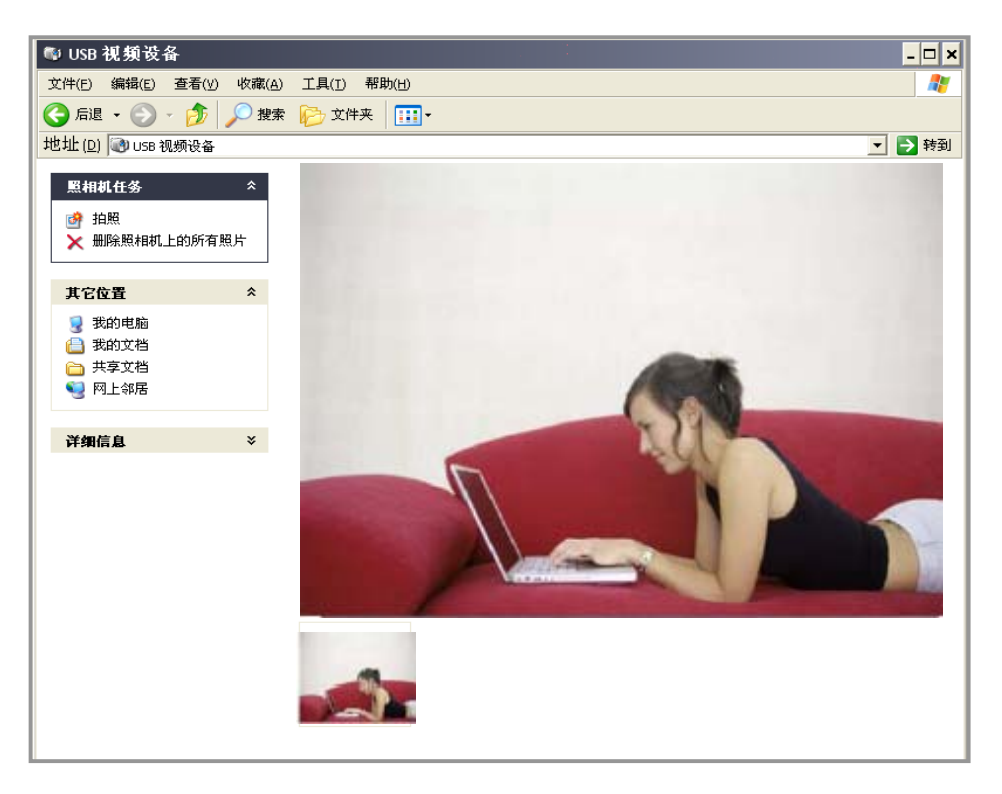

# 安装应用软体与操作说明.

## **1.** 特效软体安装步骤.

- 1.1 注意!在安装本软体之前请先将摄相头连接上计算机.
- 1.2 请将软体光盘置入光驱中. 装置程式将会开始安装特效软体至计算机中. 要继续请按"下一 步"

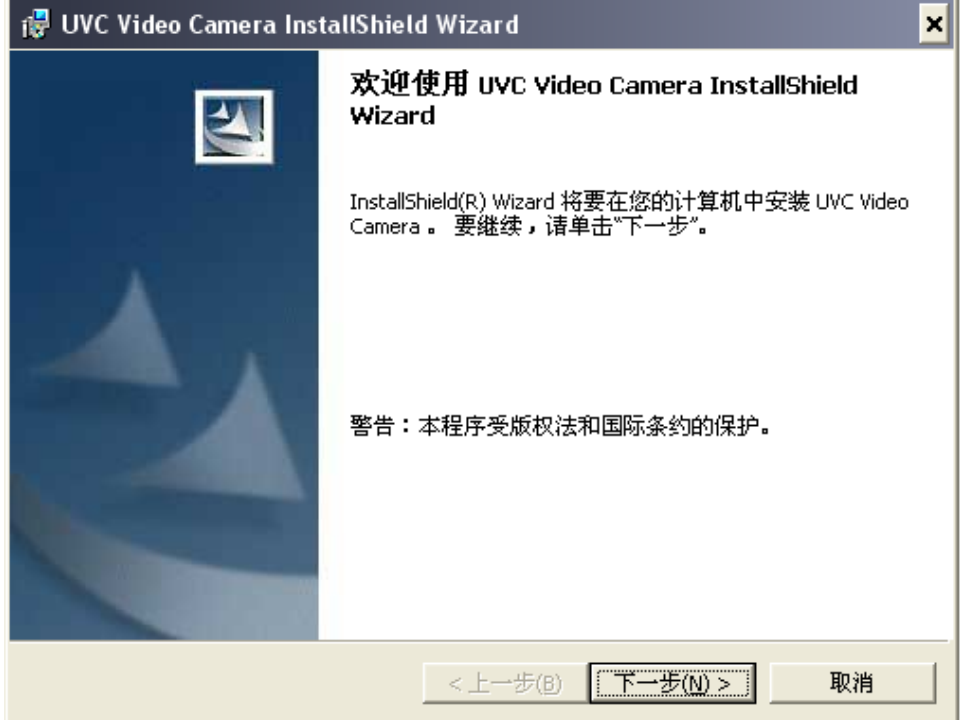

1.3 请按"下一步"

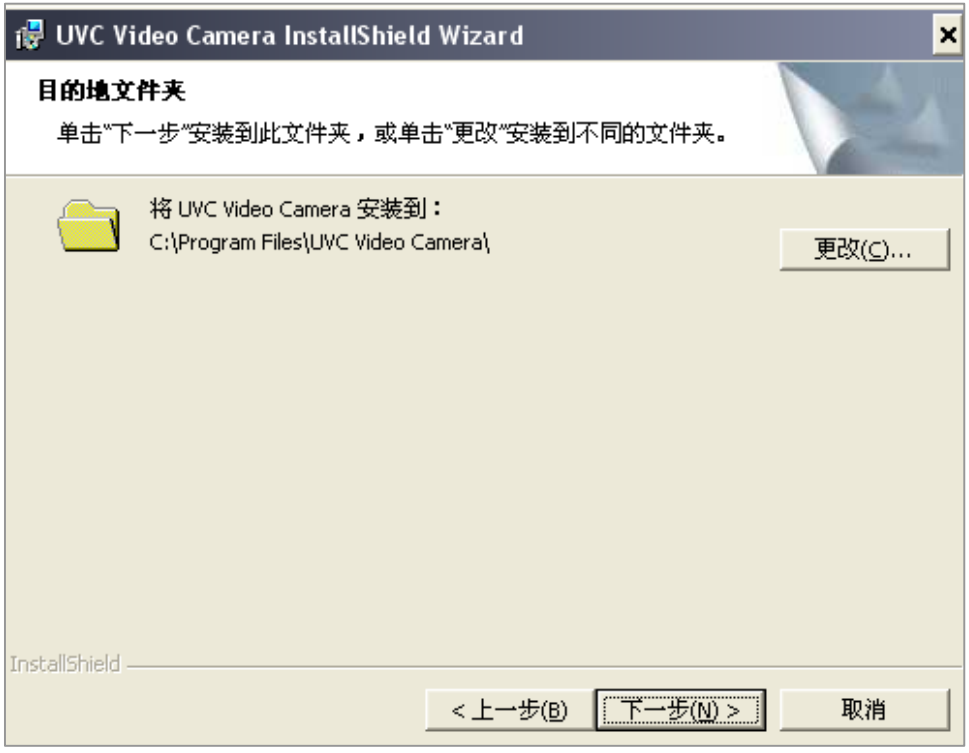

1.4 请按"安装"

 $\overline{a}$ 

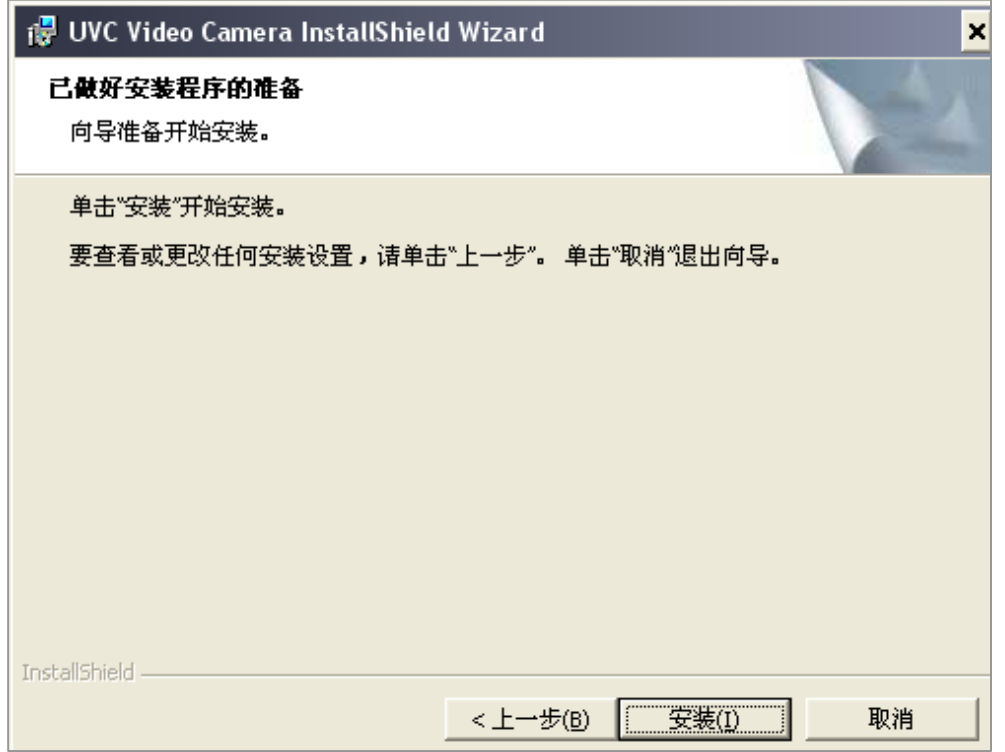

# 1.5 正在安装画面

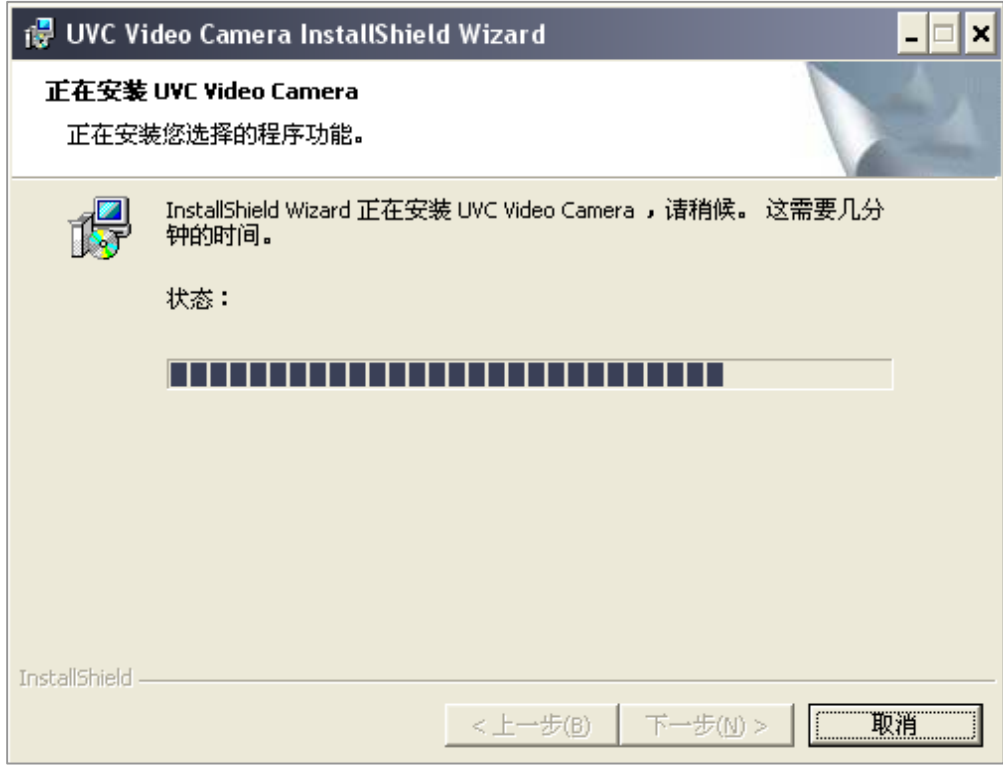

### 1.6 请按"完成"

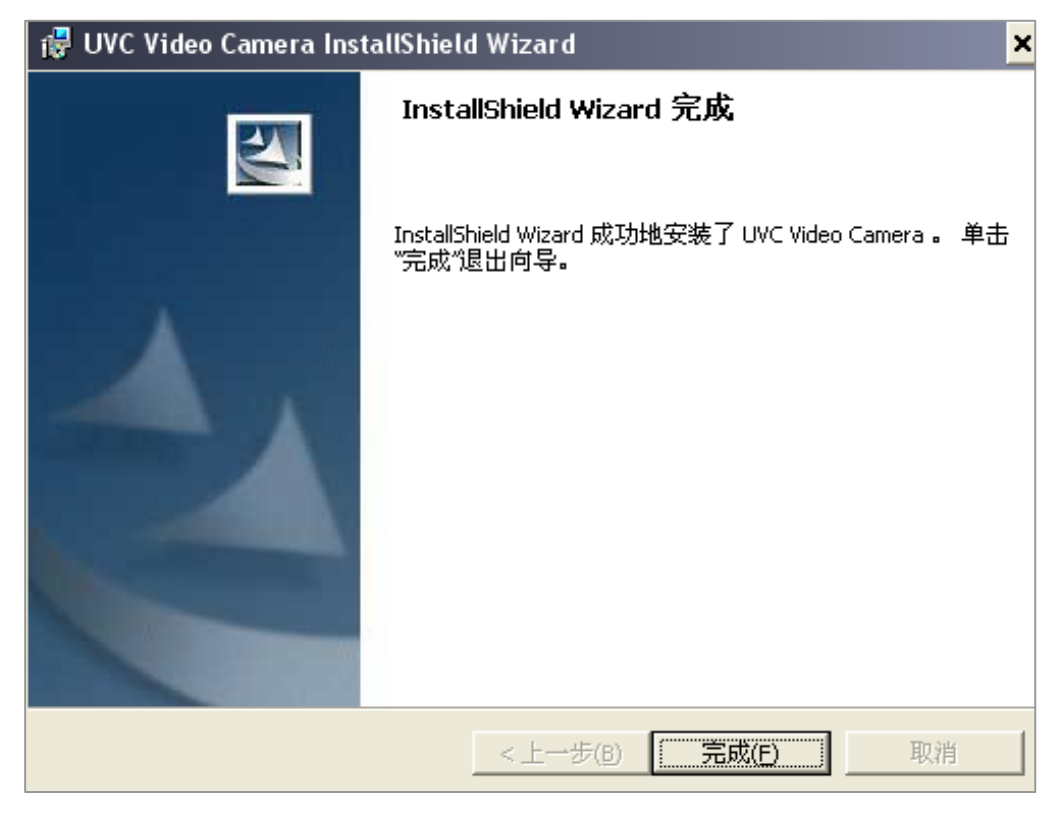

1.7 从设备管理器中确认视频装置完成设定.

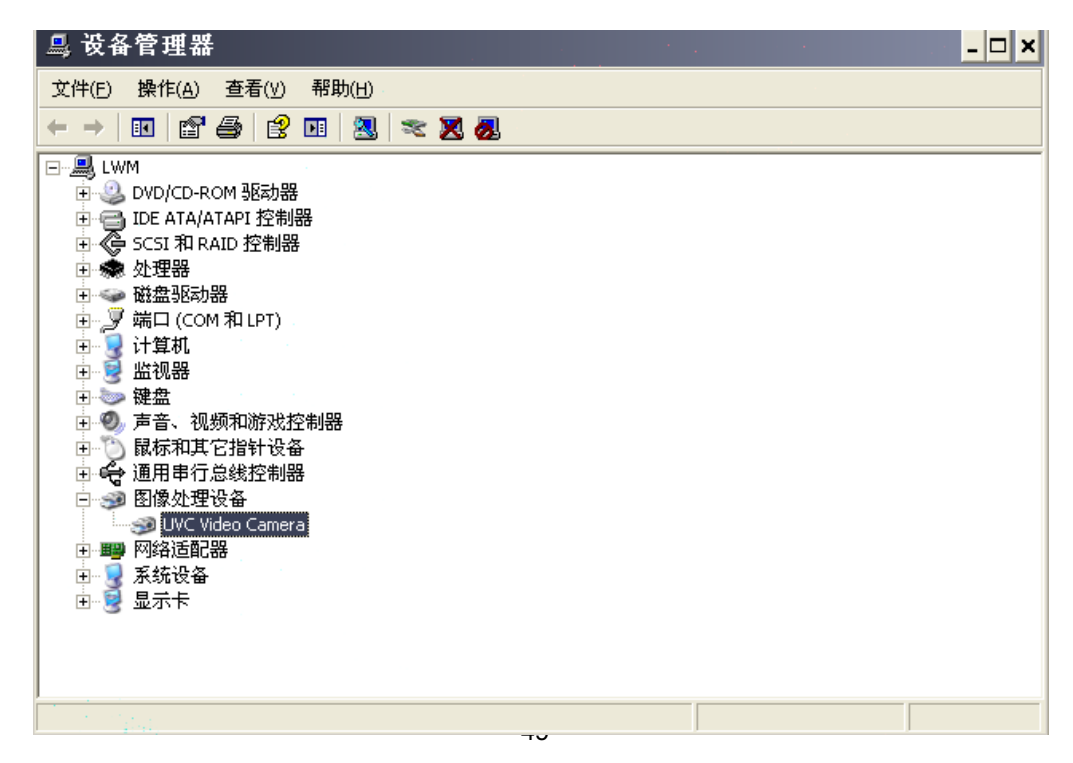

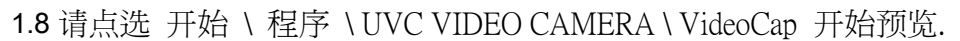

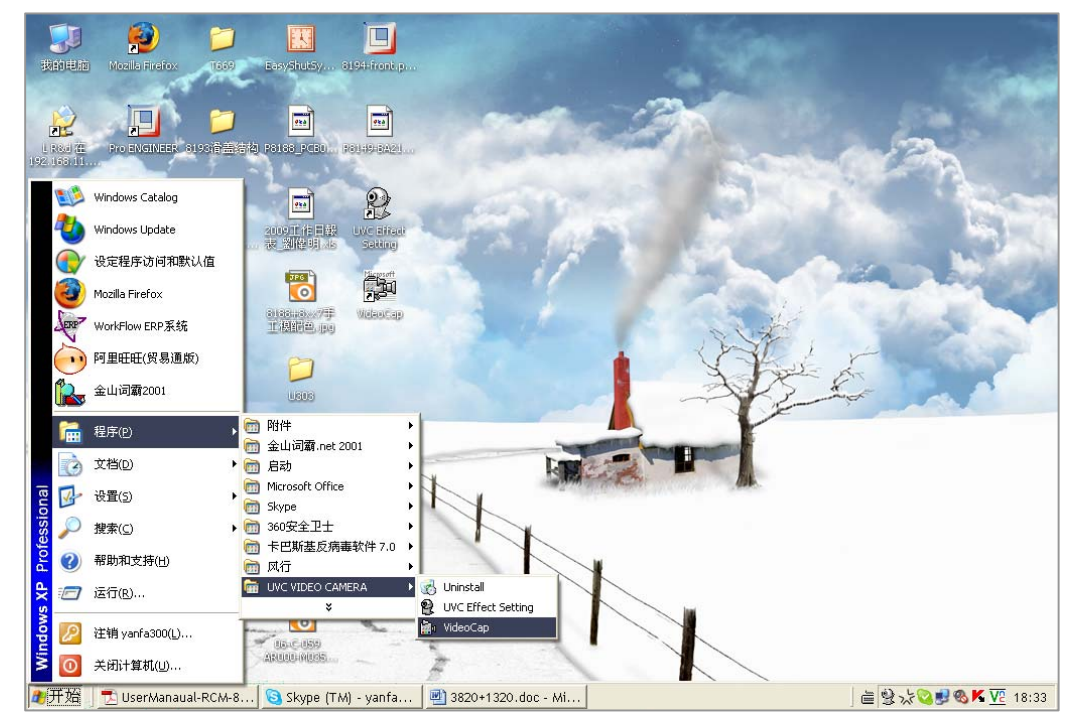

- 2. 特别画面效果与相框功能执行步骤.
	- 2.1 首先请点选 \ 程序 \ UVC VIDEO CAMERA \ UVC Effect Setting 来选特效功能..

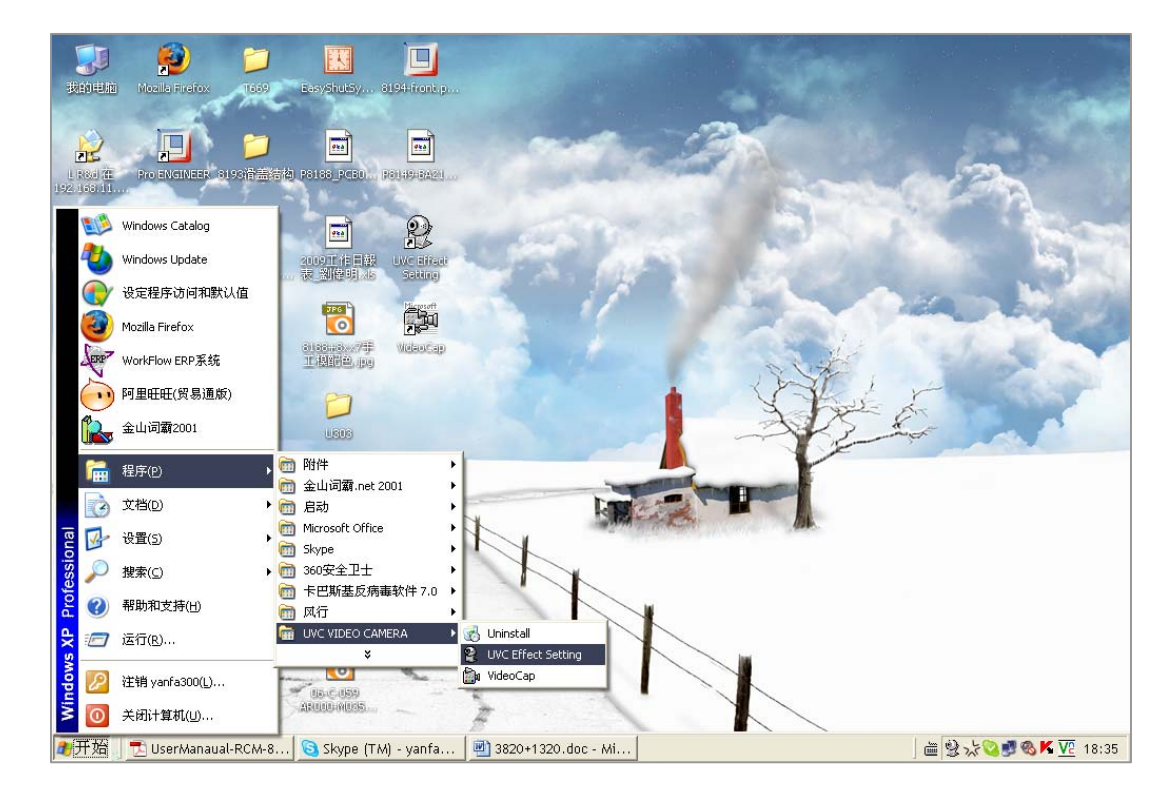

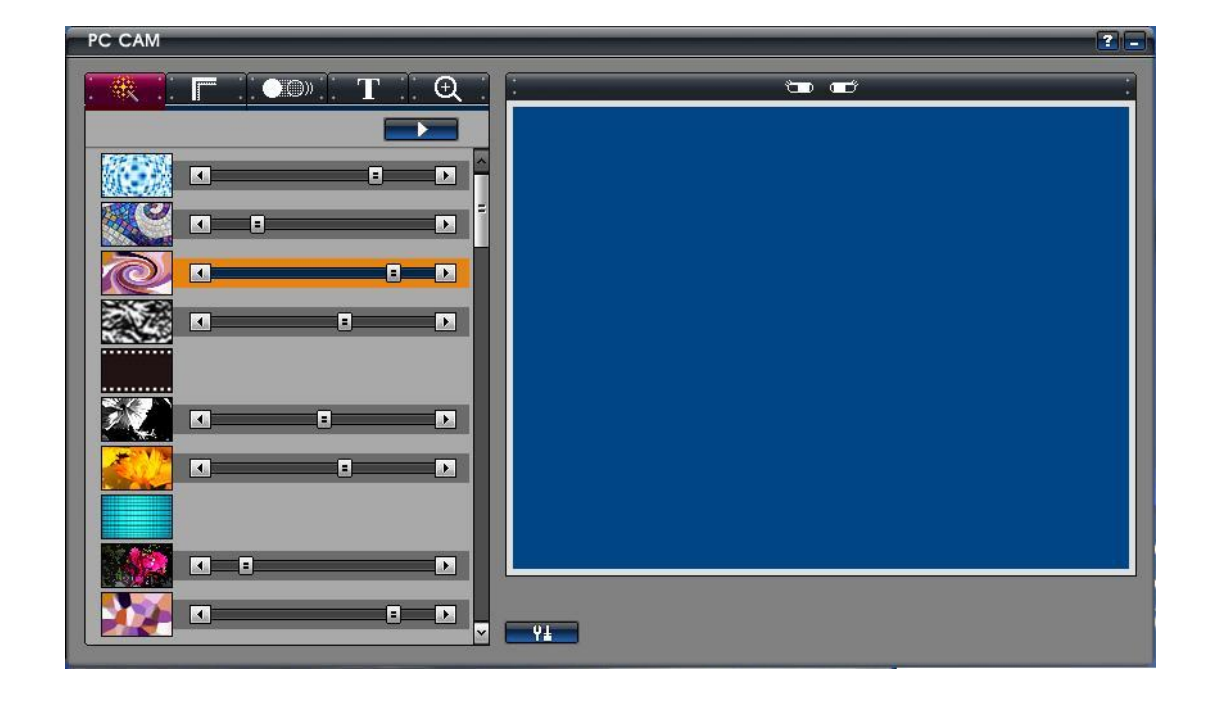

2.2 第二请点选 开始 \ 程序 \ UVC VIDEO CAMERA \ VideoCap 来预览与选择特效功能.

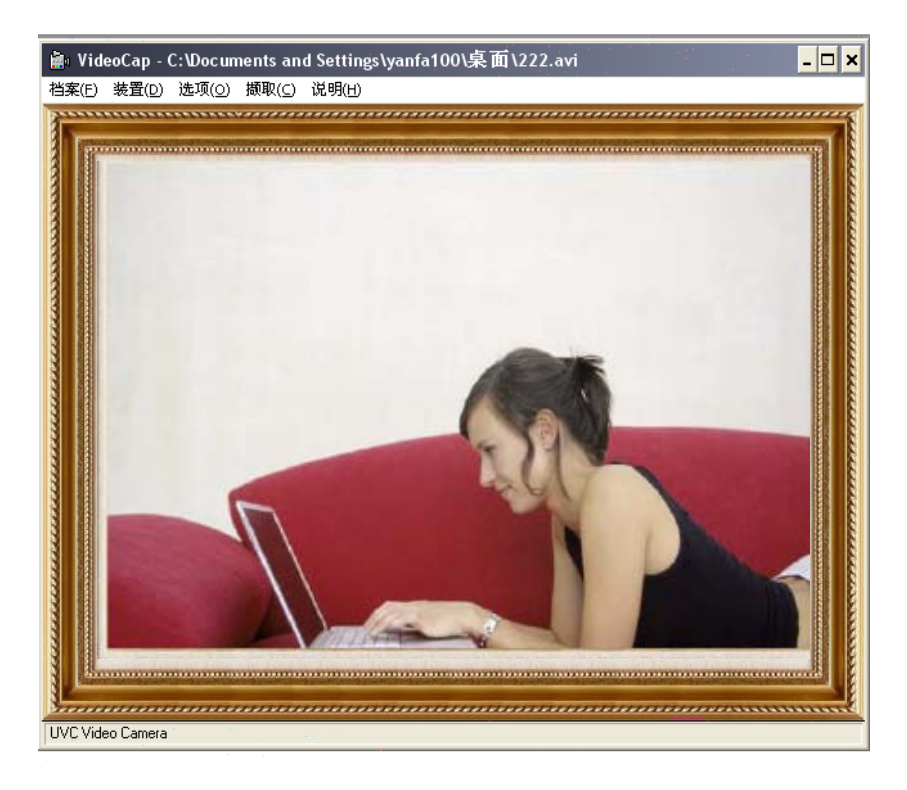

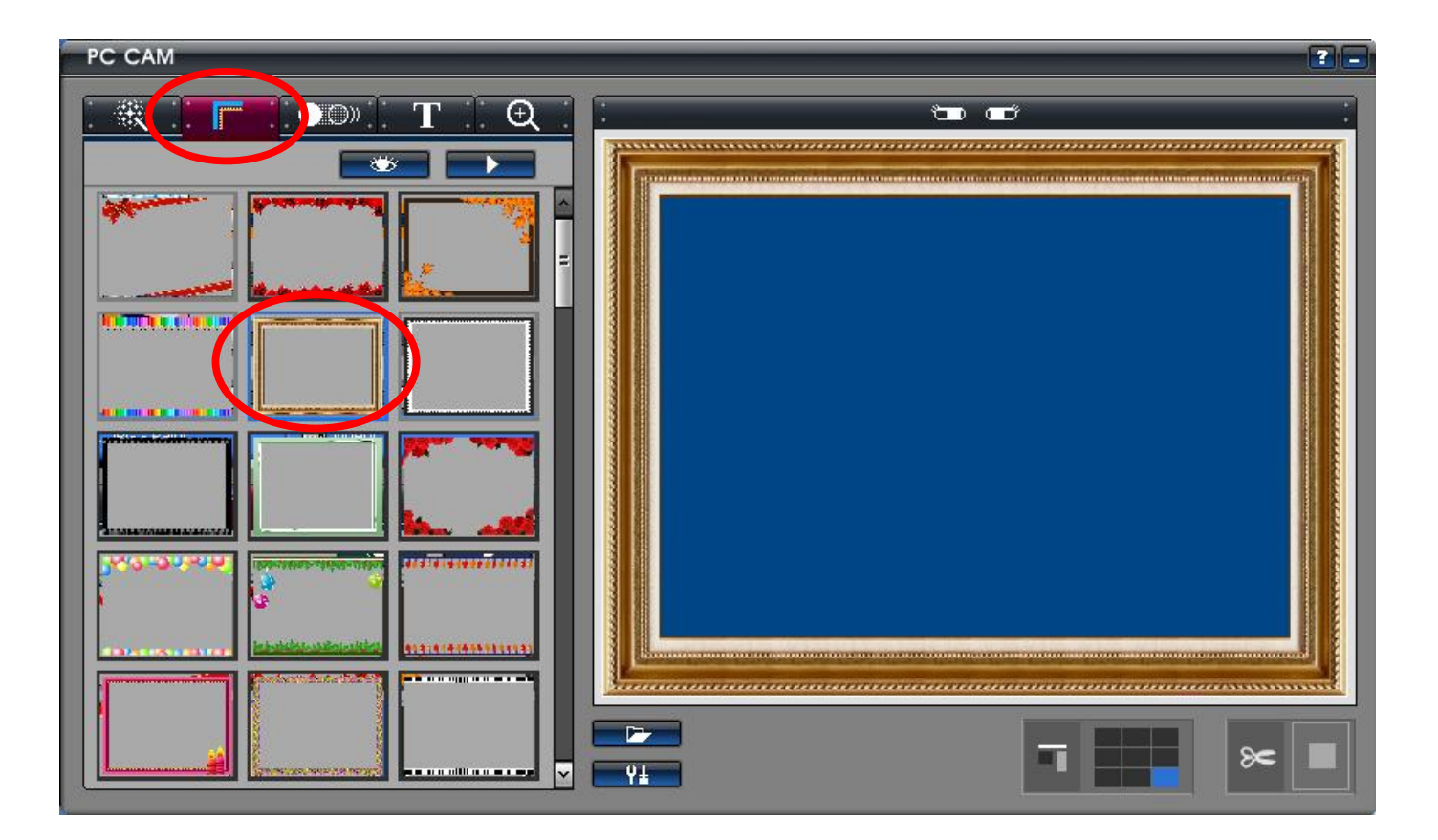

● 影像特效功能.

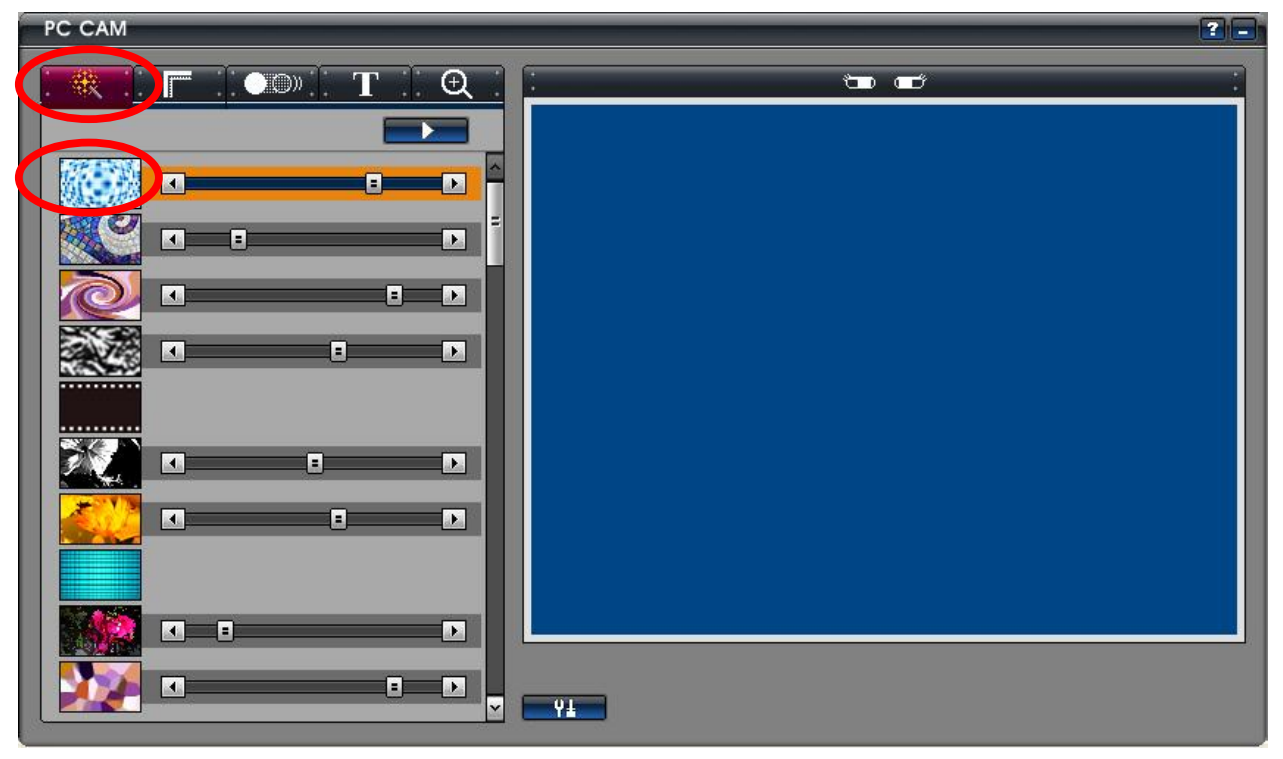

● 相框功能 (1)

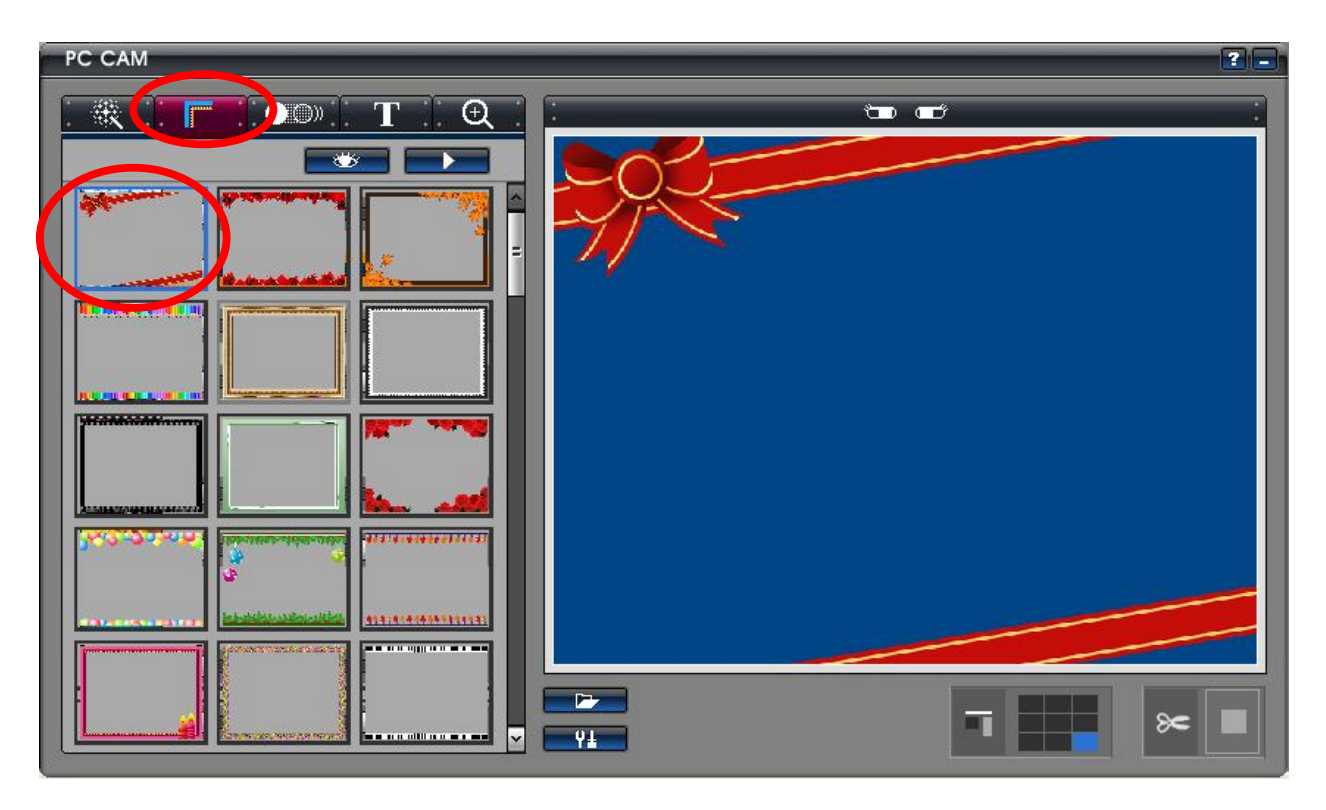

● 相框功能(2)

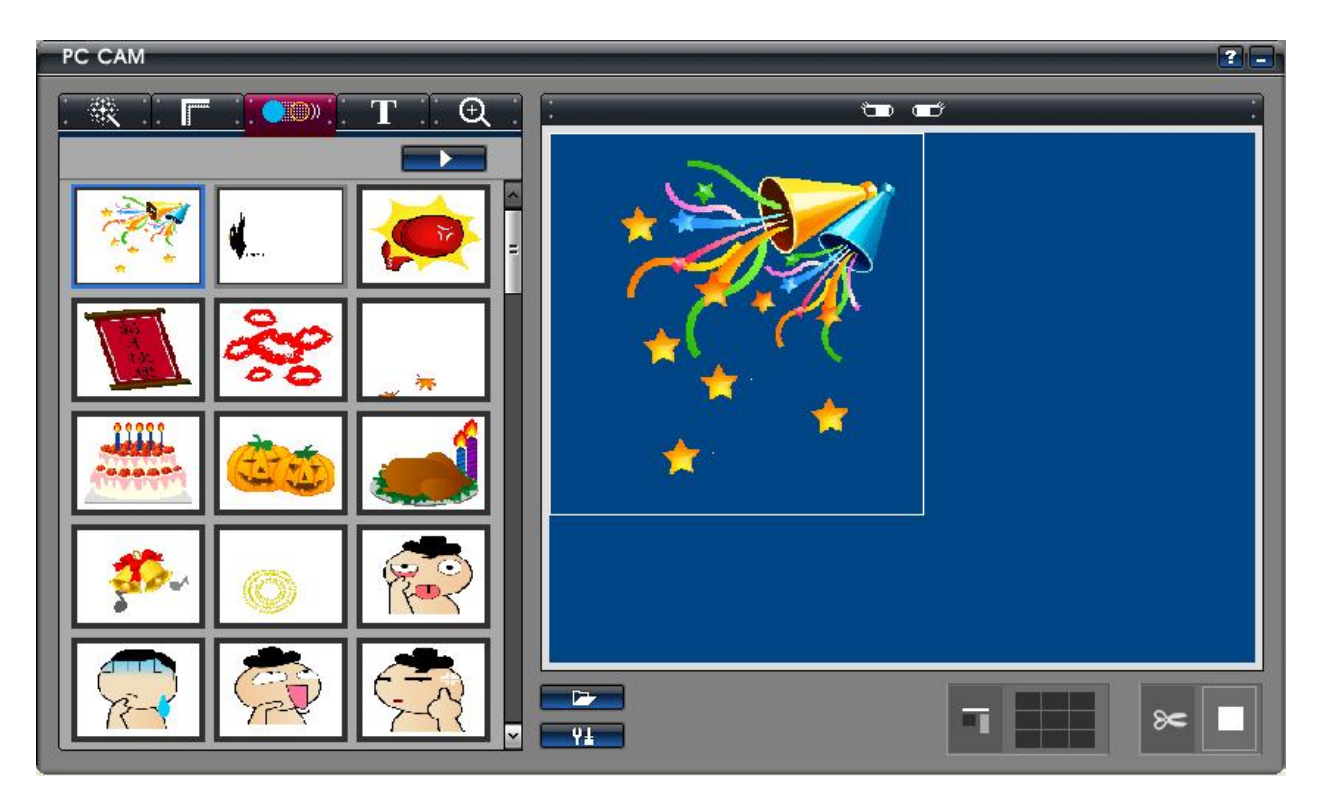

### ● 文字编辑功能

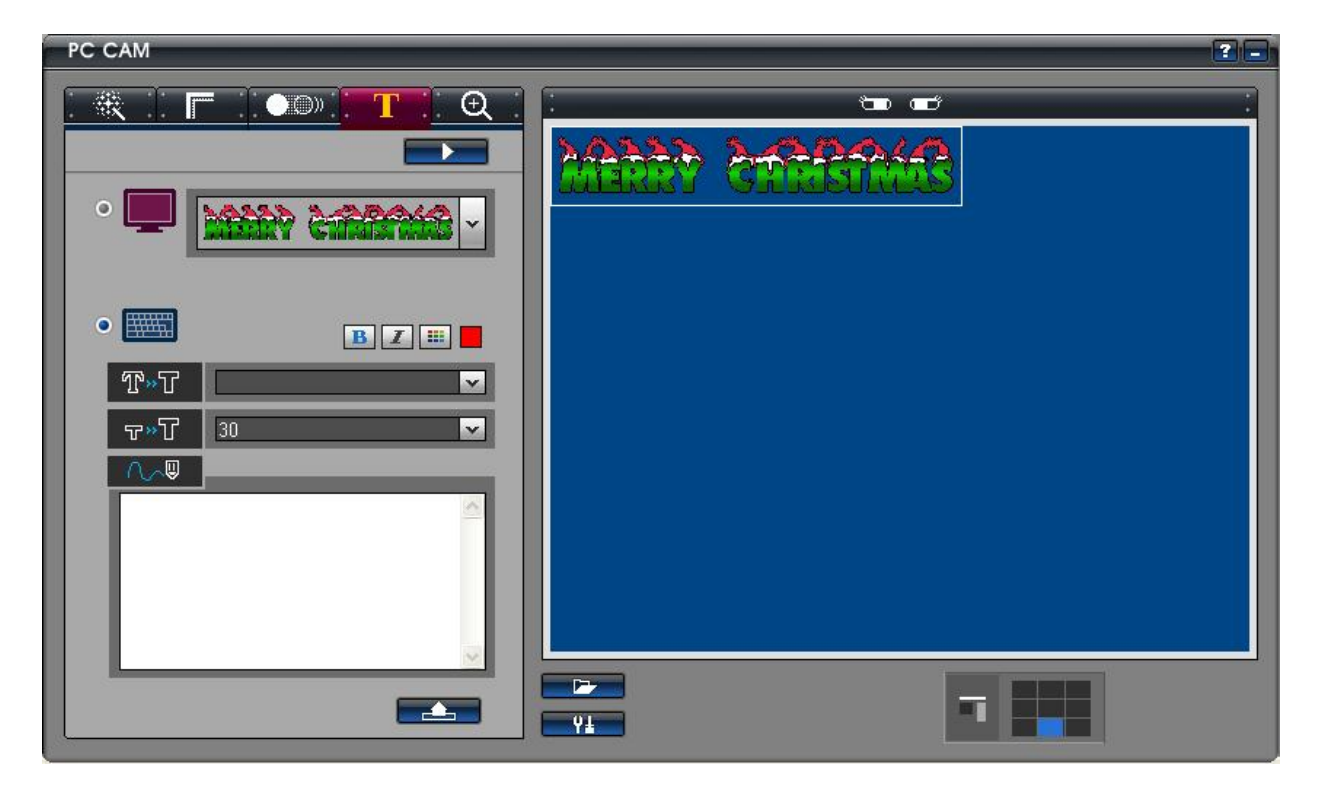

● 画面推近拉远功能

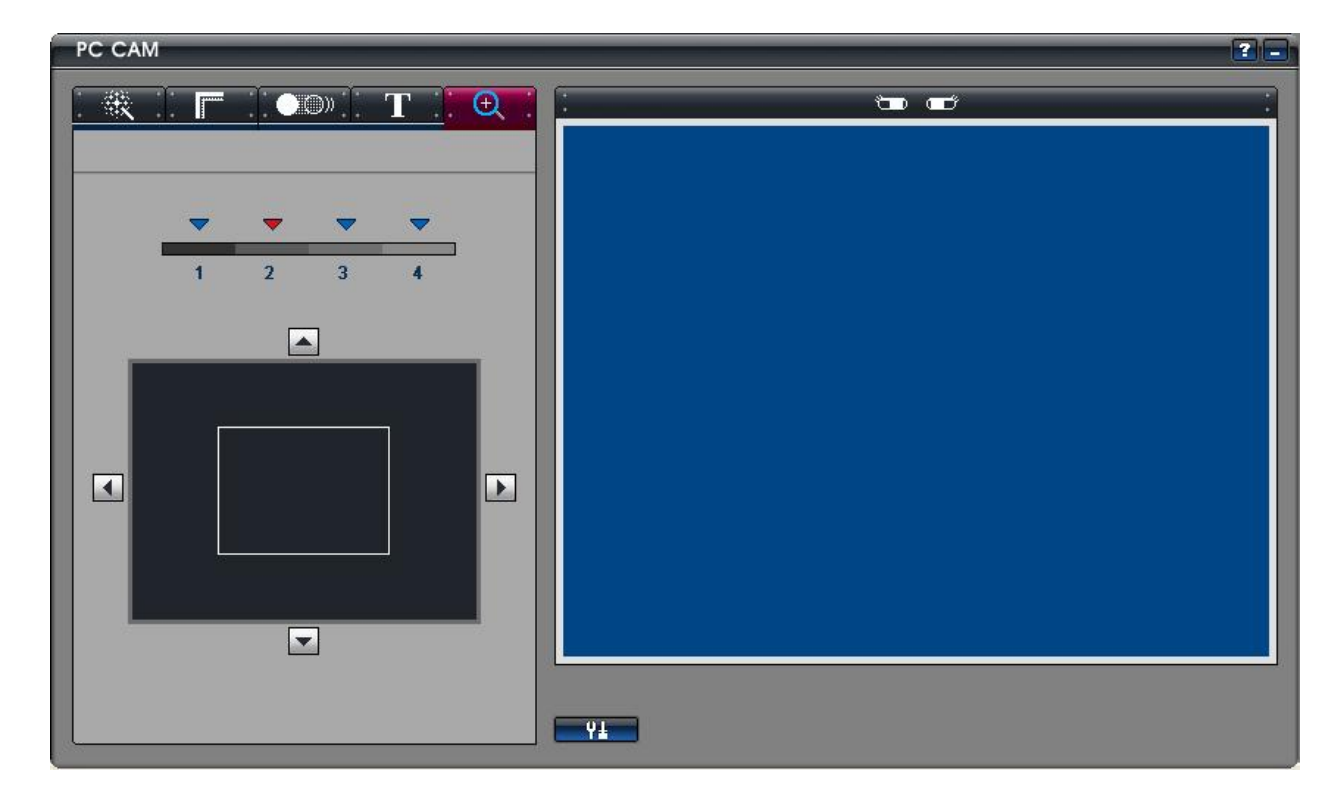

# 2.3 请点选" 选项 \ Video Capture Filter " 来选择特殊效果功能.

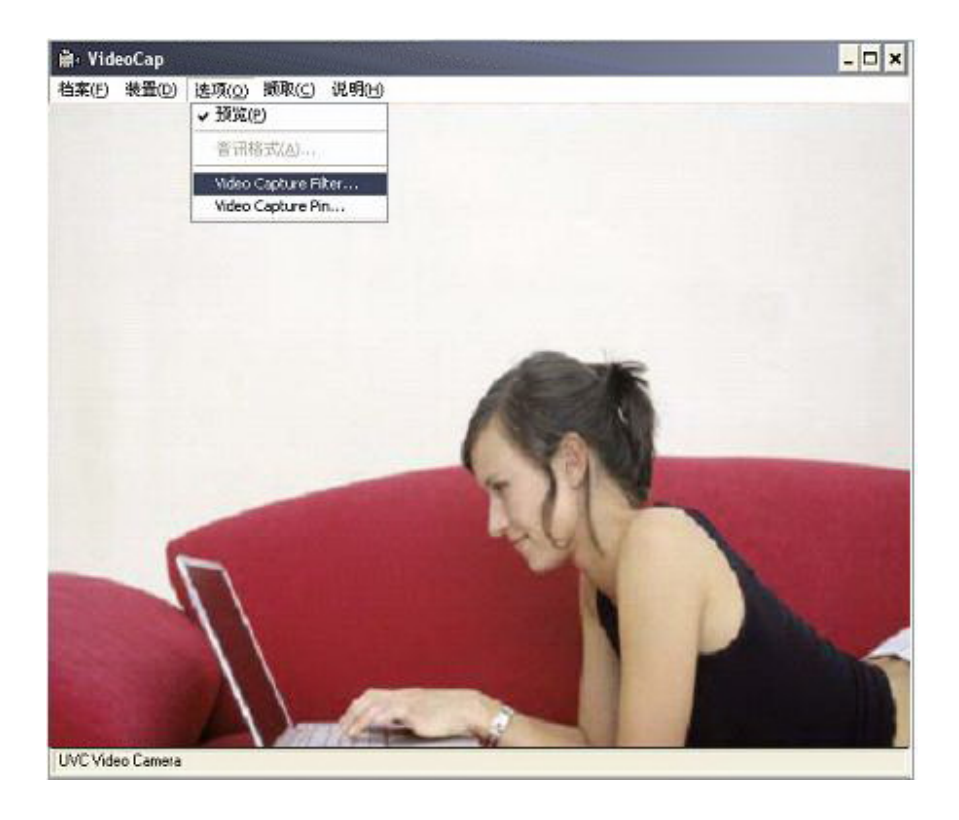

●色彩调整与其它功能.

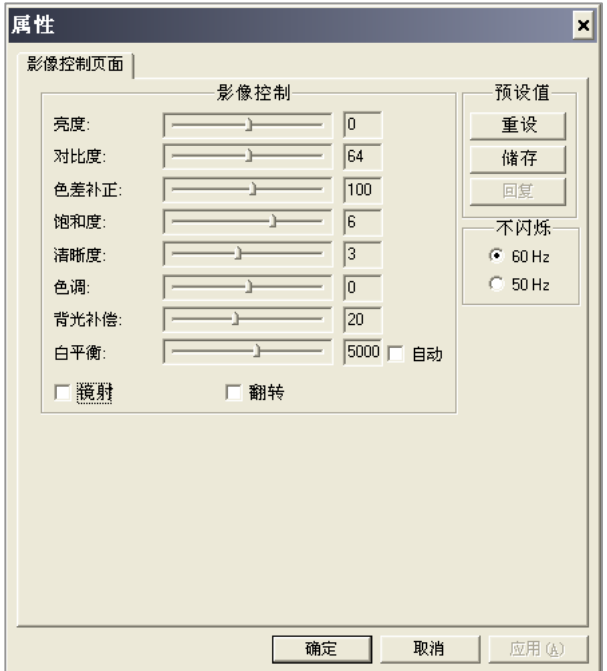

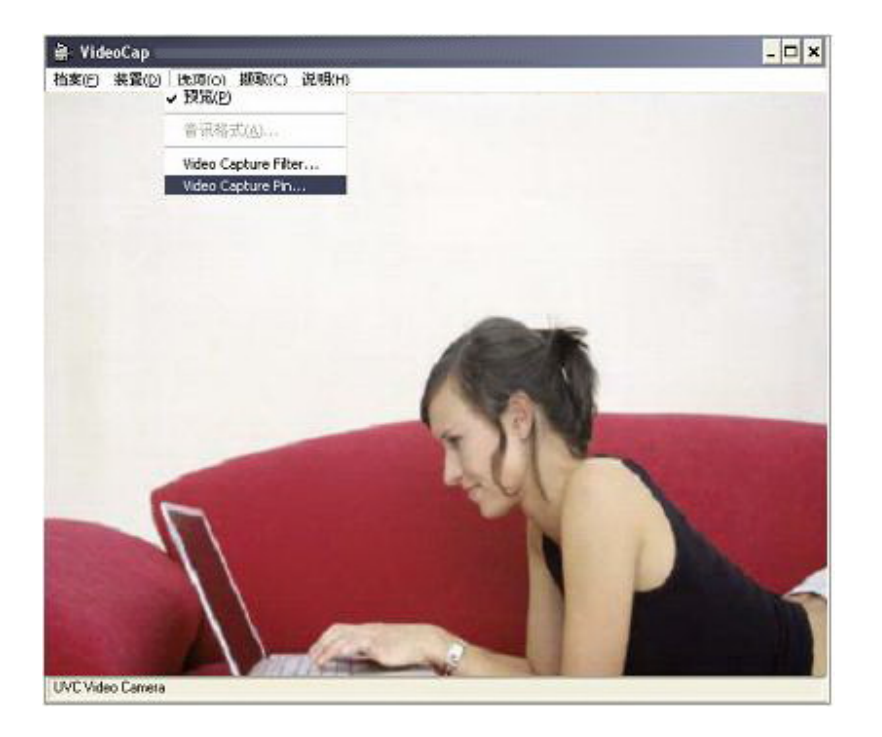

2.4请点选"选项 \ Video Capture Pin " 来选择画面格式(最高可达1280\*1024 130万画素)

### ●画面格式选择

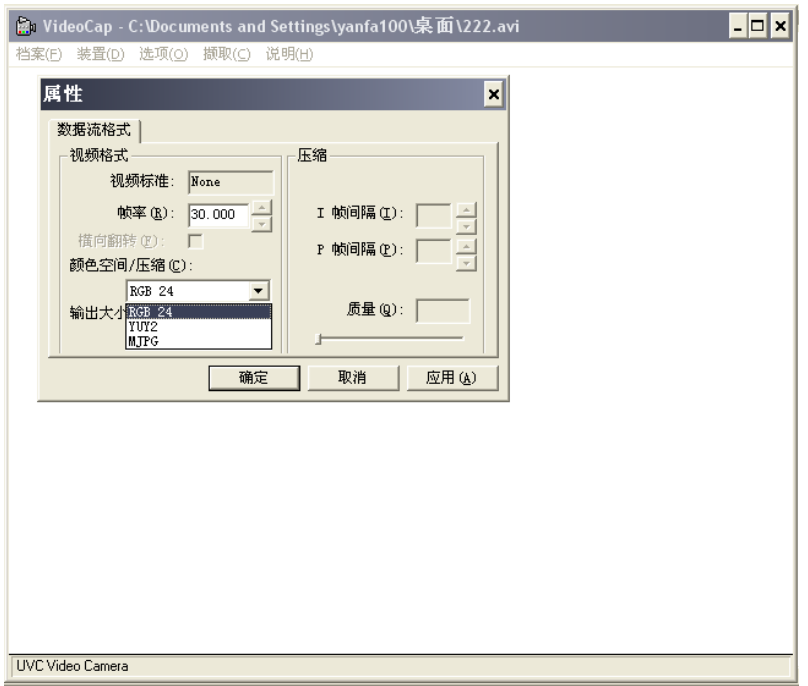

### ●预览画素选择

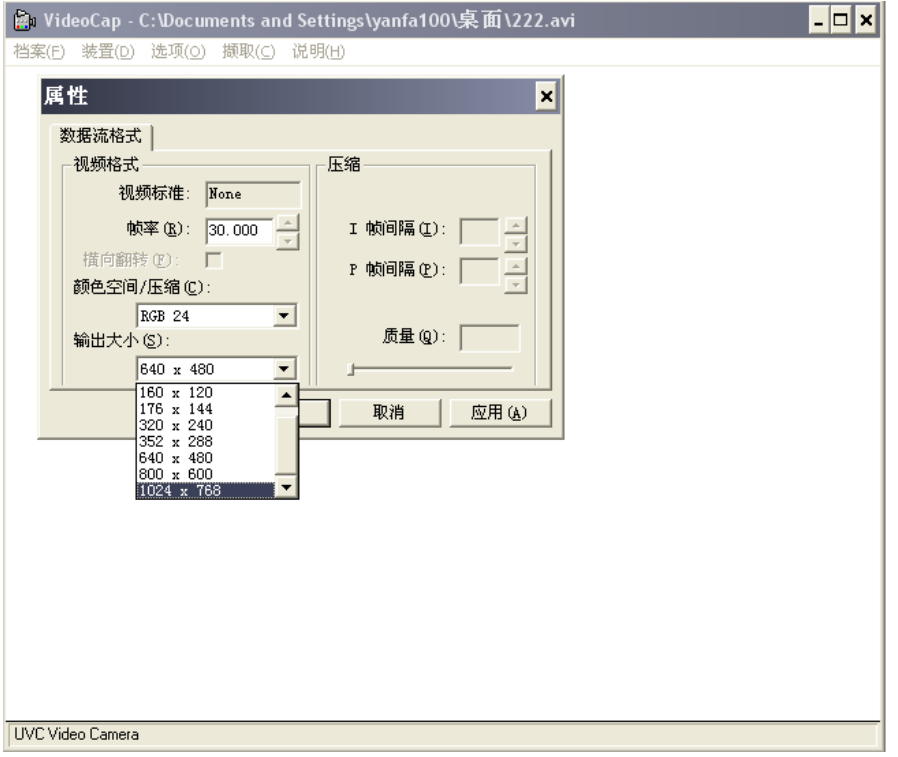

### **3.** 拍照执行步骤

.................<br>3.1请按下产品的"拍照按键" 来拍照.

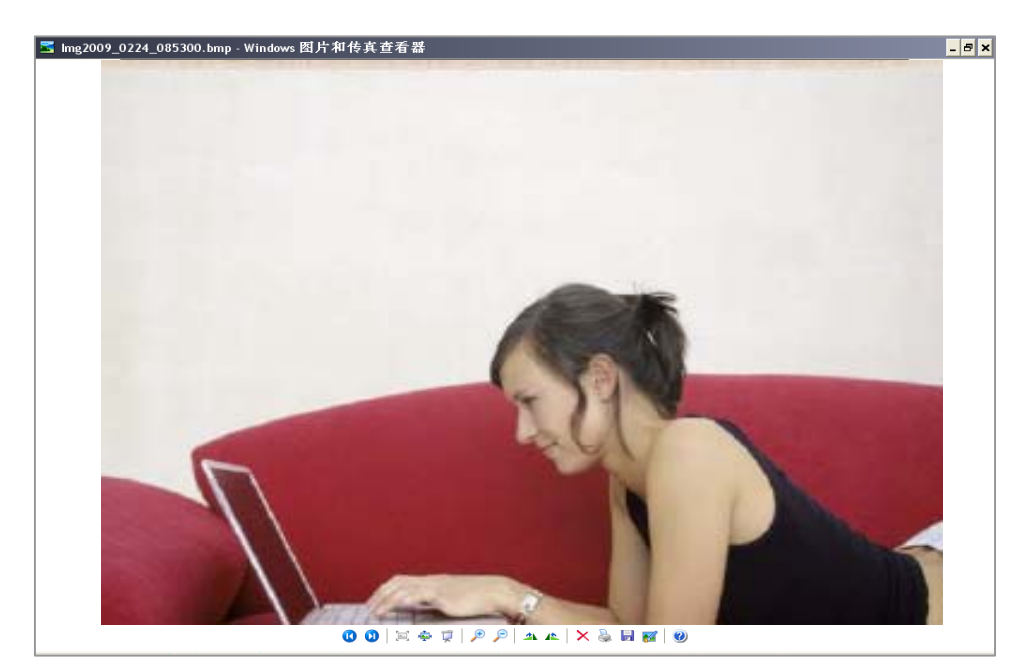

● 请用滑鼠右键点选Windows桌面的功具列中"增加设定"图示 并选择拍照尺寸 (最高可达 3648\*2736 1000万画素)

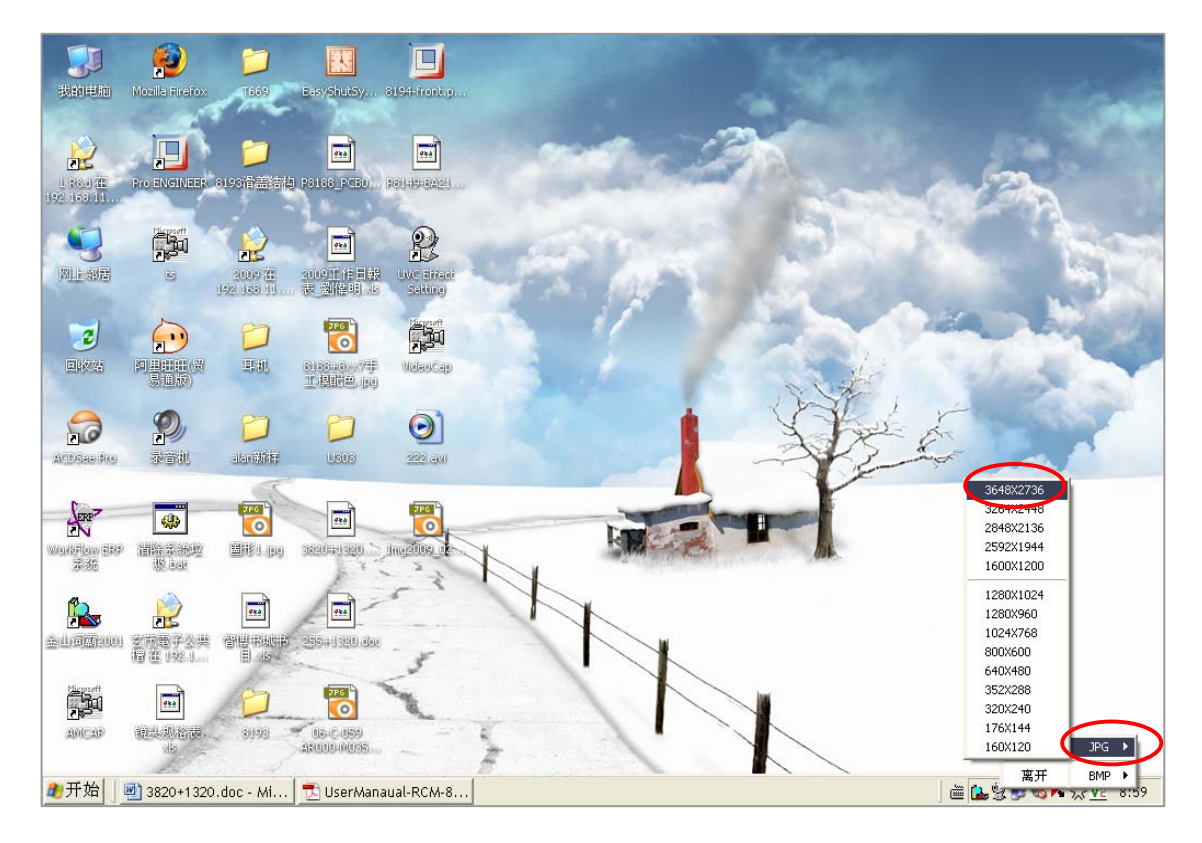

3.2请点选 "照相" (软体插补最高可达1000万画素)

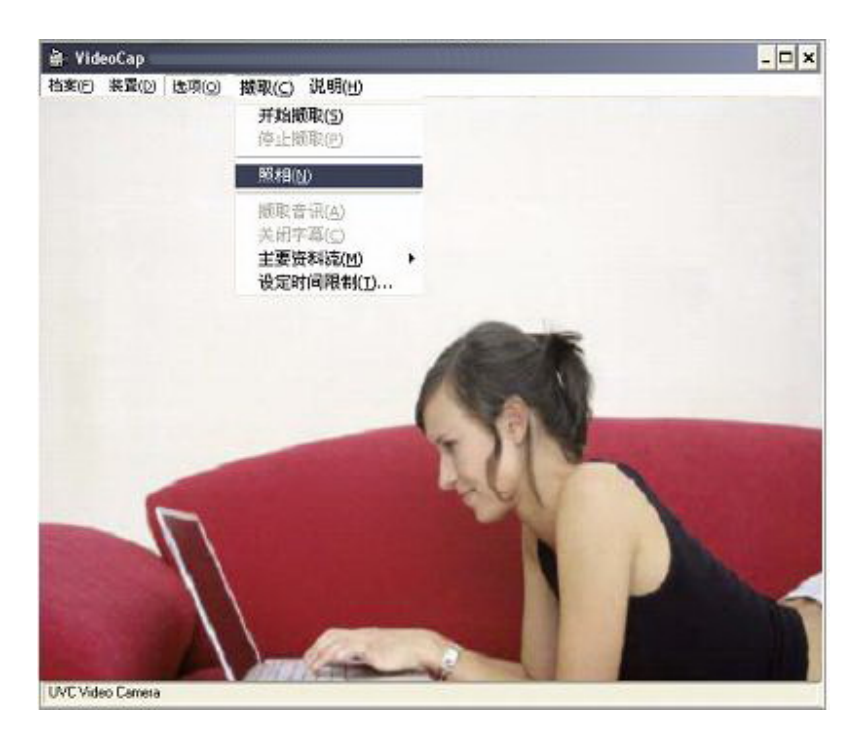

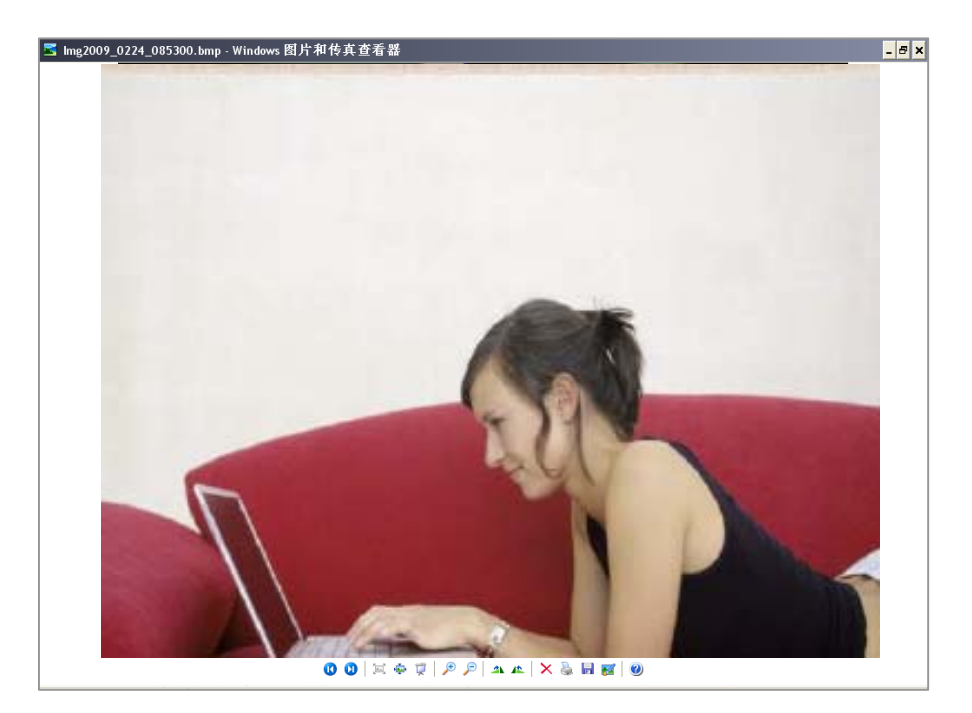

# **4.** 录影功能执行步骤

4.1请点选"开始撷取" 来执行录影.

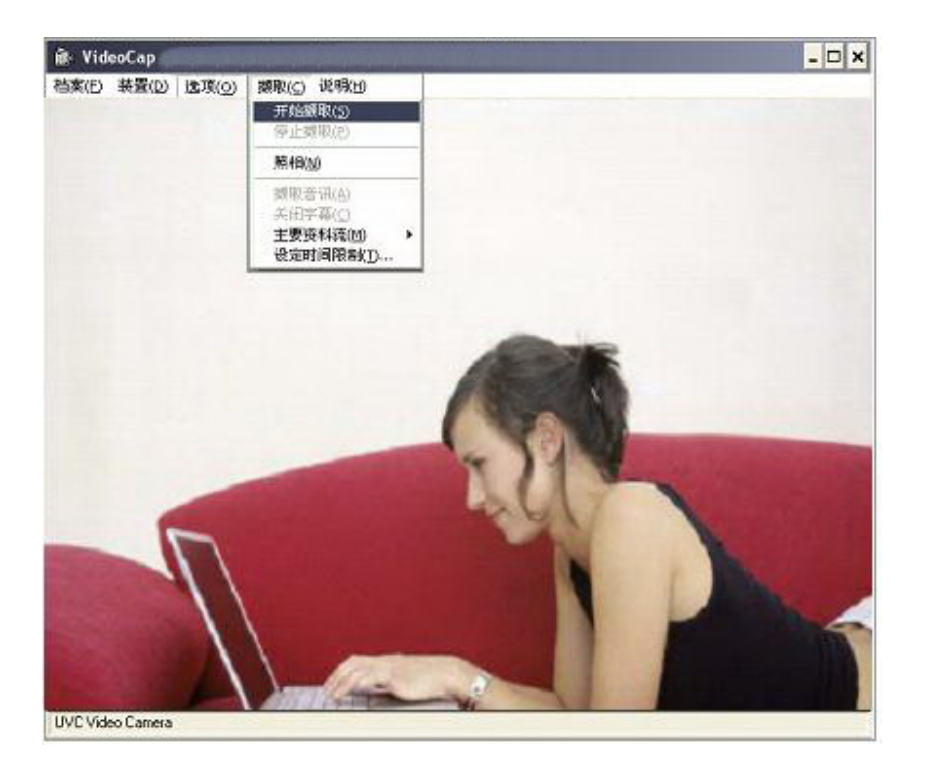

感谢您购买优质的 Rosewill 产品 请至*www.rosewill.com*注册您的产品来完成您将来可以进行产品保固的资料.

Free Manuals Download Website [http://myh66.com](http://myh66.com/) [http://usermanuals.us](http://usermanuals.us/) [http://www.somanuals.com](http://www.somanuals.com/) [http://www.4manuals.cc](http://www.4manuals.cc/) [http://www.manual-lib.com](http://www.manual-lib.com/) [http://www.404manual.com](http://www.404manual.com/) [http://www.luxmanual.com](http://www.luxmanual.com/) [http://aubethermostatmanual.com](http://aubethermostatmanual.com/) Golf course search by state [http://golfingnear.com](http://www.golfingnear.com/)

Email search by domain

[http://emailbydomain.com](http://emailbydomain.com/) Auto manuals search

[http://auto.somanuals.com](http://auto.somanuals.com/) TV manuals search

[http://tv.somanuals.com](http://tv.somanuals.com/)